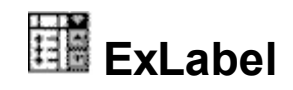

The Exontrol's eXLabel component provides HTML labels for your forms or dialogs. A label control displays static text on a forms and allows you to manipulate it programmatically. The eXLabel control easily replaces the Standard Windows label by supporting most of the same properties, methods and events. In addition, you have complete control over how the label is to be displayed.

Features include:

- WYSWYG Template/Layout Editor support.
- Skinnable Interface support (ability to apply a skin to any background part)
- Built-In Multiple-Lines HTML support.
- Horizontal, Vertical, Rotate, Mirror support.
- Multiple-Lines HTML Tooltip support.
- Unlimited options to show any HTML text, images, colors, EBNs, patterns, frames anywhere on the label's background.
- Text Decorations support, like gradient, outlined characters, shadow, and so on
- Ability to use the label with a Transparent background
- Ability to display and handle anchor/link elements
- Ability to assign icons, pictures anywhere in the caption.
- Ability to specify a picture on the label's background

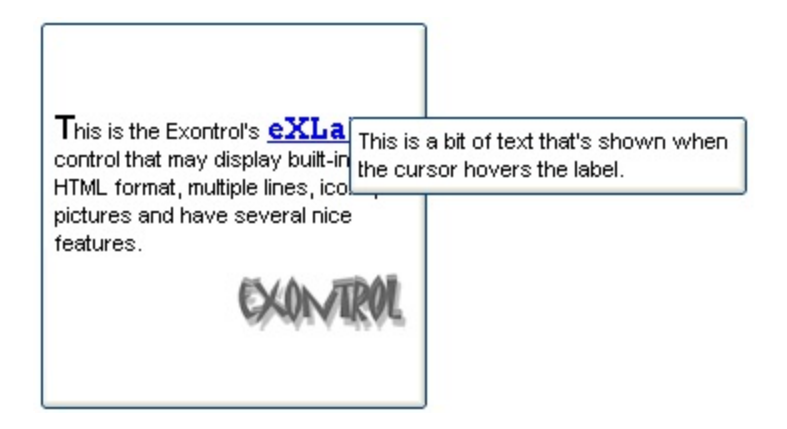

Ž ExLabel is a trademark of Exontrol. All Rights Reserved.

### **How to get support?**

To keep your business applications running, you need support you can count on.

Here are few hints what to do when you're stuck on your programming:

- Check out the samples they are here to provide some quick info on how things should be done
- Check out the how-to questions using the **[eXHelper](https://exontrol.com/exhelper.jsp)** tool
- Check out the help includes documentation for each method, property or event
- Check out if you have the latest version, and if you don't have it send an update request [here](https://exontrol.com/update.jsp).
- Submit your problem(question) [here.](https://exontrol.com/techsupport.jsp)

Don't forget that you can contact our development team if you have ideas or requests for new components, by sending us an e-mail at support@exontrol.com ( please include the name of the product in the subject, ex: exgrid ) . We're sure our team of developers will try to find a way to make you happy - and us too, since we helped.

Regards, Exontrol Development Team

<https://www.exontrol.com>

## **constants AlignmentEnum**

The Column object uses the AlignmentEnum enumeration to align the caption in the label. The **[Alignment](#page-43-0)** property aligns the caption in the label.

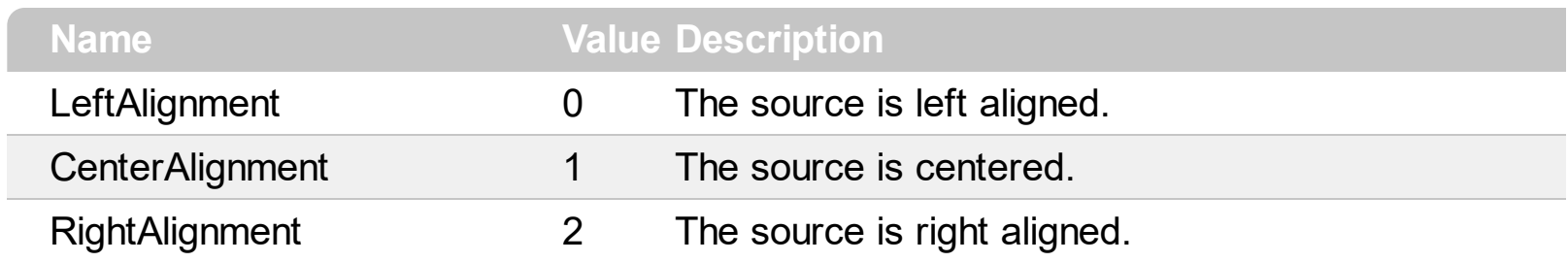

#### **constants AppearanceEnum**

The AppearanceEnum enumeration is used to specify the appearance of the control's header bar. The [Appearance](#page-46-0) property changes the control's border.

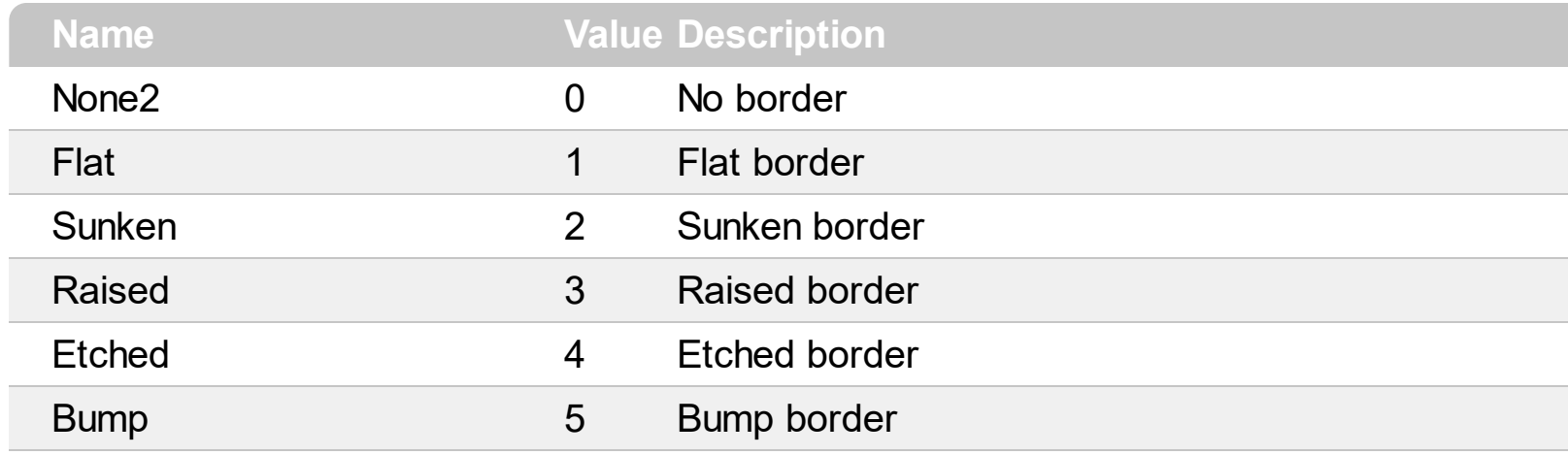

#### **constants BackgroundExtPropertyEnum**

exToStringExt 0

The BackgroundExtPropertyEnum type specifies the UI properties of the part of the EBN you can access/change at runtime. The **[BackgroundExt](#page-55-0)** property specifies the EBN String format to be displayed on the object's background. The **[BackgroundExtValue](#page-62-0)** property access the value of the giving property for specified part of the EBN. The BackgroundExtPropertyEnum type supports the following values:

#### **Name Value Description**

Specifies the part's ToString representation. The **[BackgroundExt](#page-55-0)** property specifies the EBN String format to be displayed on the object's background. *The Exontrol's [eXButton](https://exontrol.com/exbutton.jsp) WYSWYG Builder helps you to generate or view the EBN String Format, in the To String field.*

*Sample:*

*"client(right[18] (bottom[18,pattern=6,frame=0,framethick]),bottom[48,align=0x11]),left[18] (bottom[18,pattern=6,frame=0,framethick])"*

*generates the following layout:*

To String: client(right[18](bottom[18,pattern=0x006,frame=RGB(0,0,0),framethick]),bo Root Client Right<sub>18</sub> Bottom<sub>18</sub> Bottom<sub>48</sub> Left<sub>18</sub> Bottom<sub>18</sub>

*where it is applied to an object it looks as follows:*

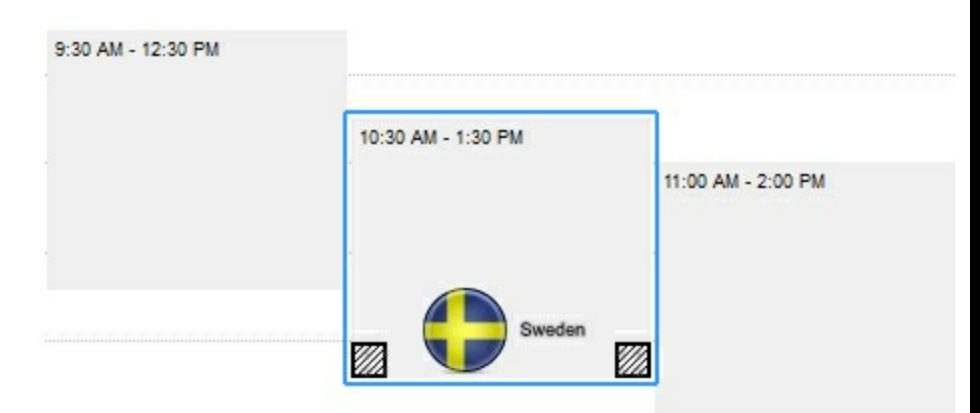

*(String expression, read-only).*

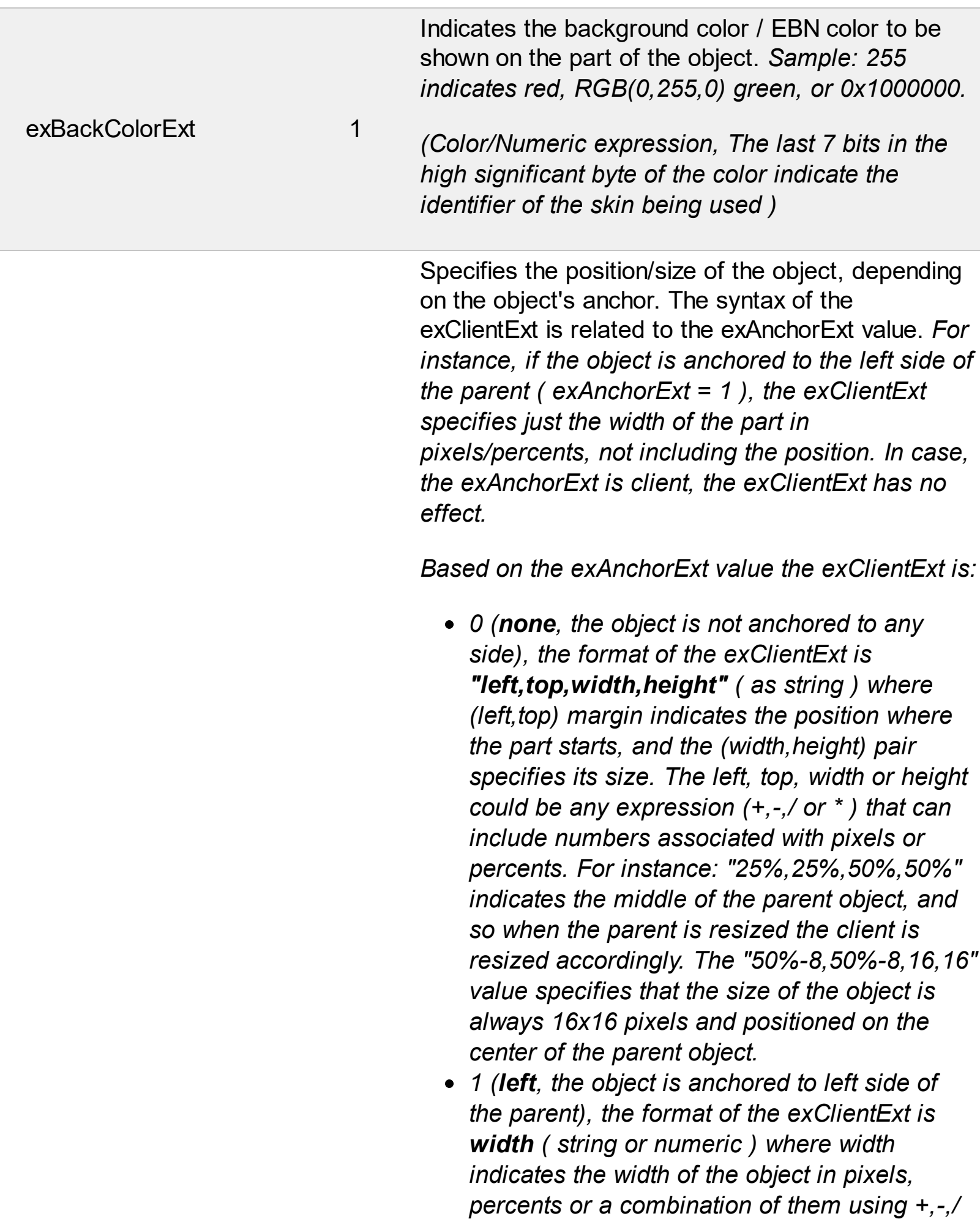

*or \* operators. For instance: "50%" indicates*

the half of the parent object, and so when the parent is resized the client is resized accordingly. The 16 value specifies that the size of the object is always 16 pixels.

- *2 (right, the object is anchored to rig h t s i d e o f the parent object), the format of the* exClientExt is width (string or numeric) where width indicates the width of the object in pixels, percents or a combination of them using +,-,/ or \* operators. For instance: "50%" indicates the half of the parent object, and so when the parent is resized the client is resized accordingly. The 16 value specifies that the size of the object is always 16 pixels.
- *3 (client, the object takes the full ava i l a b l e* area of the parent), the exClientExt has no *e ffe c t.*
- 4 (top, the object is anchored to the top side *of the parent object), the format of the* exClientExt is height (string or numeric) where height indicates the height of the object in pixels, percents or a combination of them using +,-,/ or \* operators. For instance: "50%" indicates the half of the parent object, and so when the parent is resized the client is resized accordingly. The 16 value specifies that the size of the object is always 16 pixels.
- *5 (bottom, the object is anchored to b o tto m* side of the parent object), the format of the exClientExt is height (string or numeric) where height indicates the height of the object in pixels, percents or a combination of them using +,-,/ or \* operators. For instance: "50%" indicates the half of the parent object, and so when the parent is resized the client is resized accordingly. The 16 value specifies that the size of the object is always 16 pixels.

*Sample: 50% indicates half of the parent, 2 5* indicates 25 pixels, or 50%-8 indicates 8-pixels left *from the center of the parent.* 

exClientExt

2

Specifies the object's alignment relative to its parent.

*The valid values for exAnchorExt are:*

- *0 (none), the object is not anchored to any side,*
- *1 (left), the object is anchored to left side of the parent,*
- *2 (right), the object is anchored to right side of the parent object,*
- *3 (client), the object takes the full available area of the parent,*
- *4 (top), the object is anchored to the top side of the parent object,*
- *5 (bottom), the object is anchored to bottom side of the parent object*

*(Numeric expression)*

Specifies the HTML text to be displayed on the object.

*The exTextExt supports the following built-in HTML tags:*

- **• ...**  $**kb**$  **displays the text in <b>bold**
- **<i> ... </i>** displays the text in *italics*
- $\leq$ **u**  $\leq$   $\leq$ **u**  $\geq$  underlines the text
- <s> ... </s> Strike-through text
- <a **id;options>** ... </a> displays an [anchor](about:blank) element that can be clicked. An anchor is a piece of text or some other object (for example an image) which marks the beginning and/or the end of a hypertext link.The <a> element is used to mark that piece of text (or inline image), and to give its hypertextual relationship to other documents. The control fires the *AnchorClick(AnchorID, Options)* event when the user clicks the anchor element. The

exAnchorExt 3

*FormatAnchor* property customizes the visual effect for anchor elements.

The control supports expandable HTML captions feature which allows you to expand(show)/collapse(hide) different information using <a ; exp=> or <a ; e64=> anchor tags. The exp/e64 field of the anchor stores the HTML line/lines to show once the user clicks/collapses/expands the caption.

- $\circ$  exp, stores the plain text to be shown once the user clicks the anchor, such as " <a ;exp=show lines>"
- e64, encodes in BASE64 the HTML text to be shown once the user clicks the anchor, such as "<a ;e64=gA8ABmABnABjABvABshIAOQAEAA </a>" that displays show lines- in gray when the user clicks the + anchor. The "gA8ABmABnABjABvABshIAOQAEAAHAA( string encodes the "<fgcolor 808080>show lines<a>-</a></fgcolor>" The Decode64Text/Encode64Text methods of the eXPrint can be used to

decode/encode e64 fields.

Any ex-HTML caption can be transformed to an expandable-caption, by inserting the anchor ex-HTML tag. For instance, "<solidline> <b>Header</b></solidline><br>Line1<r><a ;exp=show lines>+</a><br>Line2<br>Line3" shows the Header in underlined and bold on the first line and Line1, Line2, Line3 on the rest. The "show lines" is shown instead of Line1, Line2, Line3 once the user clicks the + sign.

**<font face;size> ... </font>** displays portions of text with a different font and/or different size. For instance, the "<font Tahoma;12>bit</font>" draws the bit text using the Tahoma font, on size 12 pt. If the name of the font is missing, and instead size is present,

the current font is used with a different size. For instance, "<font ;12>bit</font>" displays the bit text using the current font, but with a different size.

- **<fgcolor rrggbb> ... </fgcolor>** or <fgcolor=rrggbb> ... </fgcolor> displays text with a specified foreground color. The rr/gg/bb represents the red/green/blue values of the color in hexa values.
- **<bgcolor** rrggbb> ... </bgcolor> or <bgcolor=rrggbb> ... </bgcolor> displays text with a specified <mark>background</mark> color. The rr/gg/bb represents the red/green/blue values of the color in hexa values.
- **<solidline rrggbb> ... </solidline> or** <solidline=rrggbb> ... </solidline> draws a solid-line on the bottom side of the current textline, of specified RGB color. The <solidline> ... </solidline> draws a black solid-line on the bottom side of the current text-line. The rr/gg/bb represents the red/green/blue values of the color in hexa values.
- **<dotline rrggbb> ... </dotline>** or <dotline=rrggbb> ... </dotline> draws a dot-line on the bottom side of the current text-line, of specified RGB color. The <dotline> ... </dotline> draws a black dot-line on the bottom side of the current text-line. The rr/gg/bb represents the red/green/blue values of the color in hexa values.
- **<upline> ... </upline>** draws the line on the top side of the current text-line (requires <solidline> or <dotline>).
- <r> right aligns the text
- **<c>** centers the text
- <br> forces a line-break
- **<img>number[:width]</img>** inserts an icon inside the text. The number indicates the index of the icon being inserted. Use the Images method to assign a list of icons to your chart. The last 7 bits in the high significant byte of the number expression indicates the identifier of the skin being used to paint the object. Use the

4

e xTe xt E xt

[Add](#page-22-0) method to add new skins to the control. If you need to remove the skin appearance from a part of the control you need to reset the last 7 bits in the high significant byte of the color being applied to the part. The width is optional and indicates the width of the icon being inserted. Using the width option you can overwrite multiple icons getting a nice effect. By default, if the width field is missing, the width is 18 pixels.

- **<img>key[:width]</img>** inserts a custom size picture into the text being previously loaded using the HTMLPicture property. The Key parameter indicates the key of the picture being displayed. The Width parameter indicates a custom size, if you require to stretch the picture, else the original size of the picture is used.
- & glyph characters as  $\&$ ; ( $\&$ ),  $\&$ It; ( $\&$ ), **>** ( > ), **&qout;** ( " ) and **&#number;** ( the character with specified code ), For instance, the € displays the EUR character. The **&** ampersand is only recognized as markup when it is followed by a known letter or a #character and a digit. For instance if you want to display <b>bold</b> in HTML caption you can use <b&gt;bold&lt;/b&gt;
- < off offset> ... </off> defines the vertical offset to display the text/element. The offset parameter defines the offset to display the element. This tag is inheritable, so the offset is keep while the associated </off> tag is found. You can use the <off offset> HTML tag in combination with the <font face;size> to define a smaller or a larger font to be displayed. For instance: "Text with <font ;7><**off** 6>subscript" displays the text such as: Text with subscript The "Text with <font ;7><**off** -6>superscript"

displays the text such as: Text with <sup>subscript</sup>

**<gra rrggbb;mode;blend> ... </gra>** defines a gradient text. The text color or <fgcolor> defines the starting gradient color, while the

rr/gg/bb represents the red/green/blue values of the ending color, 808080 if missing as gray. The mode is a value between 0 and 4, 1 if missing, and blend could be 0 or 1, 0 if missing. The <font> HTML tag can be used to define the height of the font. Any of the rrggbb, mode or blend field may not be specified. The <gra> with no fields, shows a vertical gradient color from the current text color to gray (808080). For instance the "<font ;18><**gra** FFFFFF;1;1>gradient-center</**gra**></font>" generates the following picture: gradient-center

• < out rrggbb; width> ... </out> shows the text with outlined characters, where rr/gg/bb represents the red/green/blue values of the outline color, 808080 if missing as gray, width indicates the size of the outline, 1 if missing. The text color or <fgcolor> defines the color to show the inside text. The <font> HTML tag can be used to define the height of the font. For instance the "<font ;31><**out** 000000> <fgcolor=FFFFFF>outlined</fgcolor></**out**> </font>" generates the following picture:

# outlined

**<sha rrggbb;width;offset> ... </sha>** define a text with a shadow, where rr/gg/bb represents the red/green/blue values of the shadow color, 808080 if missing as gray, width indicates the size of shadow, 4 if missing, and offset indicates the offset from the origin to display the text's shadow, 2 if missing. The text color or <fgcolor> defines the color to show the inside text. The <font> HTML tag can be used to define the height of the font. For instance the "<font ;31><**sha**>shadow</**sha**> </font>" generates the following picture:

# shadow

*<fgcolor=FFFFFF>outline antialiasing</fgcolor></sha></font>*" gets:

# outline anti-aliasing

*(String expression)*

Specifies that the object is wrapping the text. The exTextExt value specifies the HTML text to be displayed on the part of the EBN object. This property has effect only if there is a text assigned to the part using the exTextExt flag.

#### *(Boolean expression)*

Indicates the alignment of the text on the object. The exTextExt value specifies the HTML text to be displayed on the part of the EBN object. This property has effect only if there is a text assigned to the part using the exTextExt flag.

*The valid values for exTextExtAlignment are:*

- *0, ( hexa 0x00, Top-Left ), Text is vertically aligned at the top, and horizontally aligned on the left.*
- *1, ( hexa 0x01, Top-Center ), Text is vertically aligned at the top, and horizontally aligned at the center.*
- *2, ( hexa 0x02, Top-Right ), Text is vertically aligned at the top, and horizontally aligned on the right.*
- *16, ( hexa 0x10, Middle-Left ), Text is vertically aligned in the middle, and horizontally aligned on the left.*
- *17, ( hexa 0x11, Middle-Center ), Text is vertically aligned in the middle, and horizontally aligned at the center.*
- *18, ( hexa 0x12, Middle-Right ), Text is vertically aligned in the middle, and horizontally aligned on the right.*

exTextExtAlignment 6

exTextExtWordWrap 5

- *32, ( hexa 0x20, Bottom-Left ), Text is vertically aligned at the bottom, and horizontally aligned on the left.*
- *33, ( hexa 0x21, Bottom-Center ), Text is vertically aligned at the bottom, and horizontally aligned at the center.*
- *34, ( hexa 0x22, Bottom-Right ), Text is vertically aligned at the bottom, and horizontally aligned on the right.*

*(Numeric expression)*

Indicates the pattern to be shown on the object. The exPatternColorExt specifies the color to show the pattern.

*The valid values for exPatternExt are:*

- *0, ( hexa 0x000, Empty ), The pattern is not visible*
- *1, ( hexa 0x001, Solid ),*
- *2, ( hexa 0x002, Dot ),*

- *3, ( hexa 0x003, Shadow ),*
- *4, ( hexa 0x004, NDot ),*
- *5, ( hexa 0x005, FDiagonal ),*
- *6, ( hexa 0x006, BDiagonal ),* a katalung di kacamatan ing kacamatan ing kacamatan ing kacamatan ing kacamatan ing kacamatan ing kacamatan in
- *7, ( hexa 0x007, DiagCross ),*

- *8, ( hexa 0x008, Vertical ),*
- *9, ( hexa 0x009, Horizontal ),*
- *10, ( hexa 0x00A, Cross ),*
- *11, ( hexa 0x00B, Brick ),*

exPatternExt 7

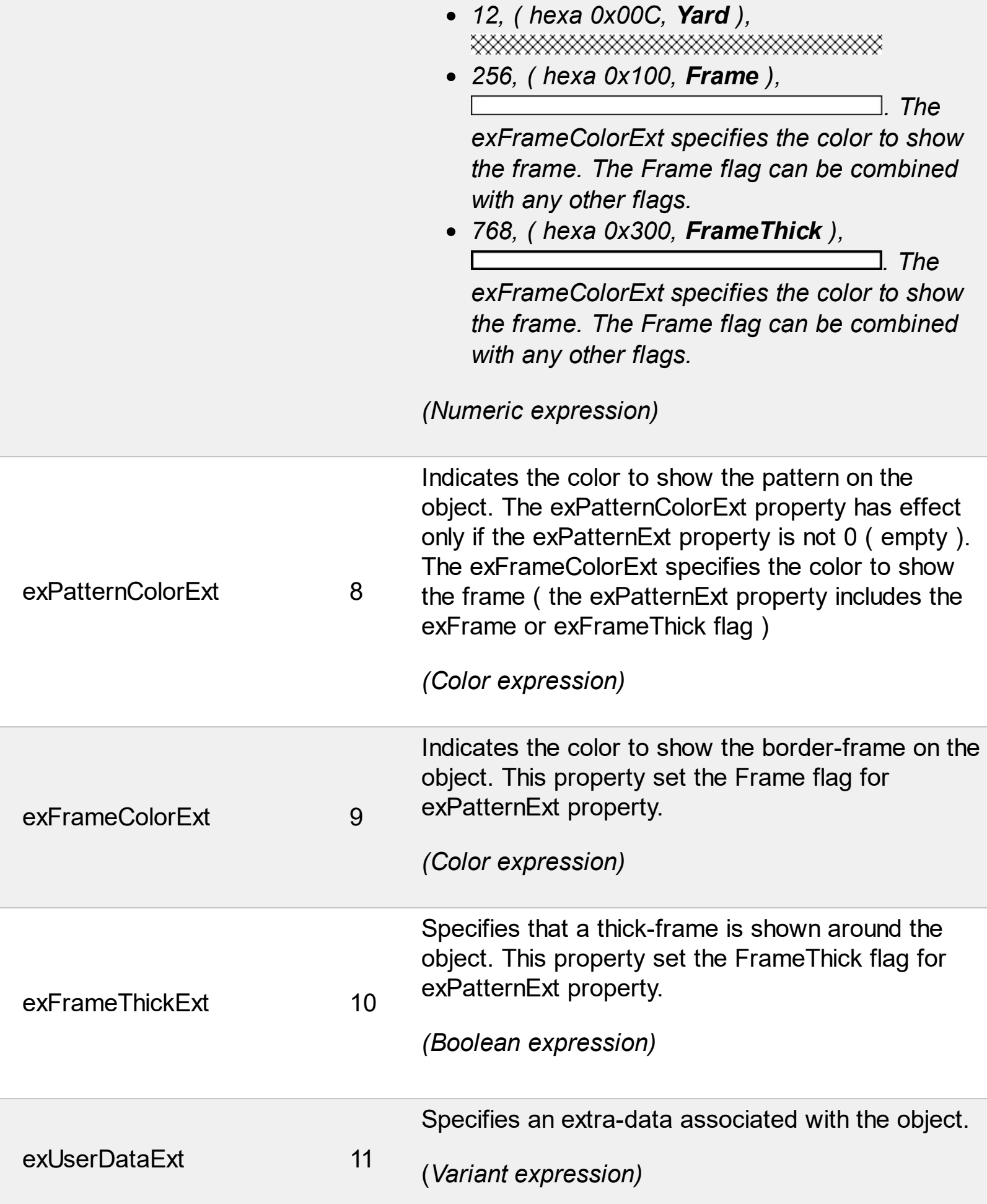

#### **constants BackgroundPartEnum**

The [Background](#page-53-0)PartEnum type indicates parts in the control. Use the **Background** property to specify a background color or a visual appearance for specific parts in the control. A Color expression that indicates the background color for a specified part. The last 7 bits in the high significant byte of the color to indicates the identifier of the skin being used. Use the **[Add](#page-22-0)** method to add new skins to the control. If you need to remove the skin appearance from a part of the control you need to reset the last 7 bits in the high significant byte of the color being applied to the background's part.

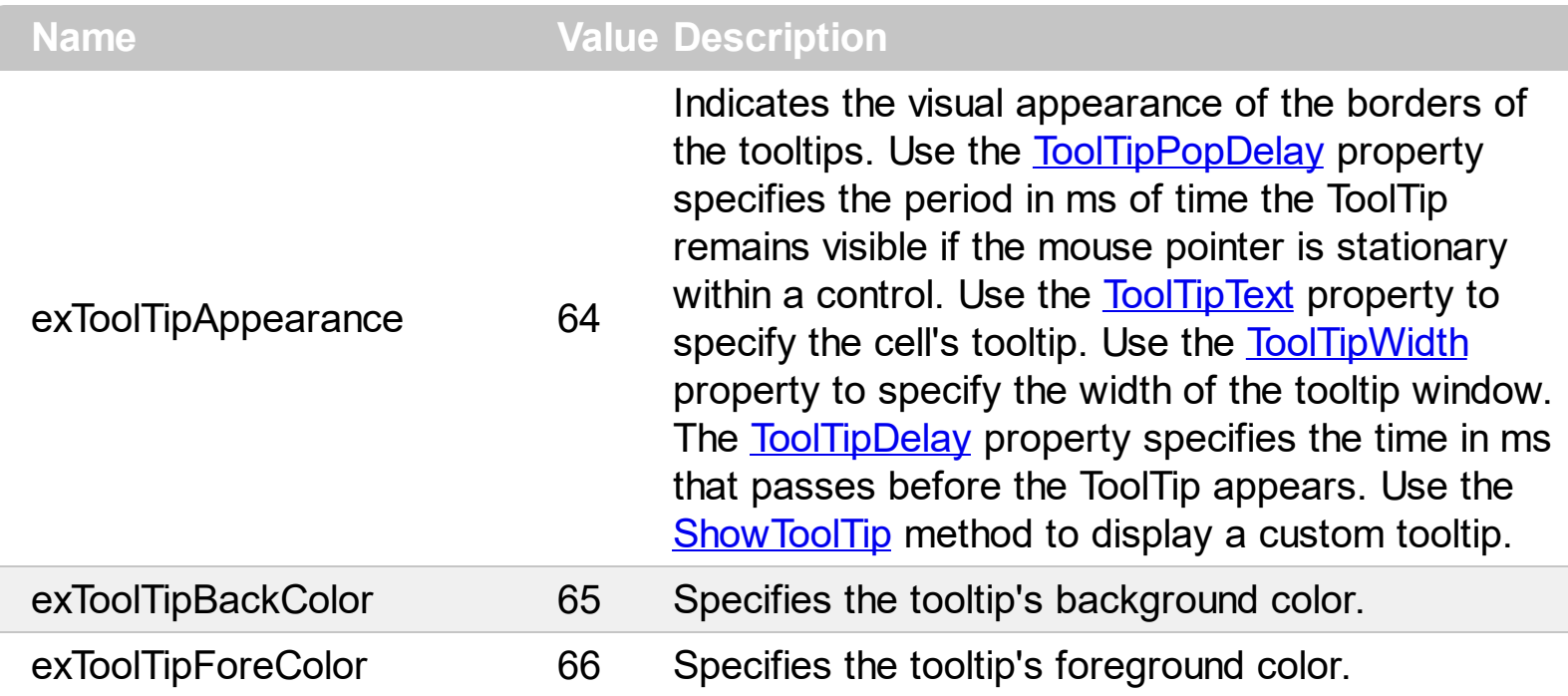

#### **constants HTMLRotateEnum**

The HTMLRotateEnum expression specifies how the control displays the HTML caption. The **[Rotate](#page-93-0)** property rotates the HTML caption. The HTMLRotateEnum expression supports the following values:

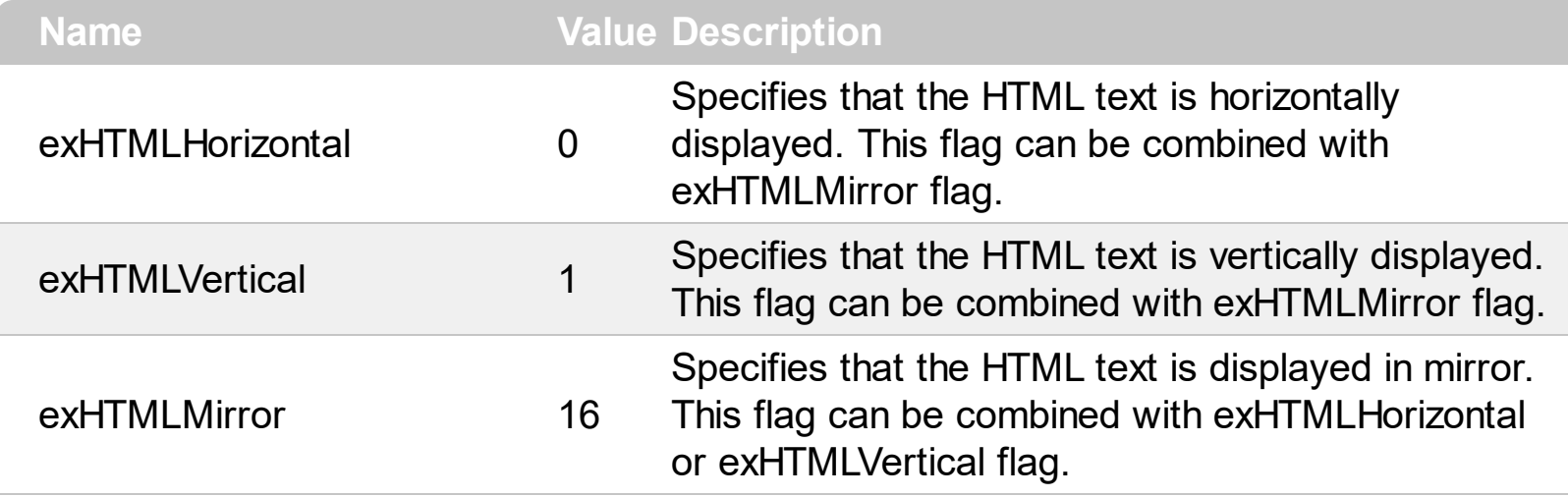

#### **constants IndexExtEnum**

The IndexExtEnum type specifies the index of the part of the EBN object to be accessed. The Index parameter of the **[BackgroundExtValue](#page-62-0)** property indicates the index of the part of the EBN object to be changed or accessed. *The Exontrol's [eXButton](https://exontrol.com/exbutton.jsp) WYSWYG Builder helps you to generate or view the EBN String Format, in the To String field. The list of objects that compose the EBN are displayed on the left side of the Builder tool, and the Index of the part is displayed on each item aligned to the right as shown in the following screen shot:*

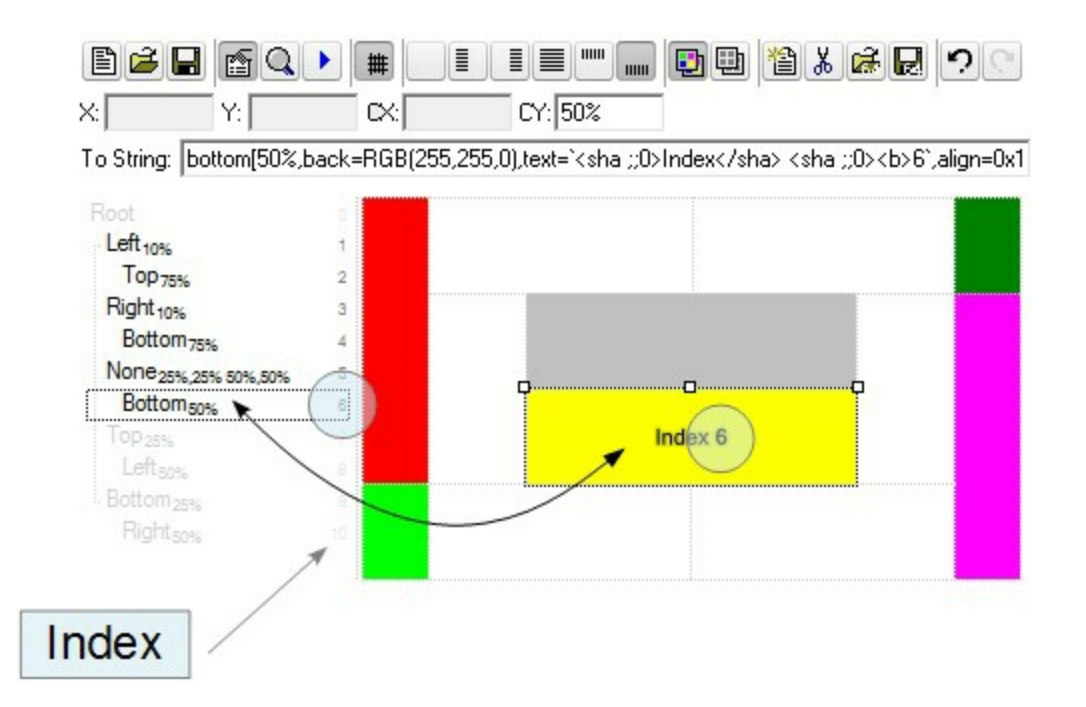

In this sample, there are 11 objects that composes the EBN, so the Index property goes from 0 which indicates the root, and 10, which is the last item in the list

So, let's apply this format to an object, to change the exPatternExt property for the object with the Index 6:

Before calling the BackgroundExt property:

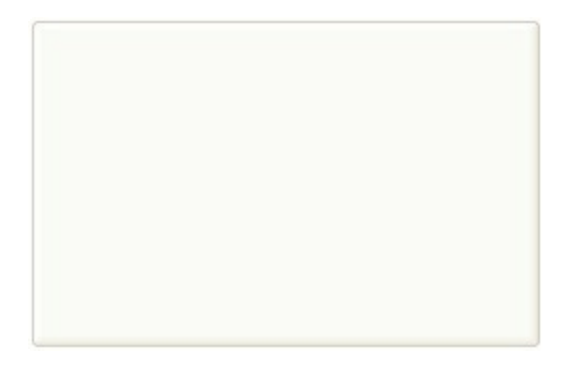

After calling the BackgroundExt property:

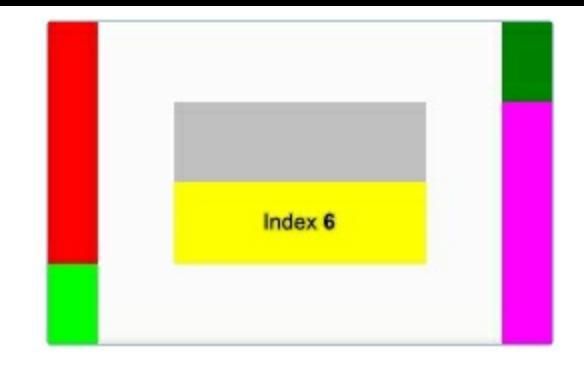

and now, let's change the exPatternExt property of the object with the Index 6 to 11 ( Yard ), so finally we got:

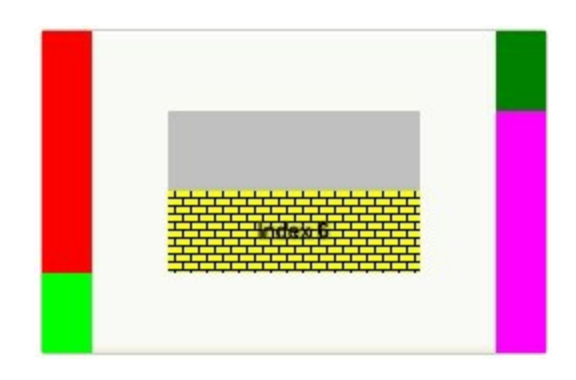

The IndexExtEnum type supports the following values:

ı

Ī L

L

L

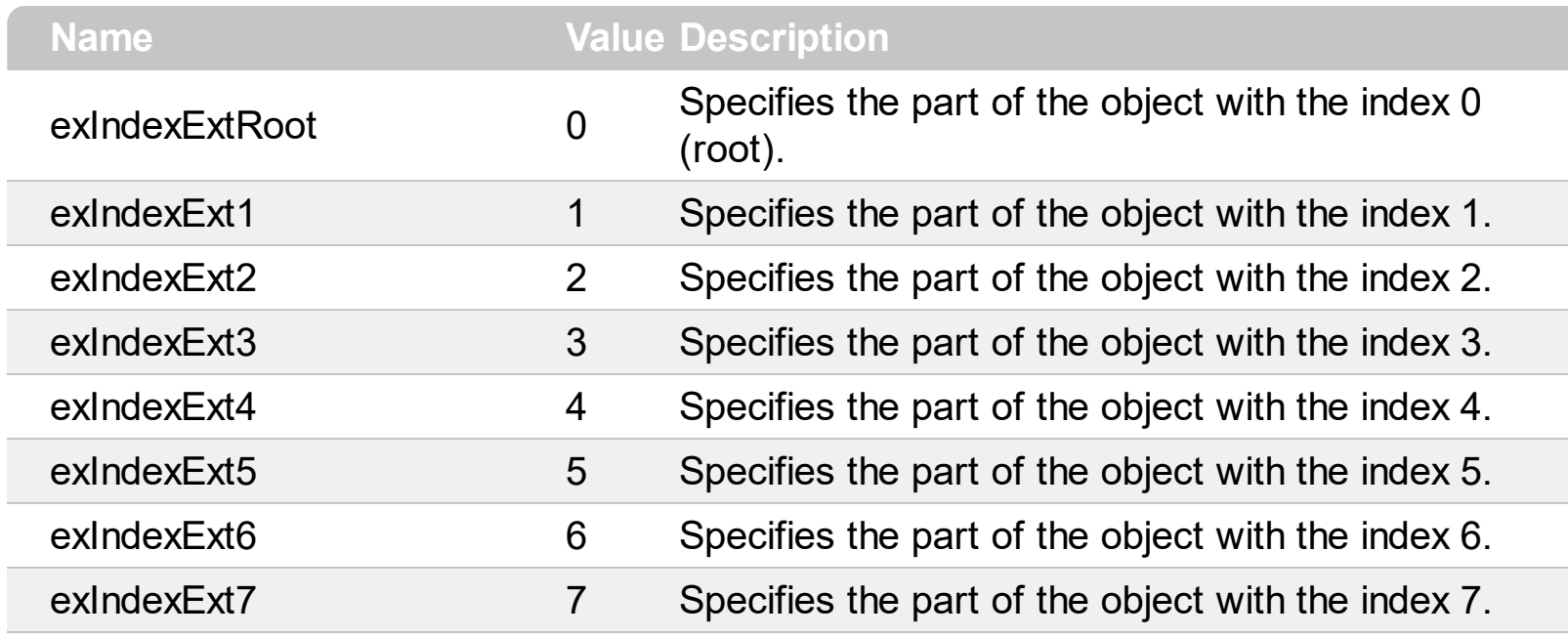

## **constants PictureDisplayEnum**

Specifies how the picture is displayed on the control's background. Use the **[PictureDisplay](#page-88-0)** property to specify how the control displays its picture.

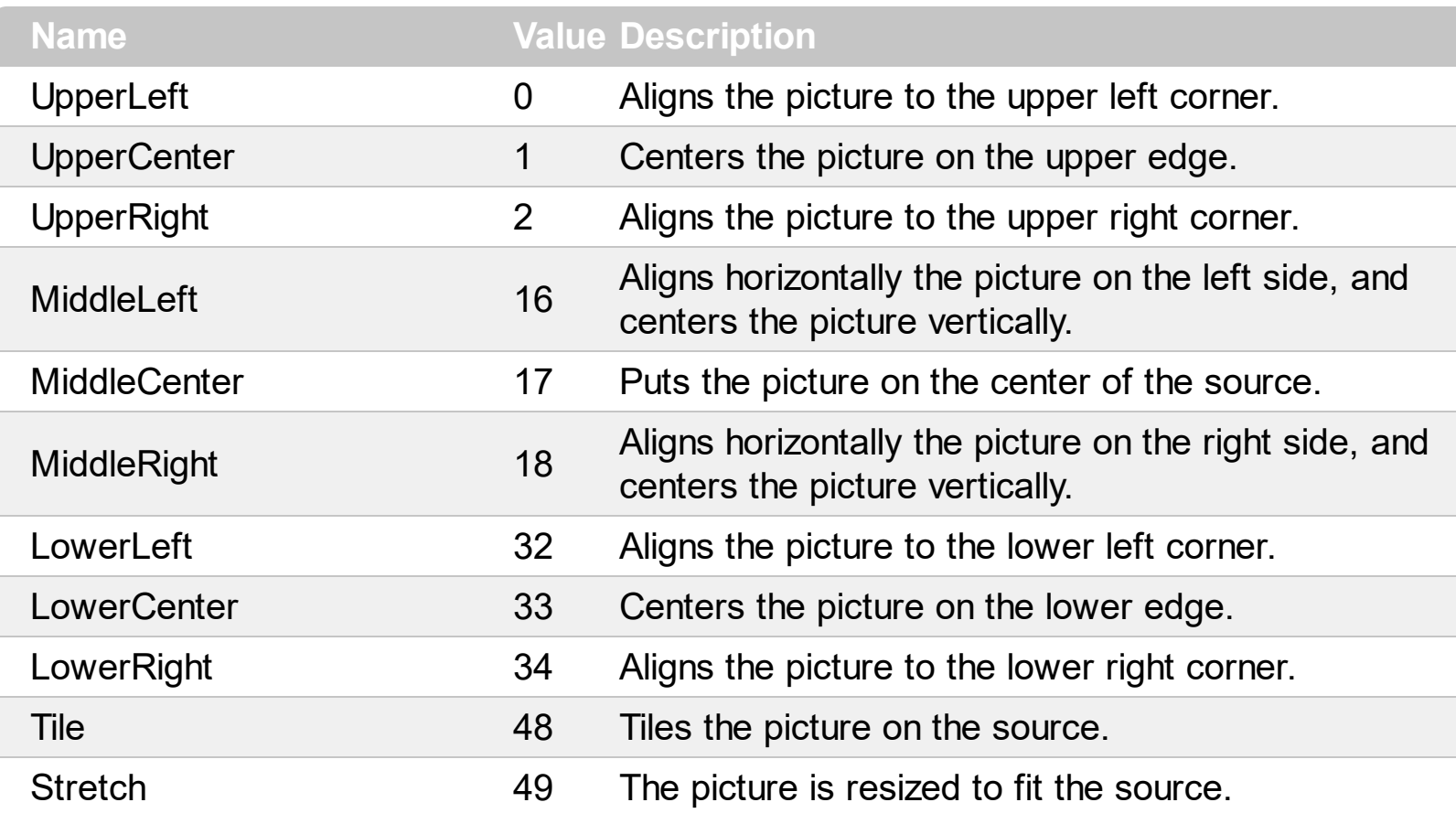

## **constants VAlignmentEnum**

The VAlignmentEnum type specifies the vertical alignment of the caption inside the label. Use the **[VAlignment](#page-118-0)** property to specify the vertical alignment of the caption inside the label.

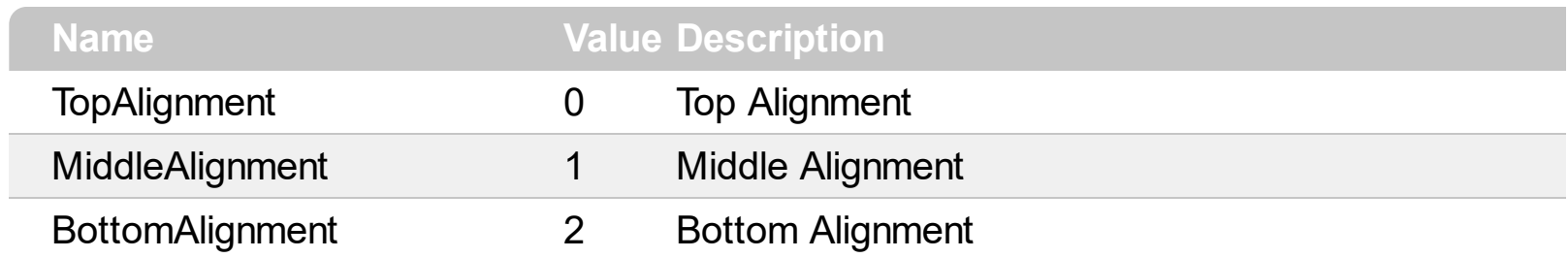

#### **Appearance object**

/\*not supported in the lite version\*/ The component lets the user changes its visual appearance using **skins**, each one providing an additional visual experience that enhances viewing pleasure. Skins are relatively easy to build and put on any part of the control. The Appearance object holds a collection of skins. The Appearance object supports the following properties and methods:

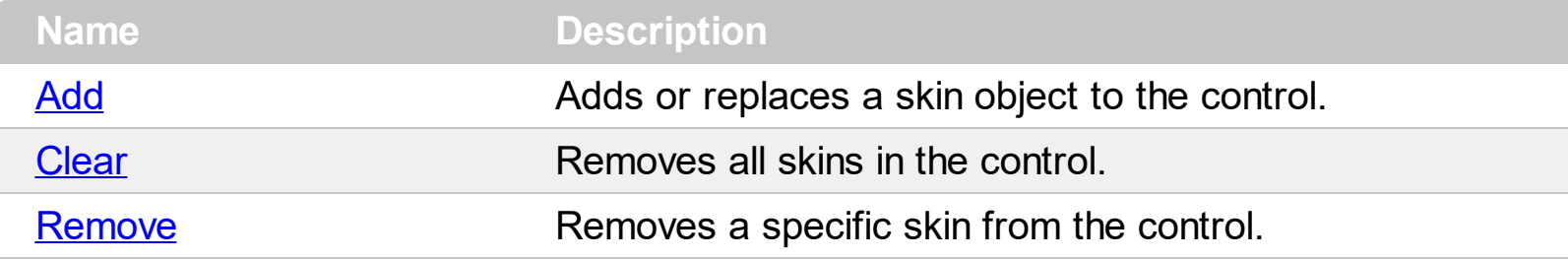

# <span id="page-22-0"></span>**method Appearance.Add (ID as Long, Skin as Variant)**

Adds or replaces a skin object to the control

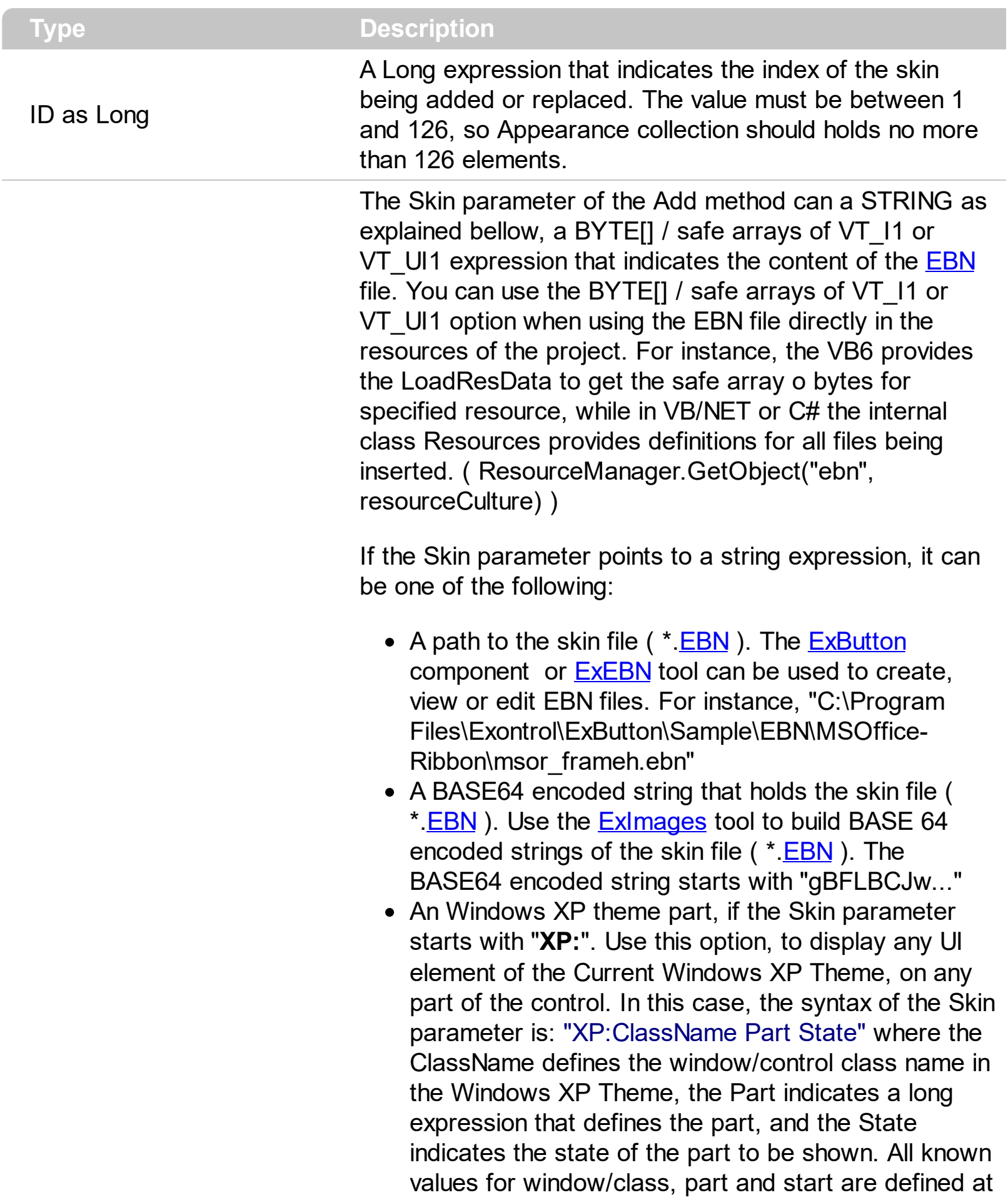

the end of this document. For instance the "XP:Header 1 2" indicates the part 1 of the Header class in the state 2, in the current Windows XP theme.

The following screen shots show a few Windows XP Theme Elements, running on Windows Vista and Windows 10, using the XP options:

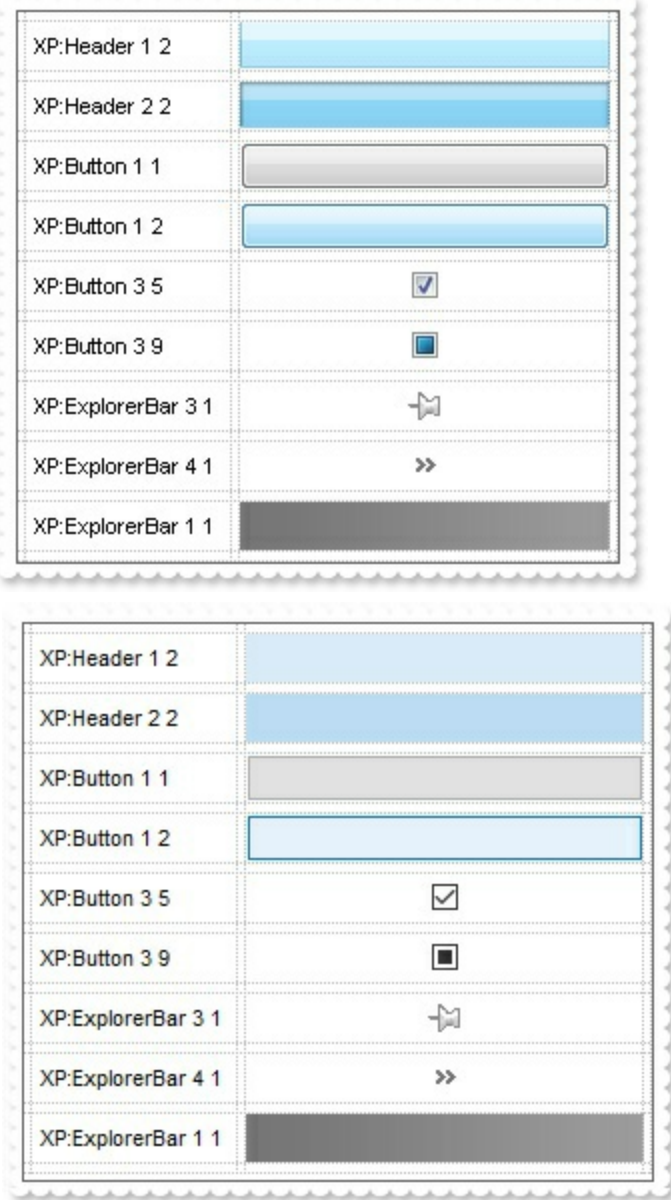

A copy of another skin with different coordinates ( position, size ), if the Skin parameter starts with "**CP**:". Use this option, to display the EBN, using different coordinates ( position, size ). By default, the EBN skin object is rendered on the part's client area. Using this option, you can display the same EBN, on a different position / size. In this case, the syntax of the Skin parameter is: "CP:ID Left Top Right Bottom"

Skin as Variant

where the ID is the identifier of the EBN to be used ( it is a number that specifies the ID parameter of the Add method ), Left, Top, Right and Bottom parameters/numbers specifies the relative position to the part's client area, where the EBN should be rendered. The Left, Top, Right and Bottom parameters are numbers ( negative, zero or positive values, with no decimal ), that can be followed by the D character which indicates the value according to the current DPI settings. For instance, "CP:1 -2 -2 2 2", uses the EBN with the identifier 1, and displays it on a 2-pixels wider rectangle no matter of the DPI settings, while "CP:1 -2D -2D 2D 2D" displays it on a 2-pixels wider rectangle if DPI settings is 100%, and on on a 3-pixels wider rectangle if DPI settings is 150%.

The following screen shot shows the same EBN being displayed, using different CP options:

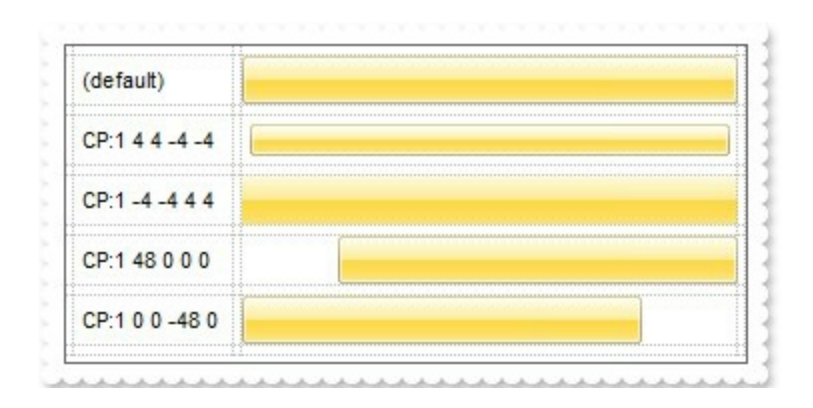

#### **Return Description**

#### Boolean

A Boolean expression that indicates whether the new skin was added or replaced.

Use the Add method to add or replace skins to the control. The skin method, in it's simplest form, uses a single graphic file (\*.ebn) assigned to a part of the control, when the "XP:" prefix is not specified in the Skin parameter ( available for Windows XP systems ). By using a collection of objects laid over the graphic, it is possible to define which sections of the graphic will be used as borders, corners and other possible elements, fixing them to their proper position regardless of the size of the part. Use the [Remove](#page-39-0) method to remove a specific skin from the control. Use the [Clear](#page-38-0) method to remove all skins in the control. Use the **[BeginUpdate](#page-65-0)** and **[EndUpdate](#page-73-0)** methods to maintain performance while do multiple changes to the control. Use the [Refresh](#page-89-0) method to refresh the control.

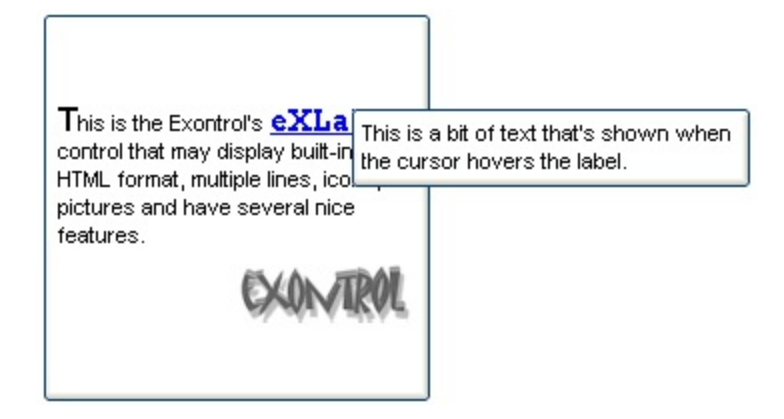

**The identifier you choose for the skin is very important to be used in the background properties like explained bellow.** Shortly, the color properties uses 4 bytes ( DWORD, double WORD, and so on ) to hold a RGB value. More than that, the first byte ( most significant byte in the color ) is used only to specify system color. if the first bit in the byte is 1, the rest of bits indicates the index of the system color being used. So, we use the last 7 bits in the high significant byte of the color to indicates the identifier of the skin being used. So, since the 7 bits can cover 127 values, excluding 0, we have 126 possibilities to store an identifier in that byte. This way, a DWORD expression indicates the background color stored in RRGGBB format and the index of the skin ( ID parameter ) in the last 7 bits in the high significant byte of the color. For instance, the Appearance = Appearance Or &H2000000 indicates that we apply the skin with the index 2 using the old color, to the label's border.

The skin method may change the visual appearance for the following parts in the control:

- control's **borders** using the **[Appearance](#page-46-0)** property
- **tooltips**, **[Background](#page-53-0)** property
- Any HTML caption that includes an <img> tag.

On **Windows XP**, the following table shows how the common controls are broken into parts and states:

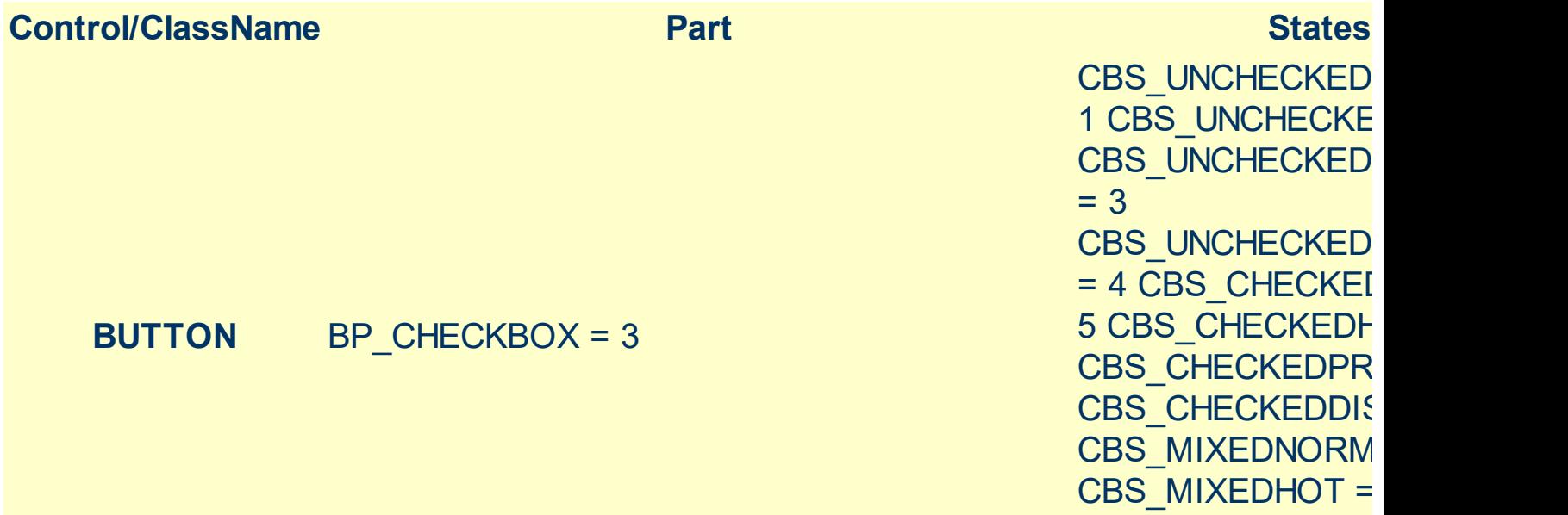

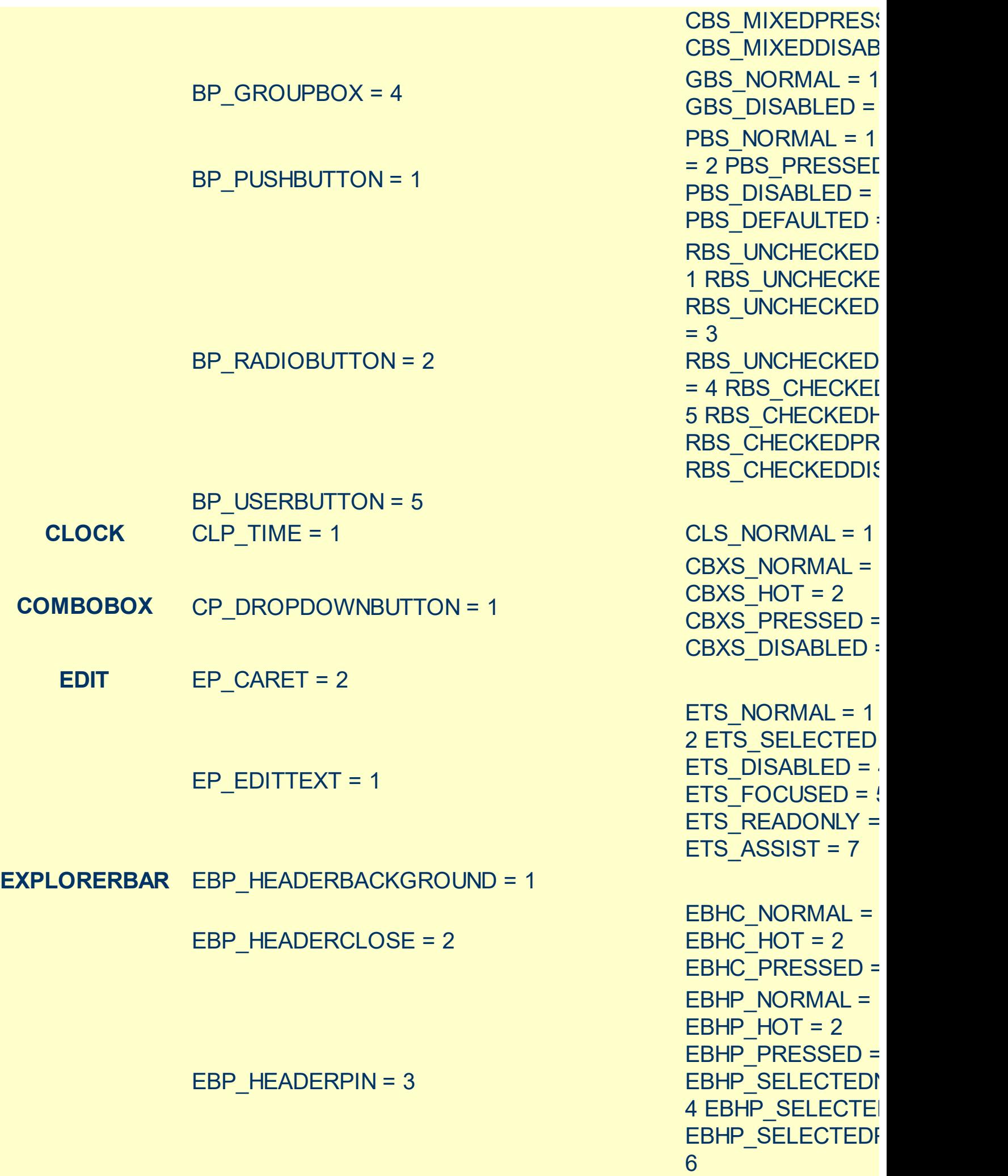

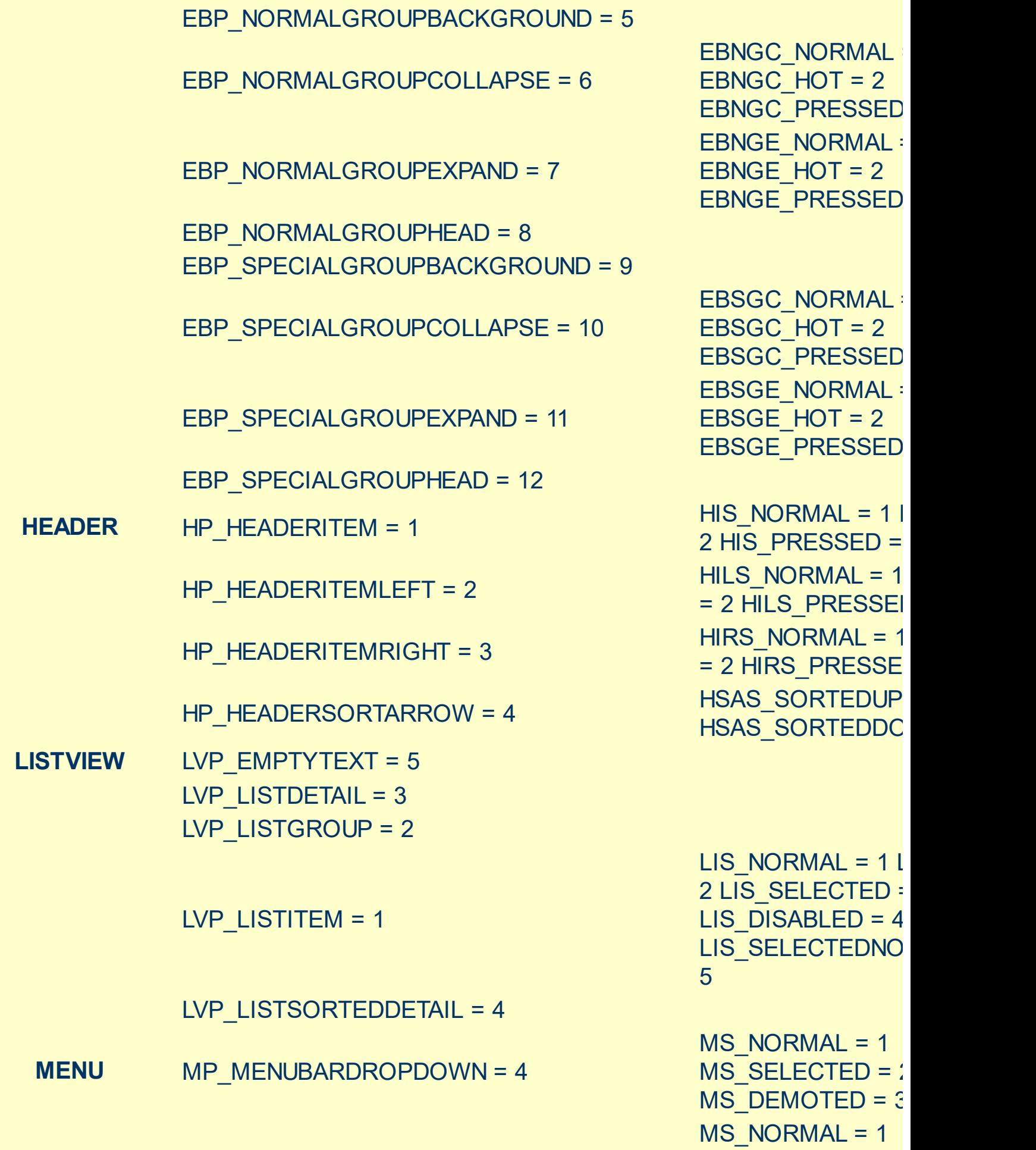

 $EBM_NORMAL = 1$ 

= 2 EBM\_PRESSEI

EBP\_IEBARMENU = 4

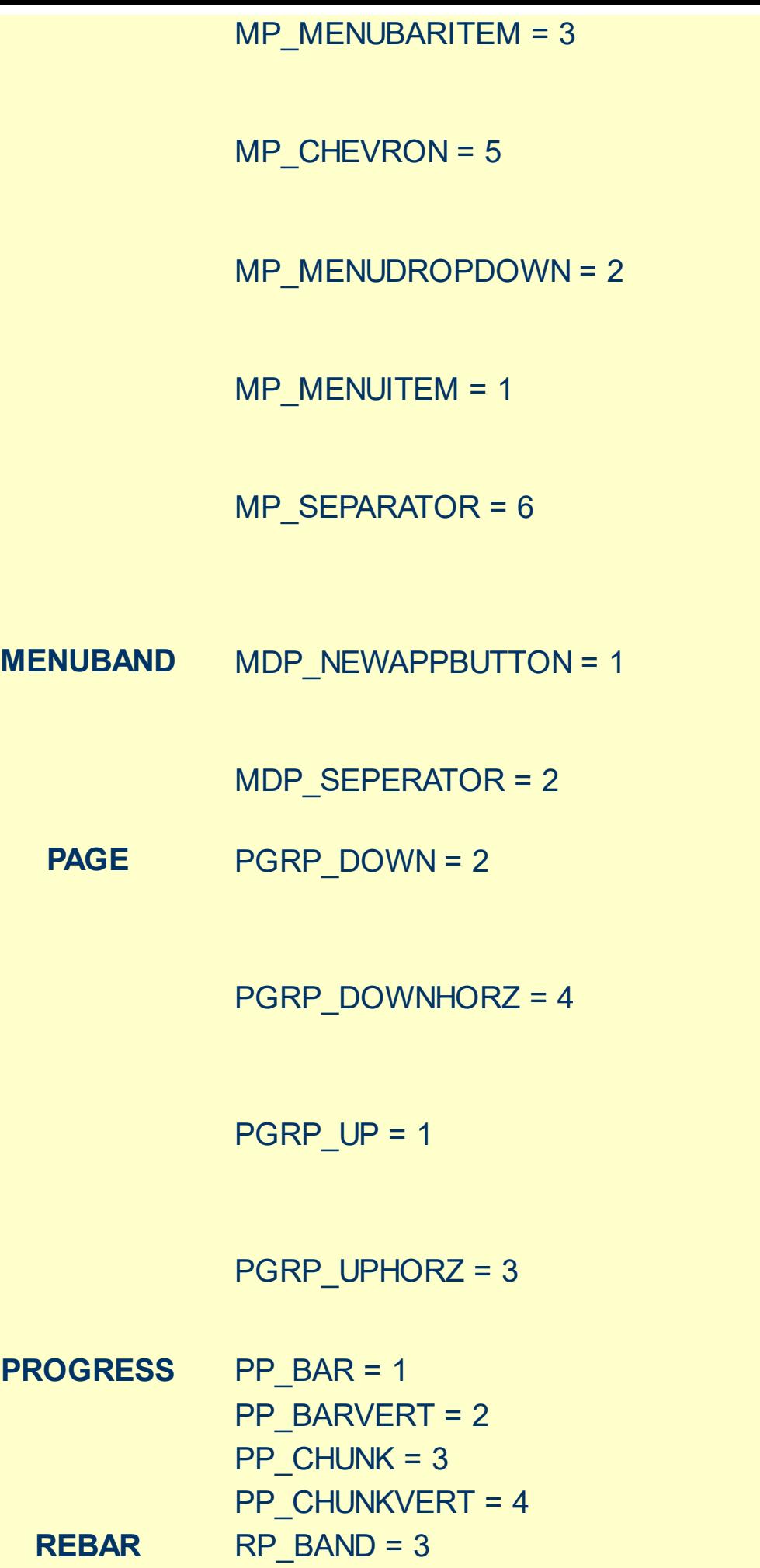

MS\_SELECTED = 2  $MS$  DEMOTED = 3 MS\_NORMAL = 1 MS SELECTED =  $2$  $MS$  DEMOTED = 3 MS\_NORMAL = 1 MS SELECTED =  $2$ MS\_DEMOTED = 3 MS NORMAL = 1 MS SELECTED =  $2$  $MS$  DEMOTED = 3 MS NORMAL = 1 MS\_SELECTED = 2 MS\_DEMOTED = 3 MDS NORMAL =  $1$ = 2 MDS PRESSE MDS DISABLED = MDS\_CHECKED = MDS HOTCHECKE DNS NORMAL =  $1$ = 2 DNS PRESSEI DNS\_DISABLED = 4 DNHZS\_NORMAL =  $DNHZS$  HOT = 2 DNHZS PRESSED DNHZS DISABLED UPS NORMAL =  $1$ = 2 UPS PRESSED UPS\_DISABLED = UPHZS\_NORMAL = UPHZS  $HOT = 2$ UPHZS PRESSED UPHZS DISABLED

CHEVS NORMAL =

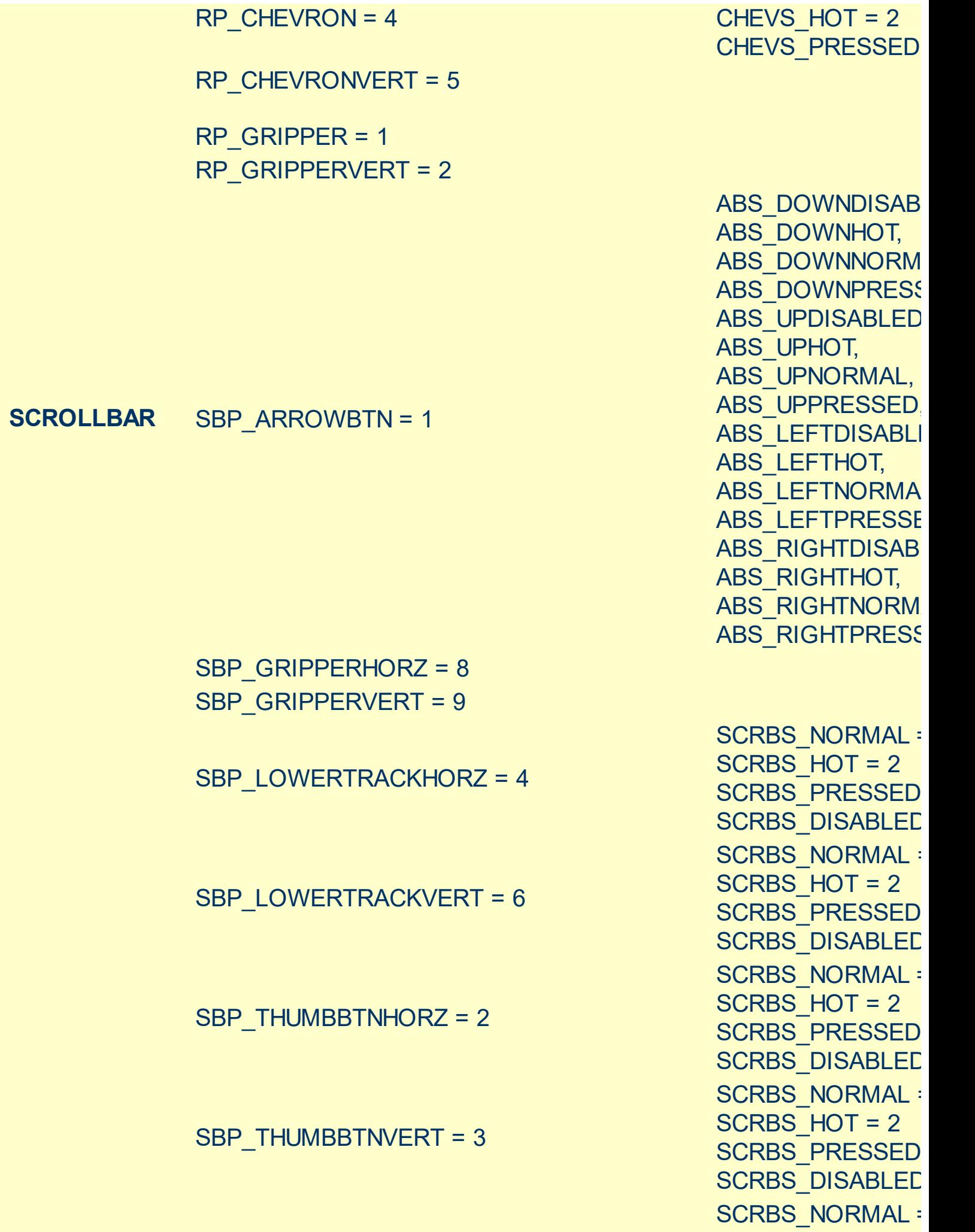

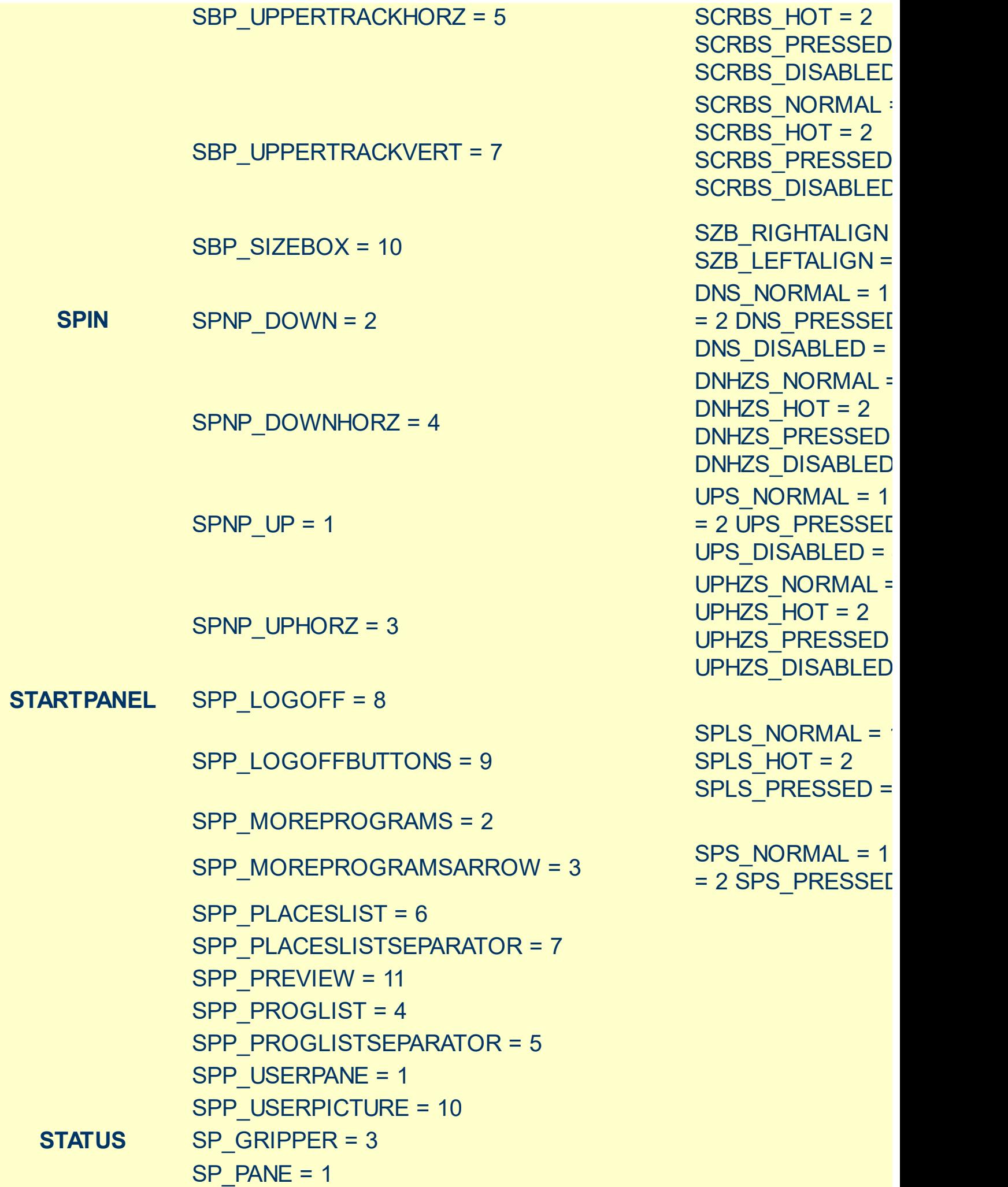

TAB **TAB** 

SP\_GRIPPERPANE = 2

TABP\_PANE = 9

$$
TABP_TABITEM = 1
$$

$$
TABLEMBOTHEDGE = 4
$$

TABP\_TABITEMLEFTEDGE = 2

TABP\_TABITEMRIGHTEDGE = 3

TABP\_TOPTABITEM = 5

TABP\_TOPTABITEMBOTHEDGE = 8

TABP\_TOPTABITEMLEFTEDGE = 6

TABP\_TOPTABITEMRIGHTEDGE = 7

TIS NORMAL =  $1$  T 2 TIS\_SELECTED : TIS\_DISABLED = 4 TIS FOCUSED =  $5$ TIBES\_NORMAL = TIBES  $HOT = 2$ TIBES SELECTED TIBES DISABLED TIBES\_FOCUSED = TILES\_NORMAL = TILES  $HOT = 2$ TILES SELECTED TILES DISABLED : TILES\_FOCUSED = TIRES\_NORMAL = TIRES  $HOT = 2$ TIRES\_SELECTED TIRES DISABLED TIRES\_FOCUSED TTIS\_NORMAL = 1  $= 2$  TTIS SELECTE TTIS\_DISABLED = TTIS FOCUSED = TTIBES\_NORMAL = TTIBES  $HOT = 2$ TTIBES SELECTE TTIBES\_DISABLED TTIBES\_FOCUSED TTILES\_NORMAL : TTILES\_HOT = 2 TTILES SELECTEI TTILES DISABLED TTILES\_FOCUSED TTIRES\_NORMAL TTIRES  $HOT = 2$ TTIRES SELECTE TTIRES DISABLED TTIRES\_FOCUSED

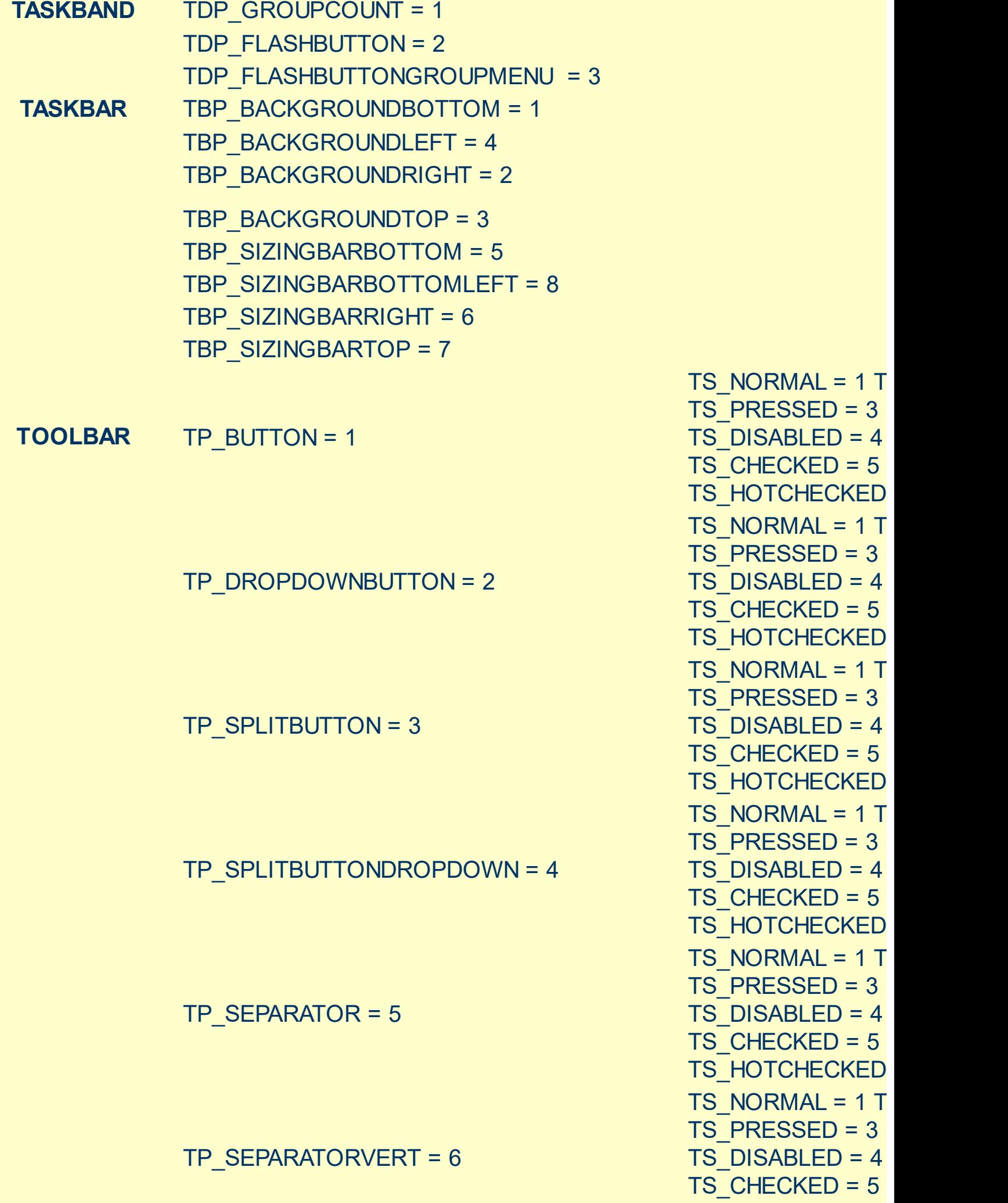

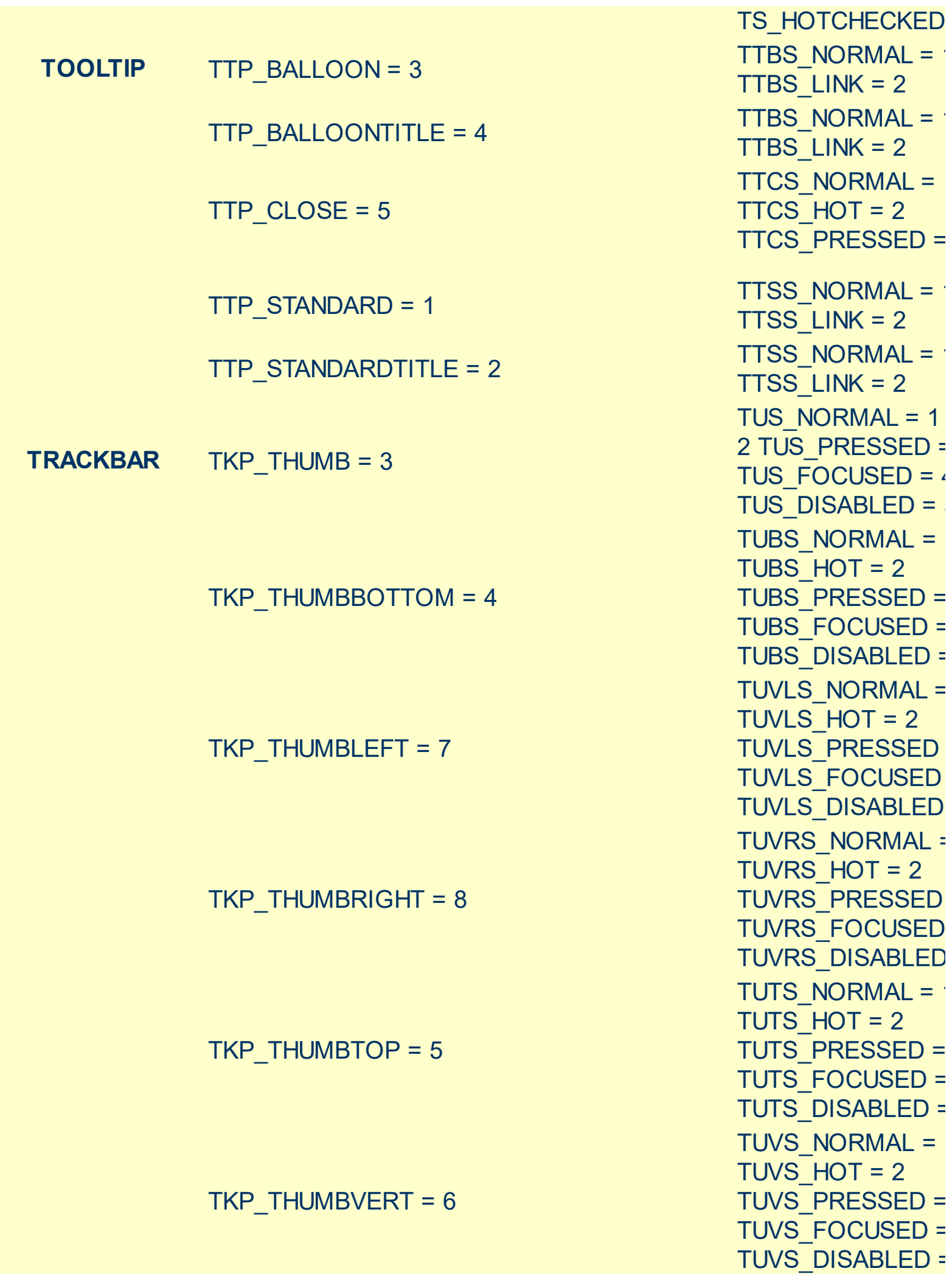

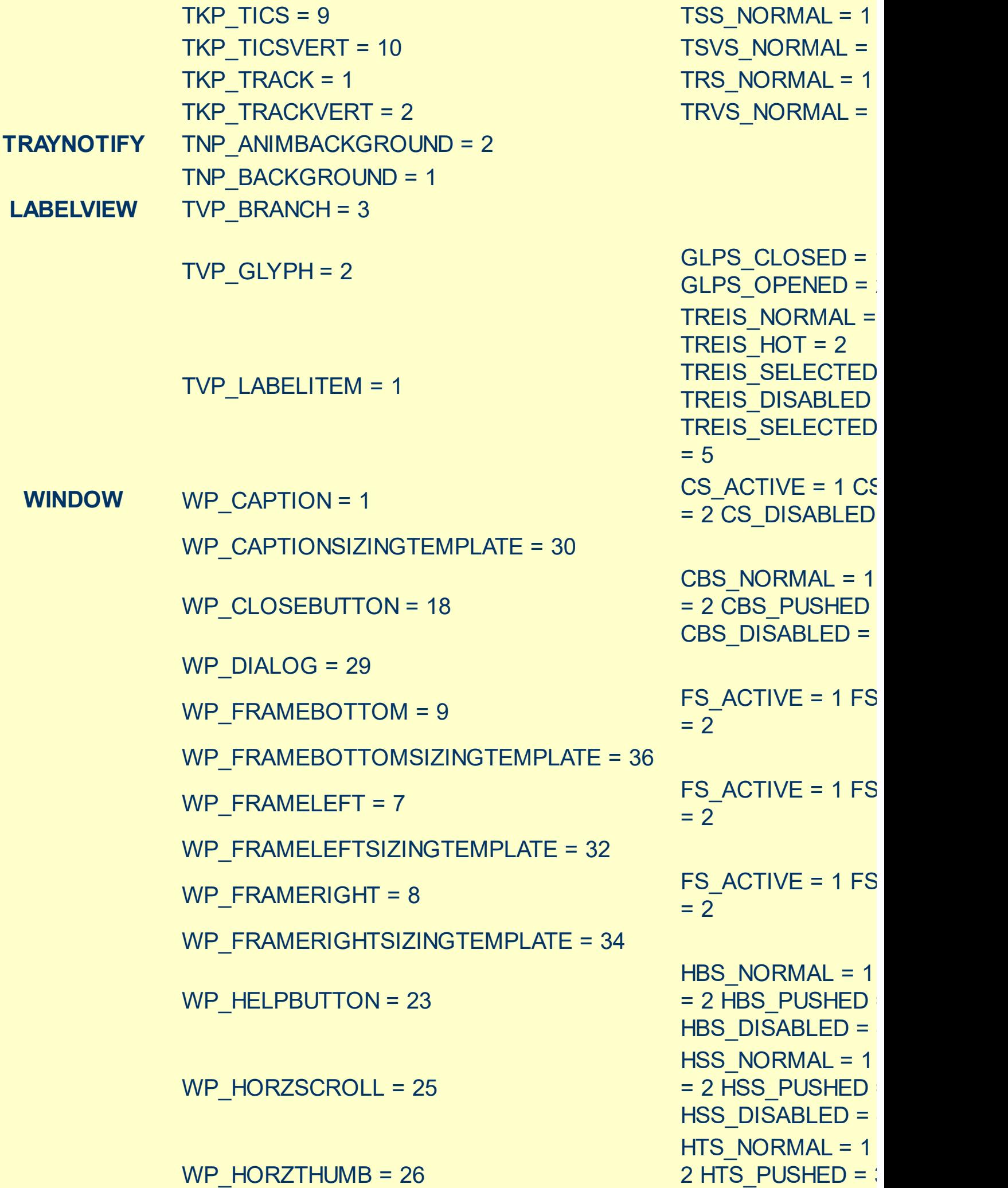

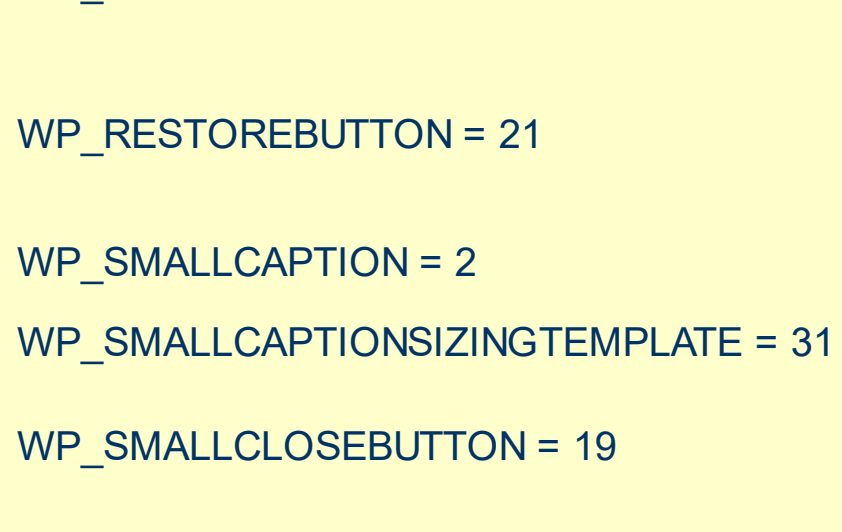

WP\_MINCAPTION = 3

WP\_MINBUTTON = 15

WP\_MDISYSBUTTON = 14

WP\_MDIRESTOREBUTTON = 22

WP\_MDIMINBUTTON = 16

WP\_MDIHELPBUTTON = 24

WP\_MDICLOSEBUTTON = 20

WP\_MAXCAPTION = 5

WP\_MAX\_BUTTON

CBS NORMAL =  $1$ = 2 CBS PUSHED CBS\_DISABLED = 4 FS  $ACTIVE = 1 FS$ 

HTS\_DISABLED =  $4$ MAXBS\_NORMAL =  $MAXBS$  HOT = 2 MAXBS PUSHED = MAXBS\_DISABLED MXCS\_ACTIVE = 1 MXCS\_INACTIVE = MXCS\_DISABLED CBS NORMAL =  $1$ = 2 CBS PUSHED CBS DISABLED = HBS NORMAL =  $1$  $= 2$  HBS PUSHED HBS\_DISABLED = 4 MINBS NORMAL =  $MINBS$  HOT = 2 MINBS PUSHED = MINBS\_DISABLED RBS NORMAL =  $1$  $= 2$  RBS PUSHED RBS\_DISABLED = 4 SBS NORMAL =  $1$ = 2 SBS\_PUSHED = 3 SBS\_DISABLED = MINBS NORMAL =  $MINBS$  HOT = 2 MINBS PUSHED = MINBS DISABLED MNCS\_ACTIVE = 1 MNCS\_INACTIVE = MNCS\_DISABLED RBS NORMAL =  $1$ = 2 RBS PUSHED RBS\_DISABLED = 4 CS $ACTIVE = 1 CS$ = 2 CS\_DISABLED = 3
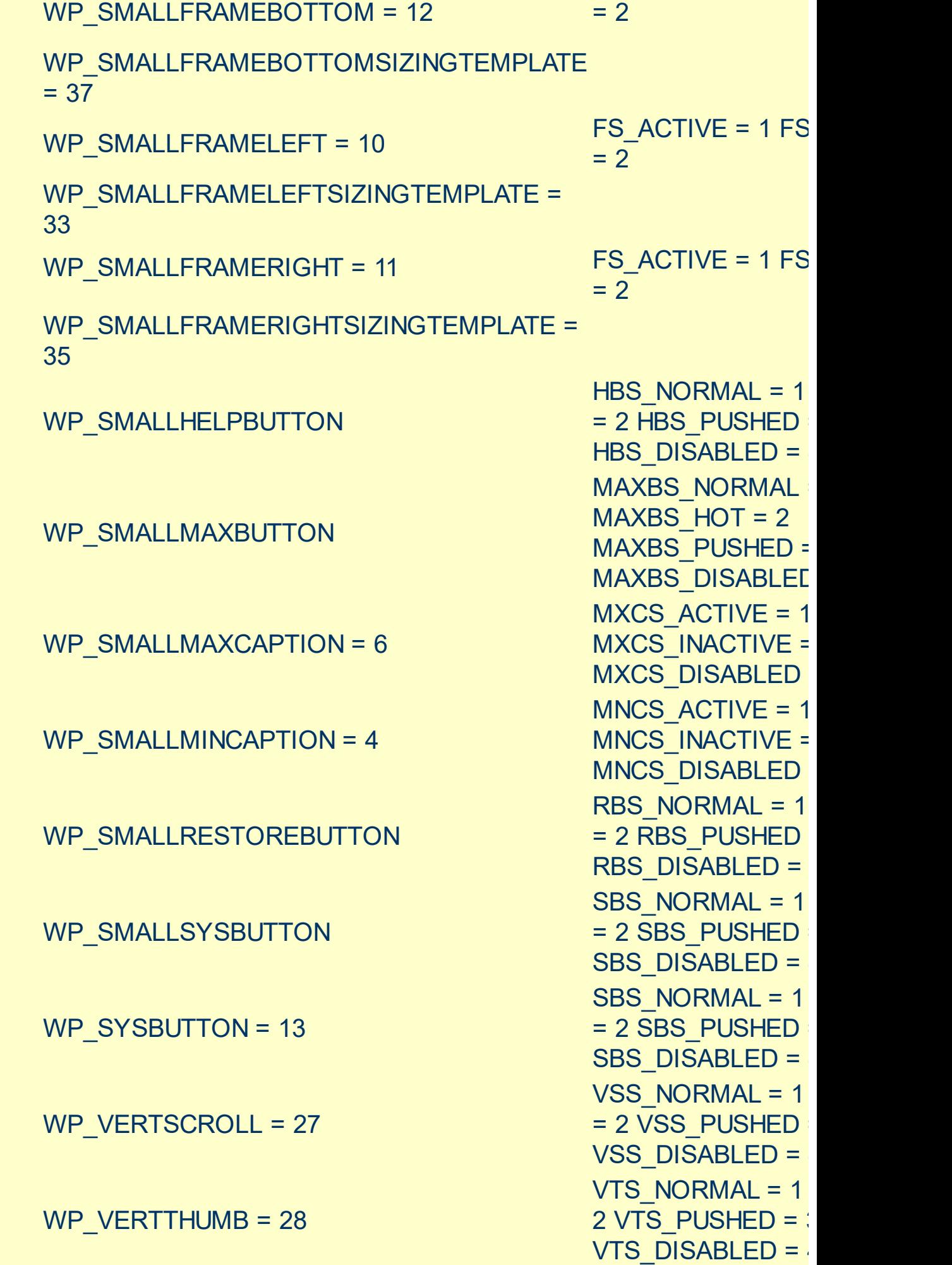

#### <span id="page-38-0"></span>**method Appearance.Clear ()**

Removes all skins in the control.

#### **Type Description**

Use the Clear method to clear all skins from the control. Use the [Remove](#page-39-0) method to remove a specific skin. If you need to remove the skin appearance from a part of the control you need to reset the last 7 bits in the high significant byte of the color being applied to the background's part.

The skin method may change the visual appearance for the following parts in the control:

- control's **borders** using the **[Appearance](#page-46-0)** property
- tooltips, **[Background](#page-53-0)** property
- Any HTML caption that includes an <img> tag.

#### <span id="page-39-0"></span>**method Appearance.Remove (ID as Long)**

Removes a specific skin from the control.

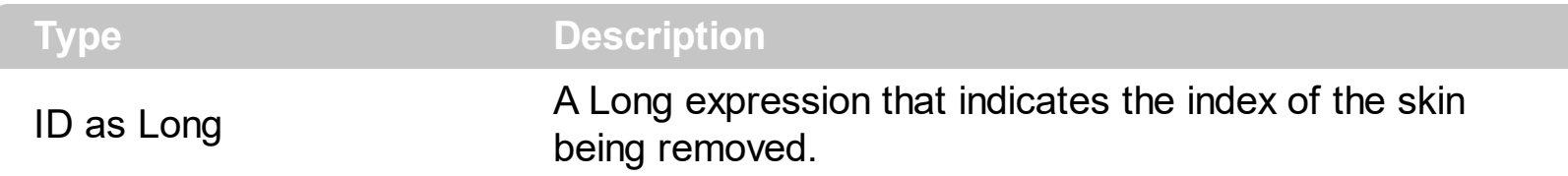

Use the Remove method to remove a specific skin. The identifier of the skin being removed should be the same as when the skin was added using the [Add](#page-22-0) method. Use the [Clear](#page-38-0) method to clear all skins from the control. If you need to remove the skin appearance from a part of the control you need to reset the last 7 bits in the high significant byte of the color being applied to the background's part.

The skin method may change the visual appearance for the following parts in the control:

- control's **borders** using the **[Appearance](#page-46-0)** property
- tooltips, **[Background](#page-53-0)** property
- Any HTML caption that includes an  $\leq$ imq> tag.

### **Label object**

**Tip** The /COM object can be placed on a HTML page (with usage of the HTML object tag: <object classid="clsid:...">) using the class identifier: {09ABB057-BBDE-49A6-B5CB-B05197CD337B}. The object's program identifier is: "Exontrol.Label". The /COM object module is: "ExLabel.dll"

The Exontrol's eXLabel component provides HTML labels for your forms or dialogs. A label control displays static text on a forms and allows you to manipulate it programmatically. The eXLabel control easily replaces the Standard Windows label by supporting most of the same properties, methods and events. In addition, you have complete control over how the label is to be displayed. The Label object supports the following properties and methods:

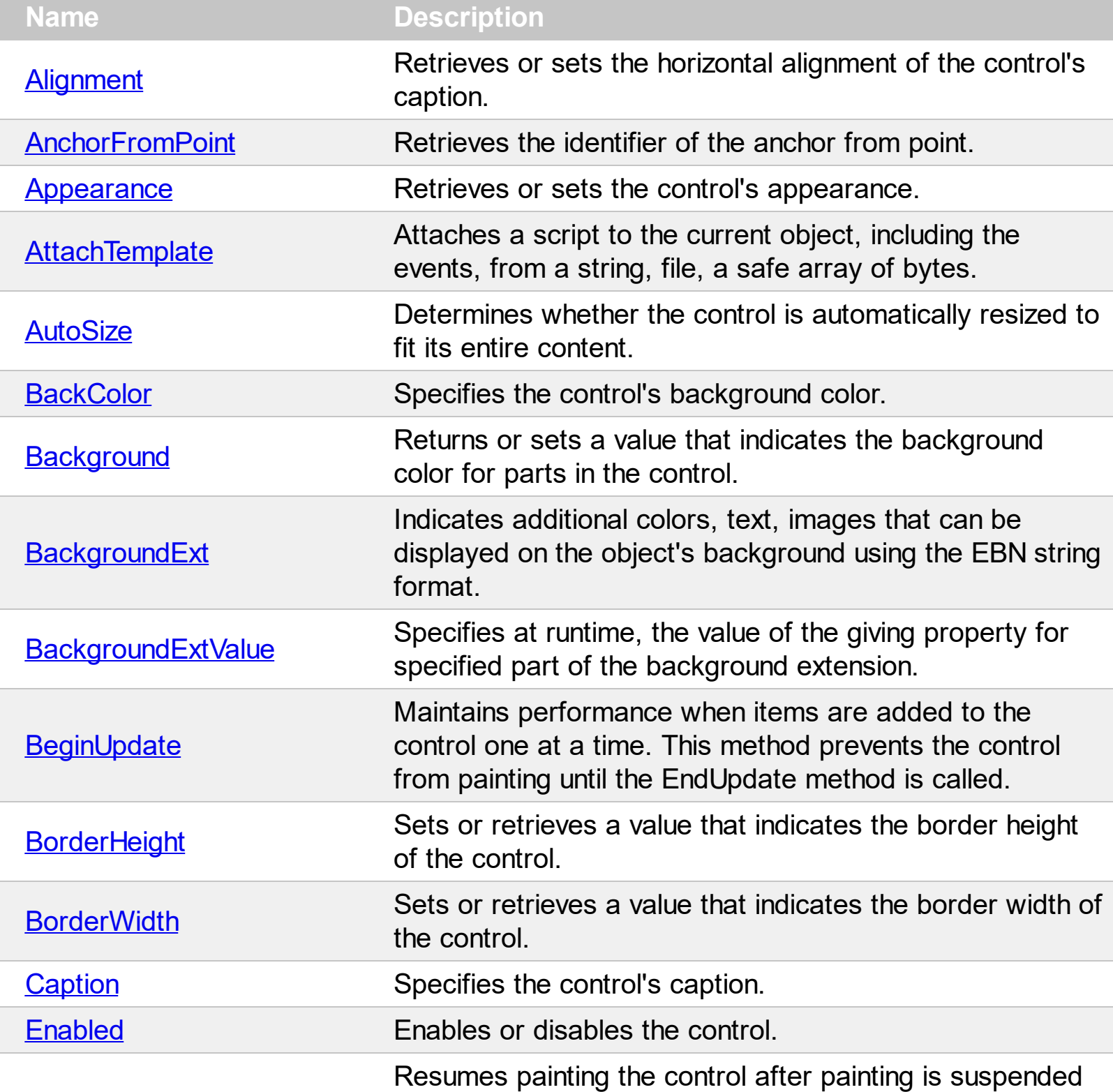

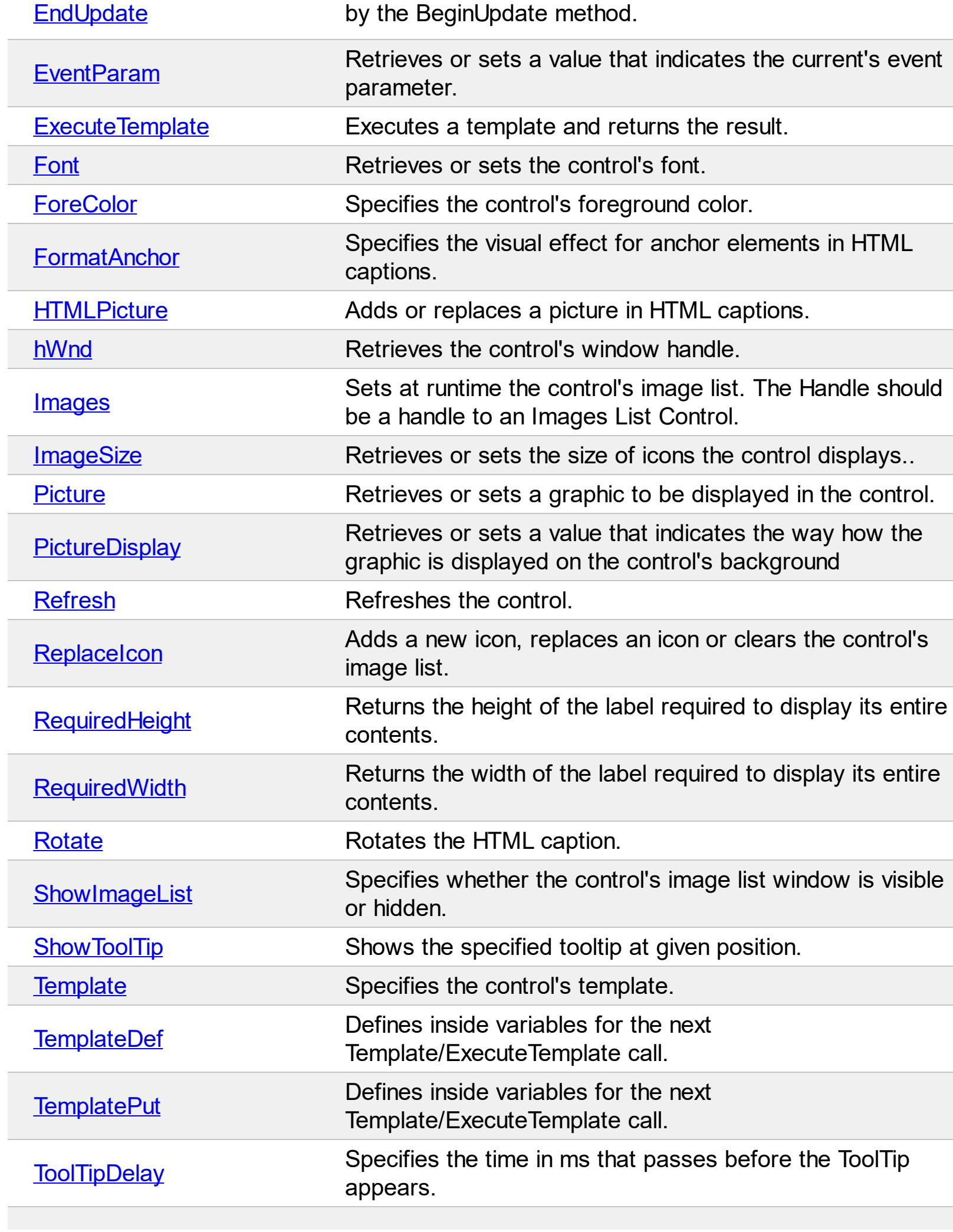

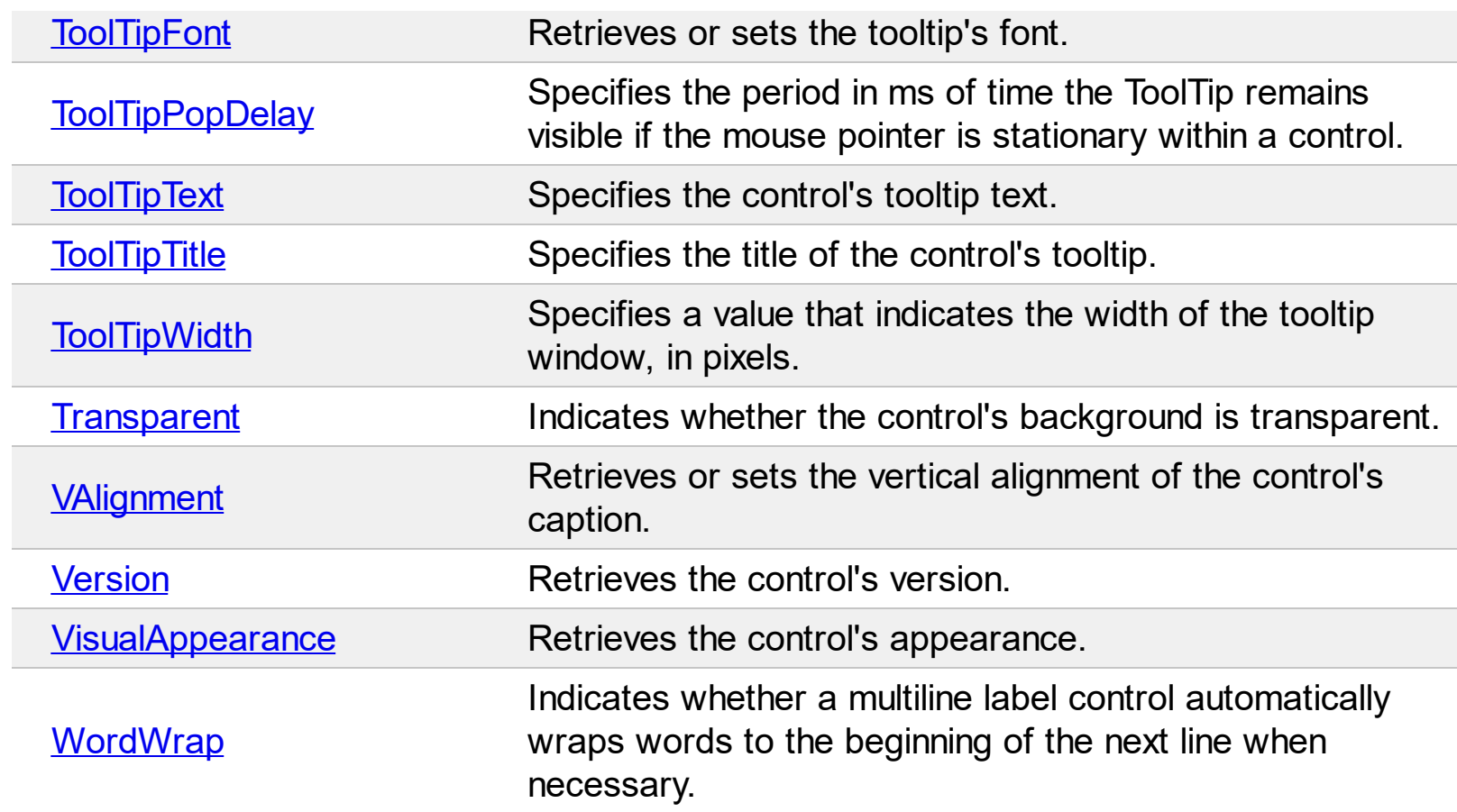

#### <span id="page-43-0"></span>**property Label.Alignment as AlignmentEnum**

Retrieves or sets the alignment of the control's caption.

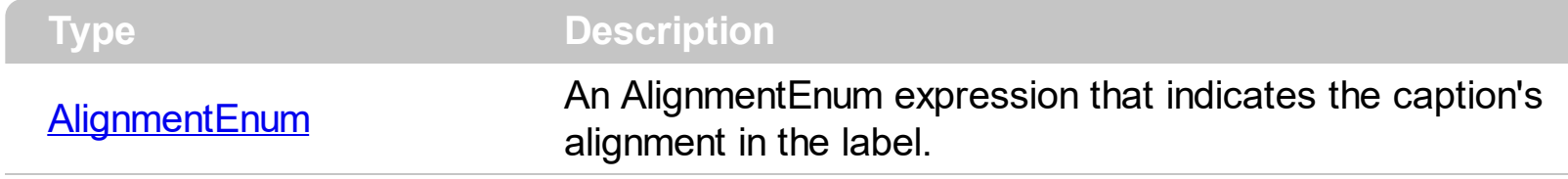

By default, the caption is left aligned. Use the Alignment property to align the caption to the right, or center. Use the *[VAlignment](#page-118-0)* property to specify the vertical alignment of the caption inside the label. Use the [Caption](#page-68-0) property to assign a caption to the label. Use the <r> HTML element to align a portion of the label to the right.

#### <span id="page-44-0"></span>**property Label.AnchorFromPoint (X as OLE\_XPOS\_PIXELS, Y as OLE\_YPOS\_PIXELS) as String**

Retrieves the identifier of the anchor from point.

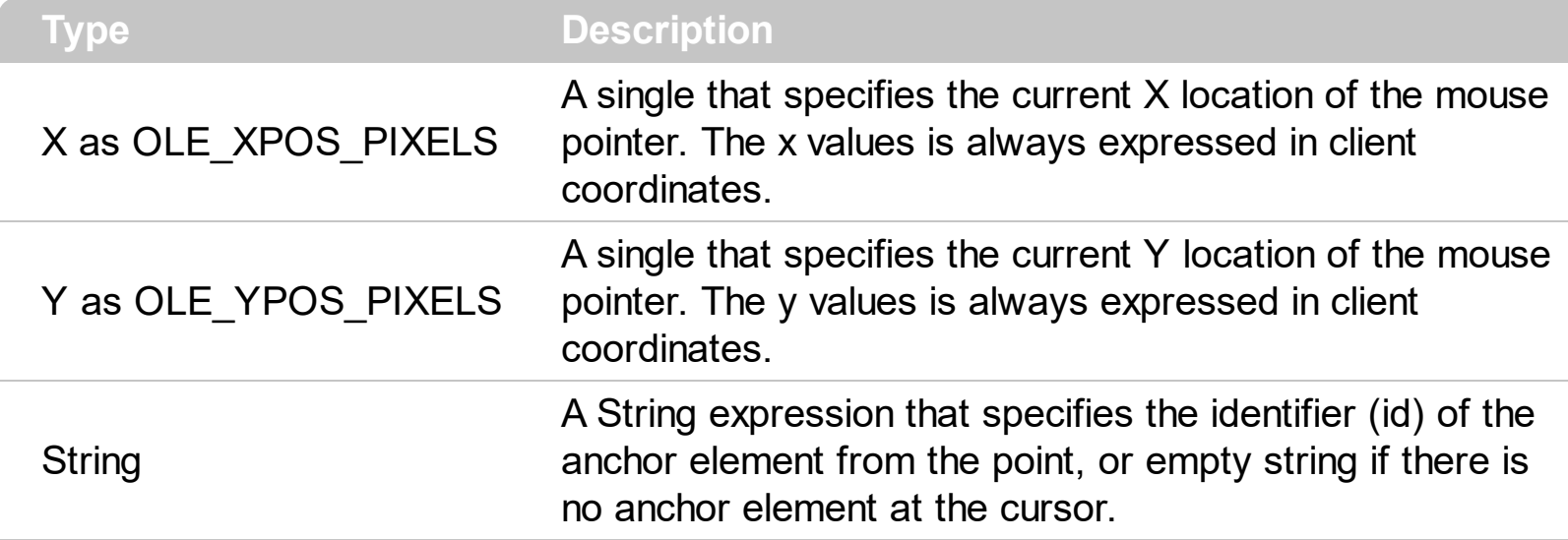

Use the AnchorFromPoint property to determine the identifier of the anchor from the point. Use the  $\leq a$  id; options anchor elements to add hyperlinks to cell's caption. The control fires the [AnchorClick](#page-123-0) event when the user clicks an anchor element. Use the [ShowToolTip](#page-95-0) method to show the specified tooltip at given or cursor coordinates. The **[MouseMove](#page-144-0)** event is generated continually as the mouse pointer moves across the control.

The following VB sample displays ( as tooltip ) the identifier of the anchor element from the cursor:

```
Private Sub Label1_MouseMove(Button As Integer, Shift As Integer, X As Single, Y As
Single)
  With Label1
    .ShowToolTip .AnchorFromPoint(-1, -1)
  End With
End Sub
```
The following VB.NET sample displays ( as tooltip ) the identifier of the anchor element from the cursor:

Private Sub AxLabel1\_MouseMoveEvent(ByVal sender As System.Object, ByVal e As AxEXLABELLib.\_ILabelEvents\_MouseMoveEvent) Handles AxLabel1.MouseMoveEvent With AxLabel1 .ShowToolTip(.get\_AnchorFromPoint(-1, -1)) End With End Sub

The following C# sample displays ( as tooltip ) the identifier of the anchor element from the cursor:

```
private void axLabel1_MouseMoveEvent(object sender,
AxEXLABELLib._ILabelEvents_MouseMoveEvent e)
{
  axLabel1.ShowToolTip(axLabel1.get_AnchorFromPoint(-1, -1));
}
```
The following C++ sample displays ( as tooltip ) the identifier of the anchor element from the cursor:

```
void OnMouseMoveLabel1(short Button, short Shift, long X, long Y)
 {
   COleVariant vtEmpty; V_VT( &vtEmpty ) = VT_ERROR;
   m_label.ShowToolTip( m_label.GetAnchorFromPoint( -1, -1 ), vtEmpty, vtEmpty, vtEmpty
);
\vert }
```
The following VFP sample displays ( as tooltip ) the identifier of the anchor element from the cursor:

```
*** ActiveX Control Event ***
LPARAMETERS button, shift, x, y
with thisform
  With .Label1
    .ShowToolTip(.AnchorFromPoint(-1, -1))
  EndWith
endwith
```
#### <span id="page-46-0"></span>**property Label.Appearance as AppearanceEnum**

Retrieves or sets the control's appearance.

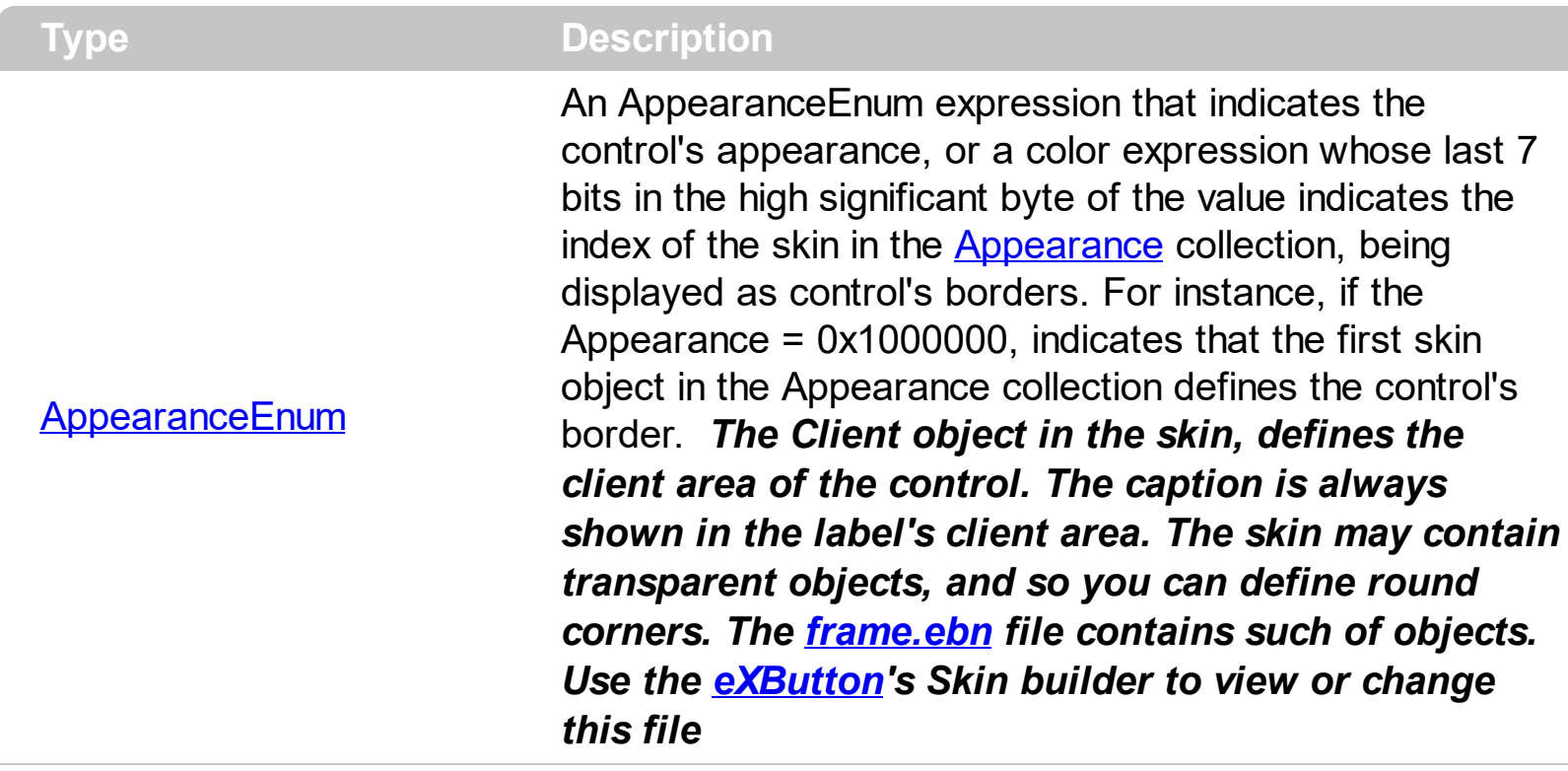

By default, the control shows no borders. Use the Appearance property to specify the control's border. Use the [Add](#page-22-0) method to add new skins to the control. Use the **[BackColor](#page-52-0)** property to specify the control's background color. Use the [Background\(exToolTipAppearance\)](#page-53-0) property indicates the visual appearance of the borders of the tooltips. Use the **[BorderWidth](#page-67-0), [BorderHeight](#page-66-0)** property to indent the control's label

based on the control's client area. The [RequiredHeight](#page-91-0) property returns the height of the label required to display its entire contents. The [RequiredWidth](#page-92-0) property returns the width of the label required to display its entire contents.

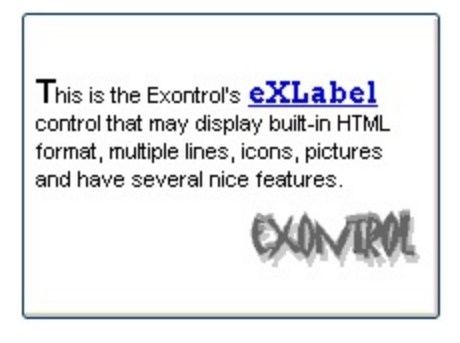

The following VB sample changes the visual aspect of the borders of the control ( please check the above picture for round corners ):

```
With Label1
  .BeginUpdate
    .VisualAppearance.Add &H16, "c:\temp\frame.ebn"
```

```
Appearance = <math>&amp;H16000000</math>.BackColor = RGB(250, 250, 250)
  .EndUpdate
End With
```
The following VB.NET sample changes the visual aspect of the borders of the control:

```
With AxLabel1
  .BeginUpdate()
  .VisualAppearance.Add(&H16, "c:\temp\frame.ebn")
  Appearance = &H16000000.BackColor = Color.FromArgb(250, 250, 250)
  .EndUpdate()
End With
```
The following C# sample changes the visual aspect of the borders of the control:

axLabel1.BeginUpdate(); axLabel1.VisualAppearance.Add(0x16, "c:\\temp\\frame.ebn"); axLabel1.Appearance = (EXLABELLib.AppearanceEnum)0x16000000; axLabel1.BackColor = Color.FromArgb(250, 250, 250); axLabel1.EndUpdate();

The following C++ sample changes the visual aspect of the borders of the control:

```
m_label.BeginUpdate();
m_label.GetVisualAppearance().Add( 0x16, COleVariant( "c:\\temp\\frame.ebn" ) );
m_label.SetAppearance(0x160000000);
m_label.SetBackColor( RGB(250,250,250) );
m_label.EndUpdate();
```
The following VFP sample changes the visual aspect of the borders of the control:

```
with thisform.Label1
  .BeginUpdate
    .VisualAppearance.Add(0x16, "c:\temp\frame.ebn")
    Appearance = 0x16000000.BackColor = RGB(250, 250, 250)
  .EndUpdate
```
| endwith

#### <span id="page-49-0"></span>**method Label.AttachTemplate (Template as Variant)**

Attaches a script to the current object, including the events, from a string, file, a safe array of bytes.

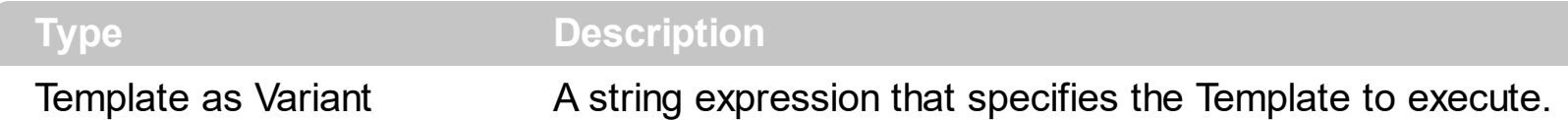

The AttachTemplate/x-script code is a simple way of calling control/object's properties, methods/events using strings. The AttachTemplate features allows you to attach a x-script code to the component. The AttachTemplate method executes x-script code ( including events ), from a string, file or a safe array of bytes. This feature allows you to run any xscript code for any configuration of the component /COM, /NET or /WPF. Exontrol owns the x-script implementation in its easiest form and it does not require any VB engine or whatever to get executed. The x-script code can be converted to several programming languages using the eXHelper tool.

The following sample opens the Windows Internet Explorer once the user clicks the control ( /COM version ):

```
AttachTemplate("handle Click(){ CreateObject(`internetexplorer.application`){ Visible =
True; Navigate(`https://www.exontrol.com`) } } ")
```
This script is equivalent with the following VB code:

```
Private Sub Label1_Click()
  With CreateObject("internetexplorer.application")
    .Visible = True
    .Navigate ("https://www.exontrol.com")
  End With
End Sub
```
The AttachTemplate/x-script syntax in BNF notation is defined like follows:

```
<x-script> := <lines><lines> := <line>[<eol> <lines>] | <block>
<block> := <call> [<eol>] { [<eol>] <lines> [<eol>] } [<eol>]
\leqeol\geq := ";" | "\r\n"
<line> := <dim> | <createobject> | <call> | <set> | <comment> | <handle>[<eol>]{[<eol>]
<lines>[<eol>]}[<eol>]
<dim> := "DIM" <variables>
<variables> := <variable> [, <variables>]
```

```
<variable> := "ME" | <identifier>
<createobject> := "CREATEOBJECT(`"<type>"`)"
<call> := <variable> | <property> | <variable>"."<property> | <createobject>"."<property>
<property> := [<property>"."]<identifier>["("<parameters>")"]
\text{~} <set> := \text{~} <call> "=" \text{~} <value>
<property> := <identifier> | <identifier>"("[<parameters>]")"
<parameters> := <value> [","<parameters>]
<value> := <boolean> | <number> | <color> | <date> | <string> | <createobject> | <call>
<boolean> := "TRUE" | "FALSE"
<number> := "0X"<hexa> | ["-"]<integer>["."<integer>]
\ledigit10> := 0 | 1 | 2 | 3 | 4 | 5 | 6 | 7 | 8 | 9
<digit16> := <digit10> | A | B | C | D | E | F
<integer> := <digit10>[<integer>]
\epsilonhexa> := \epsilondigit16>[\epsilonhexa>]
<color> := "RGB("<integer>","<integer>","<integer>")"
<date> := "#"<integer>"/"<integer>"/"<integer>" "[<integer>":"<integer>":"<integer>"]"#"
<string> := '"'<text>'"' | "`"<text>"`"
<comment> := "'"<text>
<handle> := "handle " <event>
<event> := <identifier>"("[<eparameters>]")"
<eparameters> := <eparameter> [","<eparameters>]
<parameters> := <identifier>
```
where:

<identifier> indicates an identifier of the variable, property, method or event, and should start with a letter.

<type> indicates the type the CreateObject function creates, as a progID for /COM version or the assembly-qualified name of the type to create for /NET or /WPF version <text> any string of characters

The Template or x-script is composed by lines of instructions. Instructions are separated by "\n\r" ( newline characters ) or ";" character.

The advantage of the Attach[Template](#page-100-0) relative to Template / [ExecuteTemplate](#page-76-0) is that the AttachTemplate can add handlers to the control events.

#### <span id="page-51-0"></span>**property Label.AutoSize as Boolean**

Determines whether the control is automatically resized to fit its entire content.

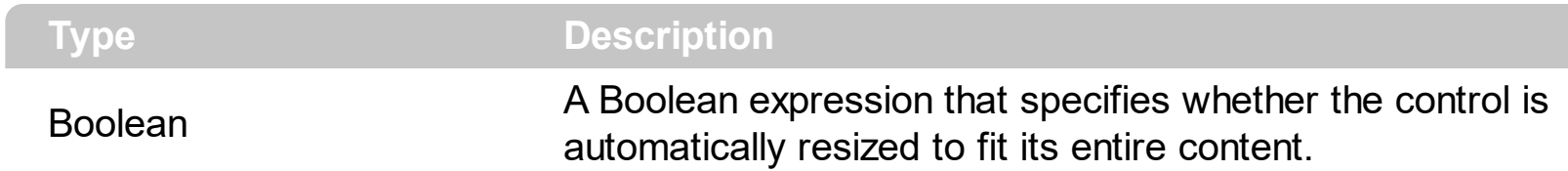

By default, the AutoSize property is False. The AutoSize property resizes the control to fit its entire content. Use the [Caption](#page-68-0) property to specify the control's label. The AutoSize property has effect only when calling, so if you change the control's label at runtime, the control will not be resized, until you call again the AutoSize property. So, call the AutoSize property only when required. Use the [WordWrap](#page-121-0) property to determine whether the control expands to fit the caption in the client's area. If the WordWrap property is True, and AutoSize property is called on True, the control's uses the original width to compute only the height of the control. The AutoSize property may be useful for single-line labels. The [RequiredHeight](#page-91-0) property returns the height of the label required to display its entire contents. The Required Width property returns the width of the label required to display its entire contents.

#### <span id="page-52-0"></span>**property Label.BackColor as Color**

Specifies the control's background color.

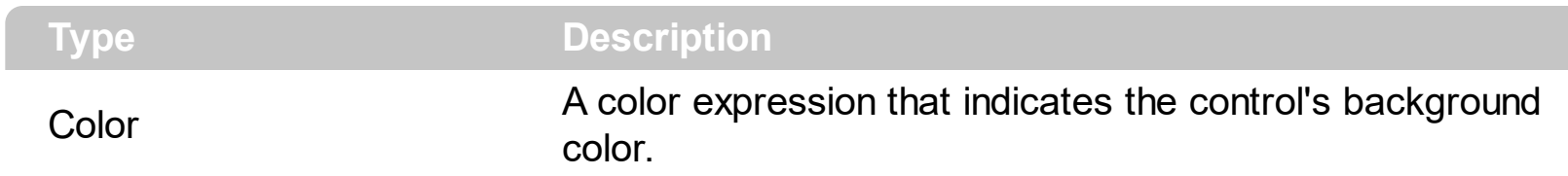

The BackColor property assigns a different background color for the entire label. Use the [Picture](#page-87-0) property to assign a picture on the control's background. Use the [Appearance](#page-46-0) property to change the control's border. Use the **[ForeColor](#page-79-0)** property to assign a different foreground color for label's caption. Use the <br />bgcolor> HTML element to specify a different background color for portions of text in the control's [Caption](#page-68-0). Use the **[HTMLPicture](#page-81-0)** property to add custom size pictures, and display them in the control's caption using the <img> HTML element. Use the [Transparent](#page-117-0) property on True, to display the label using a transparent background color, so the parent window is responsible to provide the label's background.

#### <span id="page-53-0"></span>**property Label.Background(Part as BackgroundPartEnum) as Color**

Returns or sets a value that indicates the background color for parts in the control.

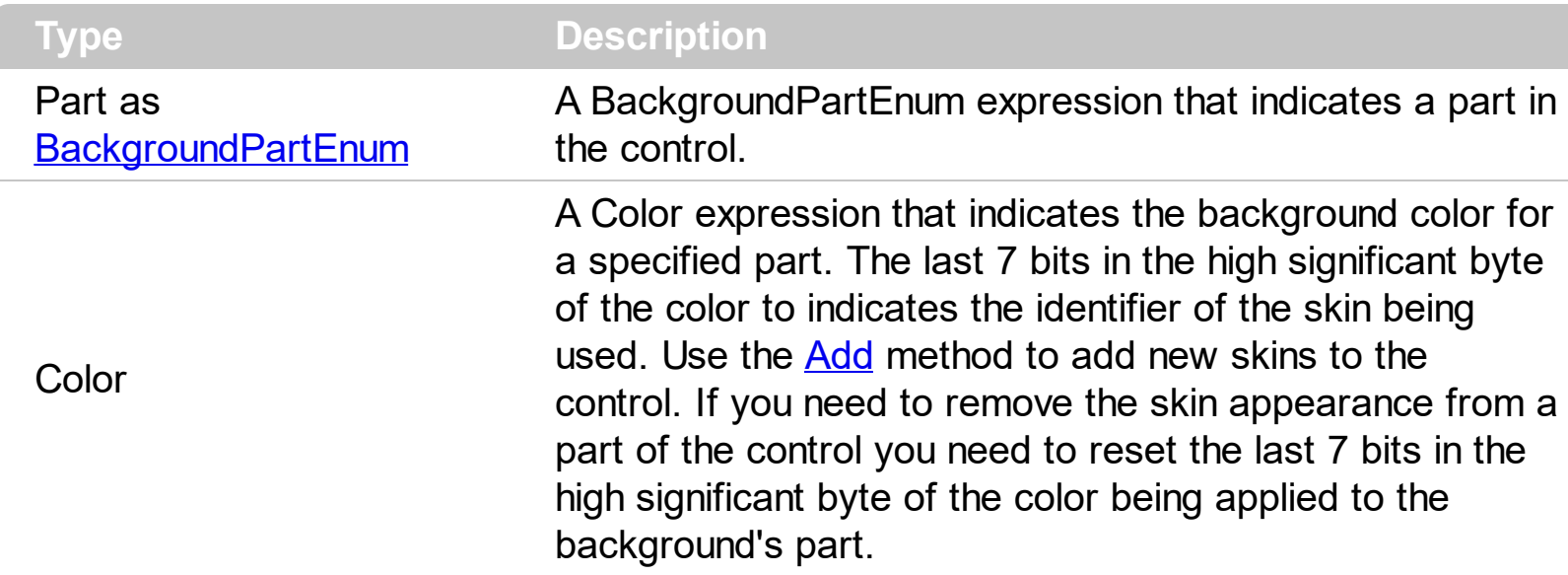

The Background property specifies a background color or a visual appearance for specific parts in the control. If the Background property is 0, the control draws the part as default. Use the [Add](#page-22-0) method to add new skins to the control. Use the [Remove](#page-39-0) method to remove a specific skin from the control. Use the [Clear](#page-38-0) method to remove all skins in the control. Use the [BeginUpdate](#page-65-0) and **[EndUpdate](#page-73-0)** methods to maintain performance while init the control. Use the [Refresh](#page-89-0) method to refresh the control.

The following VB sample changes the visual appearance of the control's tooltip. The sample applies the frame.ebn skin to the borders of the control's tooltip:

```
With Label1
  With .VisualAppearance
    .Add &H1, App.Path + "\frame.ebn"
  End With
  .Background(exToolTipAppearance) = &H1000000
End With
```
The following C++ sample changes the visual appearance for the "drop down" filter button:

```
#include "Appearance.h"
m_label.GetVisualAppearance().Add( 0x01,
COleVariant(_T("D:\\Temp\\ExLabel.Help\\frame.ebn")) );
m_label.SetBackground( 0 /*exToolTipAppearance*/, 0x1000000 );
```
The following VB.NET sample changes the visual appearance for the "drop down" filter button:

```
With AxLabel1
  With .VisualAppearance
    .Add(&H1, "D:\Temp\ExLabel.Help\frame.ebn")
  End With
  .set_Background(EXLABELLib.BackgroundPartEnum.exToolTipAppearance, &H1000000)
End With
```
The following C# sample changes the visual appearance for the "drop down" filter button:

```
axLabel1.VisualAppearance.Add(0x1, "D:\\Temp\\ExLabel.Help\\frame.ebn");
axLabel1.set_Background(EXLABELLib.BackgroundPartEnum.exToolTipAppearance,
0x1000000);
```
The following VFP sample changes the visual appearance for the "drop down" filter button:

```
With thisform.Label1
  With .VisualAppearance
    .Add(1, "D:\Temp\ExLabel.Help\frame.ebn")
  EndWith
  .Object.Background(64) = 16777216
EndWith
```
The 16777216 value is the 0x1000000 value in hexadecimal.

#### <span id="page-55-0"></span>**property Label.BackgroundExt as String**

Indicates additional colors, text, images that can be displayed on the object's background using the EBN string format.

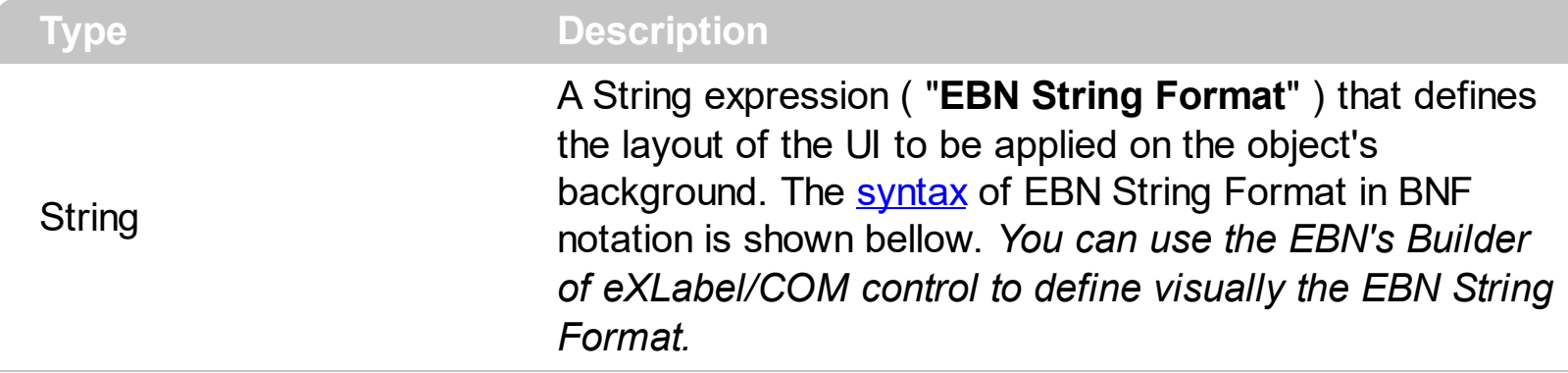

By default, the BackgroundExt property is empty. Using the BackgroundExt property you have unlimited options to show any HTML text, images, colors, EBNs, patterns, frames anywhere on the object's background. *For instance, let's say you need to display more colors on the object's background, or just want to display an additional caption or image to a specified location on the object's background.* The EBN String Format defines the parts of the [EBN](https://exontrol.com/ebn.jsp) to be applied on the object's background. The **EBN** is a set of UI elements that are built as a tree where each element is anchored to its parent element. Use the Background Ext Value property to change at runtime any UI property for any part that composes the EBN String Format. The BackgroundExt property is applied right after setting the object's backcolor, and before drawing the default object's captions, icons or pictures.

Complex samples:

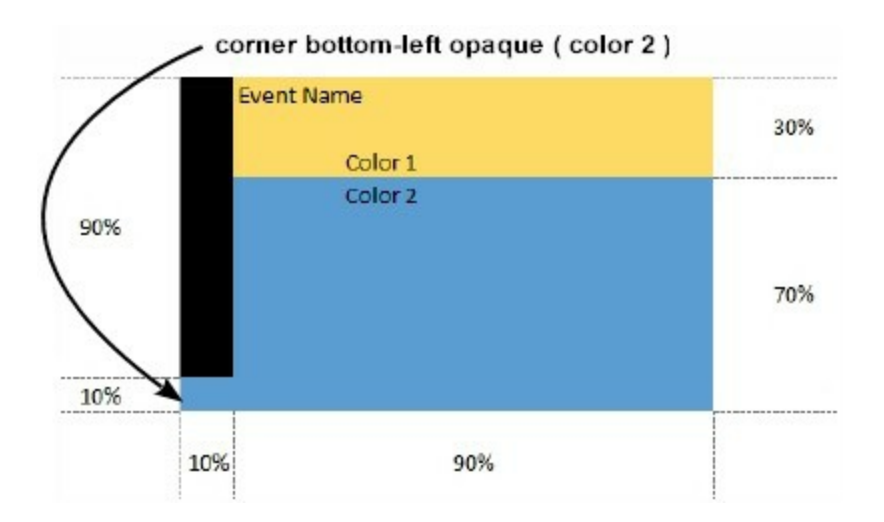

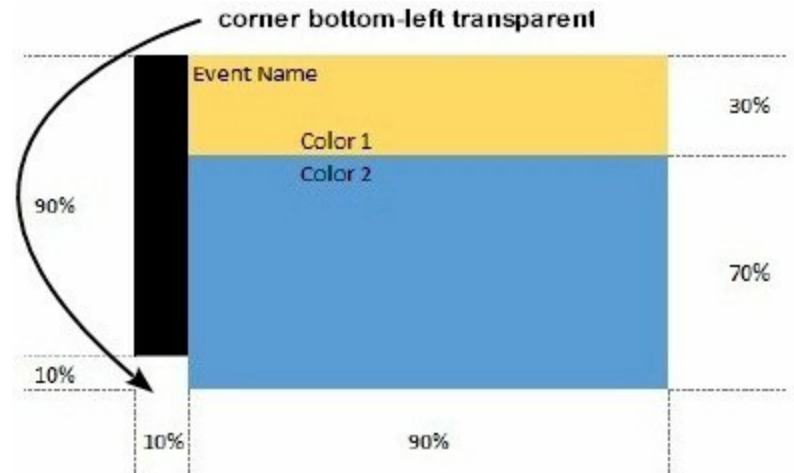

Easy samples:

• "[pattern=6]", shows the **[BDiagonal](#page-4-0)** pattern on the object's background.

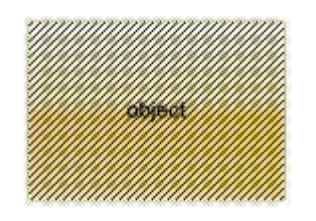

"[frame=RGB(255,0,0),framethick]", draws a red thick-border around the object.

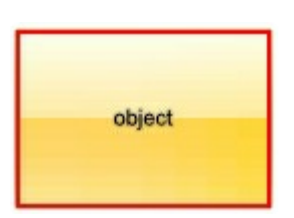

"[frame=RGB(255,0,0),framethick,pattern=6,patterncolor=RGB(255,0,0)]", draws a red thick-border around the object, with a patter inside.

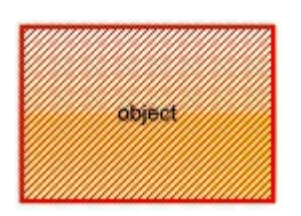

"[[patterncolor=RGB(255,0,0)] (none[(4,4,100%-8,100%-8),pattern=0x006,patterncolor=RGB(255,0,0),frame=RGB(25 draws a red thick-border around the object, with a patter inside, with a 4-pixels wide padding:

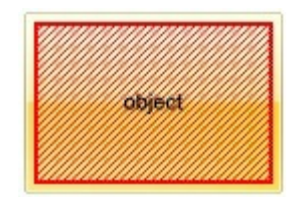

"top[4,back=RGB(0,0,255)]", draws a blue line on the top side of the object's background, of 4-pixels wide.

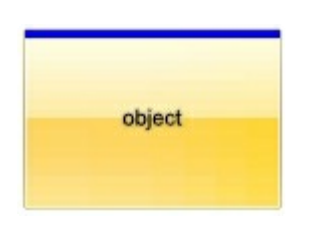

"[text=`caption`,align=0x22]", shows the caption string aligned to the bottom-right side of the object's background.

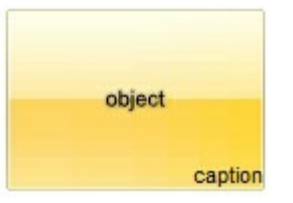

"[text=`<img>flag</img>`,align=0x11]" shows the flag picture and the sweden string aligned to the bottom side of the object.

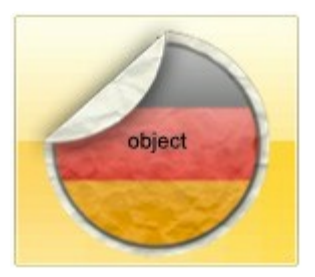

"left[10,back=RGB(255,0,0)]", draws a red line on the left side of the object's background, of 10-pixels wide.

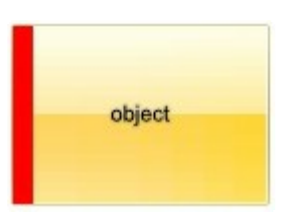

• "bottom[50%,pattern=6,frame]", shows the **[BDiagonal](#page-4-0)** pattern with a border arround on the lower-half part of the object's background.

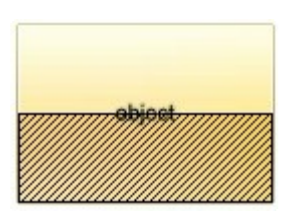

• "root[text=`caption <b>2`,align=0x22](client[text=`caption <b>1`,align=0x20])", shows the caption **1** aligned to the bottom-left side, and the caption **2** to the bottom-right side

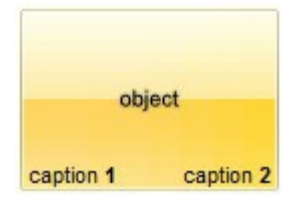

*The Exontrol's [eXButton](https://exontrol.com/exbutton.jsp) WYSWYG Builder helps you to generate or view the EBN String Format, in the To String field as shown in the following screen shot:*

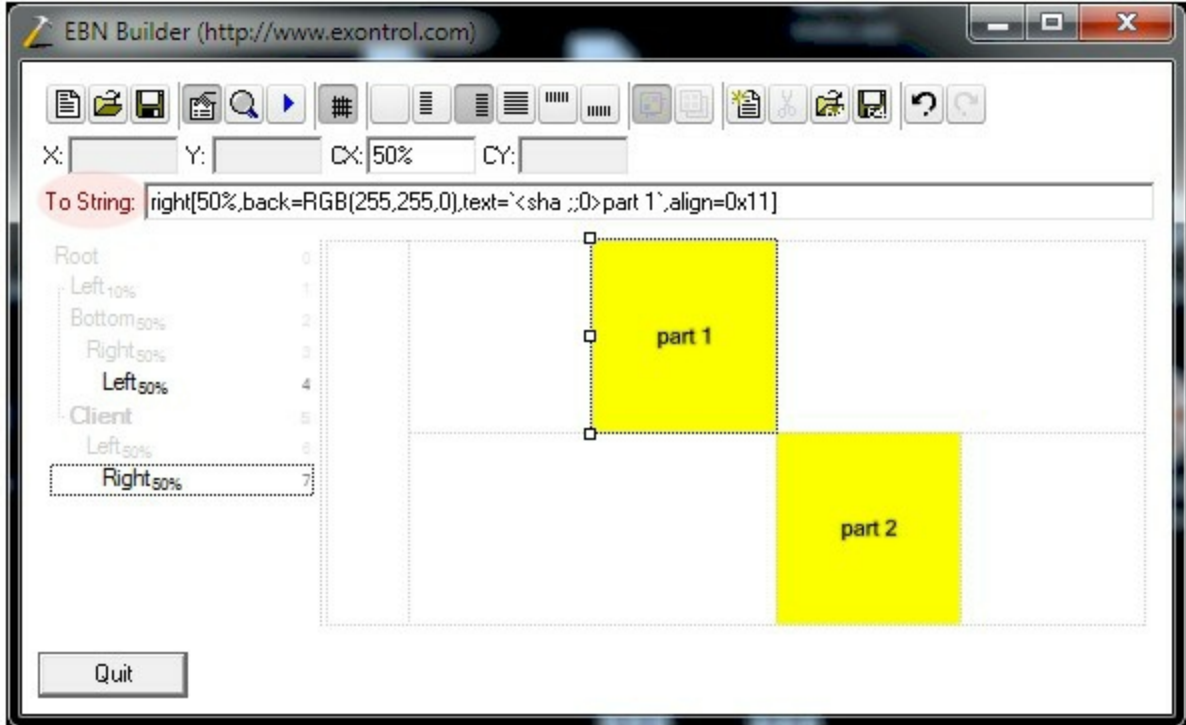

The **To String** field of the EBN Builder defines the **EBN String Format** that can be used on BackgroundExt property.

<span id="page-58-0"></span>The **EBN String Format** syntax in BNF notation is defined like follows:

```
<EBN> ::= <elements> | <root> "(" [<elements>] ")"
<elements> ::= <element> [ "," <elements> ]
<root> ::= "root" [ <attributes> ] | [ <attributes> ]
<element> ::= <anchor> [ <attributes> ] [ "(" [<elements>] ")" ]
<anchor> ::= "none" | "left" | "right" | "client" | "top" | "bottom"
<attributes> ::= "[" [<client> ","] <attribute> [ "," <attributes> ] "]"
<client> ::= <expression> | <expression> "," <expression> "," <expression> ","
<expression>
<expression> ::= <number> | <number> "%"
<attribute> ::= <backcolor> | <text> | <wordwrap> | <align> | <pattern> |
<patterncolor> | <frame> | <framethick> | <data> | <others>
\le equal > ::= "="
```

```
\langle digit> ::= 0 | 1 | 2 | 3 | 4 | 5 | 6 | 7 | 8 | 9
<decimal> ::= <digit><decimal>
<hexadigit> ::= <digit> | "A" | "B" "C" | "D" | "E" "F"
<hexa> ::= <hexadigit><hexa>
<number> ::= <decimal> | "0x" <hexa>
<color> ::= <rgbcolor> | number
<rgbcolor> ::= "RGB" "(" <number> "," <number> "," <number> ")"
<string> ::= "`" <characters> "`" | "'" <characters> "'" | " <characters> "
<characters> ::= <char>|<characters>
<char> ::= <any_character_excepts_null>
<backcolor> ::= "back" <equal> <color>
<text> ::= "text" <equal> <string>
<align> ::= "align" <equal> <number>
<pattern> ::= "pattern" <equal> <number>
<patterncolor> ::= "patterncolor" <equal> <color>
<frame> ::= "frame" <equal> <color>
<data> ::= "data" <equal> <number> | <string>
<framethick> ::= "framethick"
<wordwrap> ::= "wordwrap"
```
*Others like: pic, stretch, hstretch, vstretch, transparent, from, to are reserved for future use only.*

Now, lets say we have the following request to layout the colors on the objects:

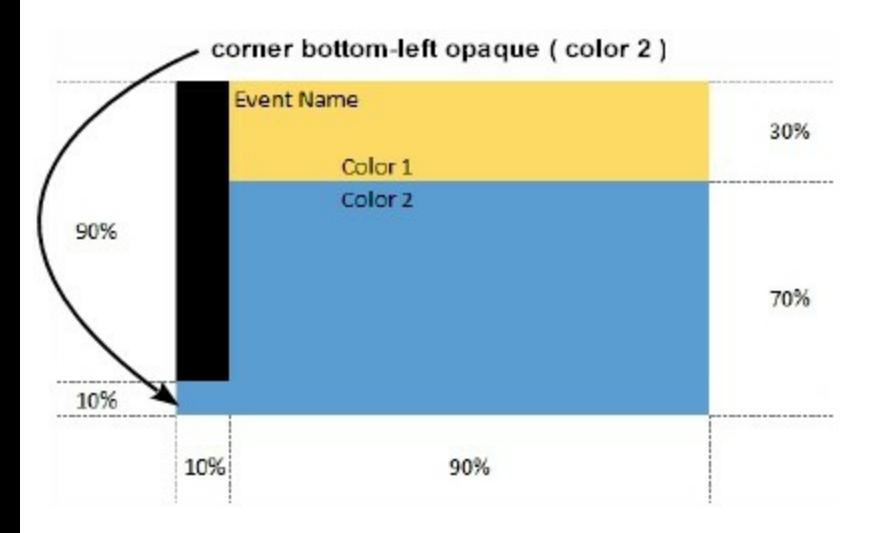

We define the BackgroundExt property such as

"top[30%,back=RGB(253,218,101)],client[back=RGB(91,157,210)],none[(0%,0%,10%,100^  $(top[90\%,back=RGB(0,0,0)])$ ", and it looks as:

To String: [top[30%,back=RGB(253,218,101)],client[back=RGB(91,157,210)],none[(0%,0%,10%,100%)](top[90%,back=RGB(0,0,0)])

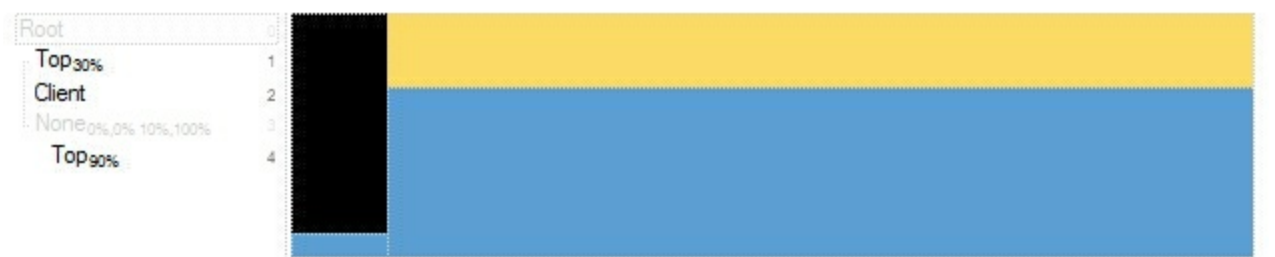

so, if we apply to our object we got:

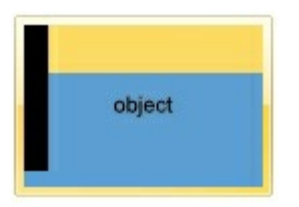

Now, lets say we have the following request to layout the colors on the objects:

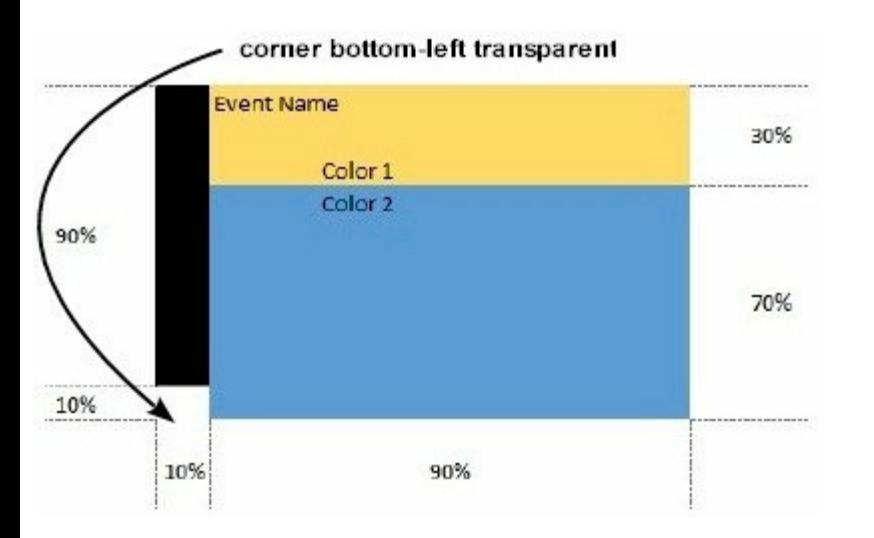

We define BackgroundExt property such as "left[10%] (top[90%,back=RGB(0,0,0)]),top[30%,back=RGB(254,217,102)],client[back=RGB(91,156,2 and it looks as:

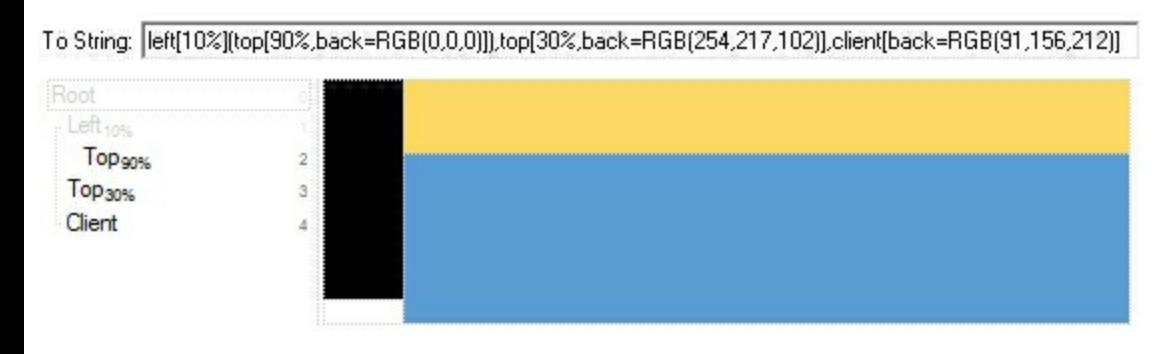

so, if we apply to our object we got:

object

#### <span id="page-62-0"></span>**property Label.BackgroundExtValue(Index as IndexExtEnum, Property as BackgroundExtPropertyEnum) as Variant**

Specifies at runtime, the value of the giving property for specified part of the background extension.

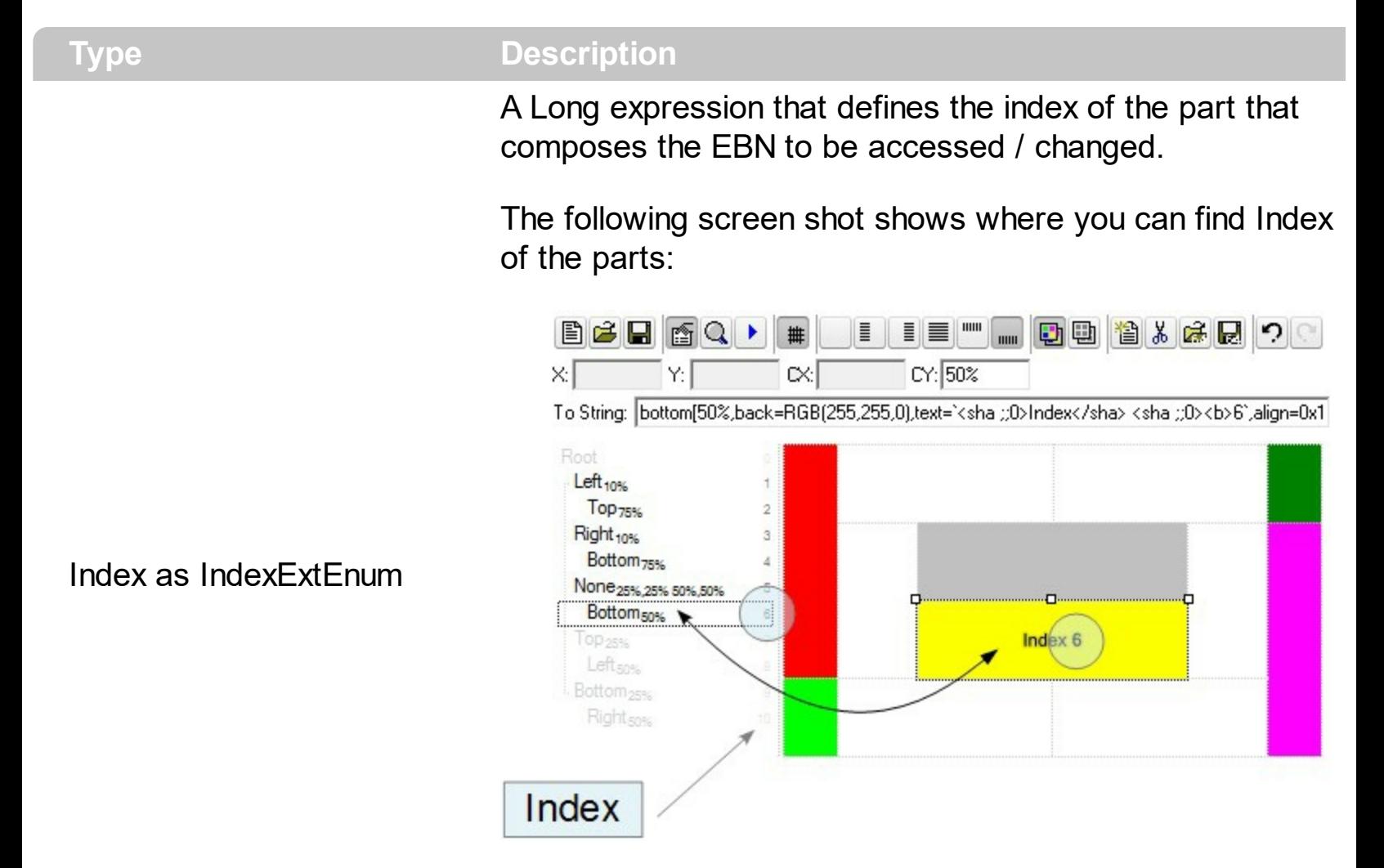

The screen shot shows that the EBN contains 11 elements, so in this case the Index starts at 0 ( root element ) and ends on 10.

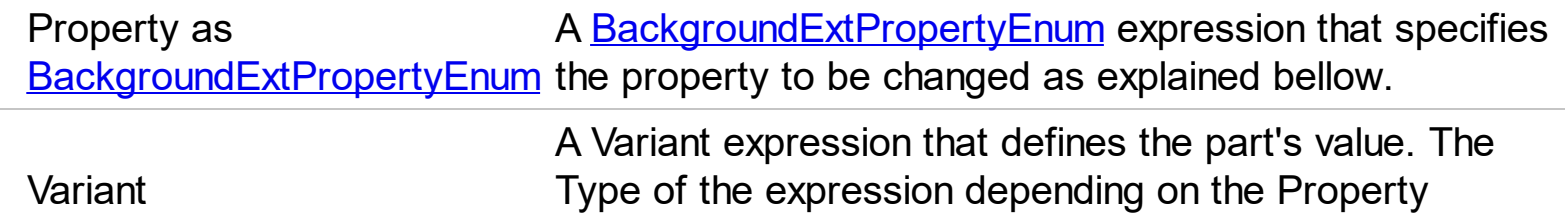

parameter as explained bellow.

Use the BackgroundExtValue property to change at runtime any UI property for any part that composes the EBN String Format. The BackgroundExtValue property has no effect if the [BackgroundExt](#page-55-0) property is empty ( by default ). *The idea is as follows: first you need to decide the layout of the UI to put on the object's background, using the BackgroundExt* *property, and next ( if required ), you can change any property of any part of the background extension to a new value. In other words, let's say you have the same layout to be applied to some of your objects, so you specify the BackgroundExt to be the same for them, and next use the BackgroundExtValue property to change particular properties ( like back-color, size, position, anchor ) for different objects.*

You can access/define/change the following UI properties of the element:

- **exBackColorExt**(1), Indicates the background color / EBN color to be shown on the part of the object. *Sample: 255 indicates red, RGB(0,255,0) green, or 0x1000000. (Color/Numeric expression, The last 7 bits in the high significant byte of the color indicate the identifier of the skin being used )*
- **exClientExt**(2), Specifies the position/size of the object, depending on the object's anchor. The syntax of the exClientExt is related to the exAnchorExt value. *For instance, if the object is anchored to the left side of the parent ( exAnchorExt = 1 ), the exClientExt specifies just the width of the part in pixels/percents, not including the position. In case, the exAnchorExt is client, the exClientExt has no effect. Sample: 50% indicates half of the parent, 25 indicates 25 pixels, or 50%-8 indicates 8-pixels left from the center of the parent. (String/Numeric expression)*
- **exAnchorExt**(3), Specifies the object's alignment relative to its parent. *(Numeric expression)*
- **exTextExt**(4), Specifies the HTML text to be displayed on the object. *(String expression)*
- **exTextExtWordWrap**(5), Specifies that the object is wrapping the text. The exTextExt value specifies the HTML text to be displayed on the part of the EBN object. This property has effect only if there is a text assigned to the part using the exTextExt flag. *(Boolean expression)*
- **exTextExtAlignment**(6), Indicates the alignment of the text on the object. The exTextExt value specifies the HTML text to be displayed on the part of the EBN object. This property has effect only if there is a text assigned to the part using the exTextExt flag *(Numeric expression)*
- **exPatternExt**(7), Indicates the pattern to be shown on the object. The exPatternColorExt specifies the color to show the pattern. *(Numeric expression)*
- **exPatternColorExt**(8), Indicates the color to show the pattern on the object. The exPatternColorExt property has effect only if the exPatternExt property is not 0 ( empty ). The exFrameColorExt specifies the color to show the frame ( the exPatternExt property includes the exFrame or exFrameThick flag ). *(Color expression)*
- **exFrameColorExt**(9), Indicates the color to show the border-frame on the object. This property set the Frame flag for exPatternExt property. *(Color expression)*
- **exFrameThickExt**(11), Specifies that a thick-frame is shown around the object. This property set the FrameThick flag for exPatternExt property. *(Boolean expression)*
- **exUserDataExt**(12), Specifies an extra-data associated with the object. *(Variant*

```
expression)
```
For instance, having the BackgroundExt on "bottom[50%,pattern=6,frame]"

we got:

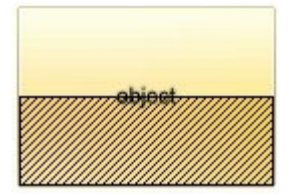

so let's change the percent of 50% to 25% like BackgroundExtValue(1,2) on "25%", where 1 indicates the first element after root, and 2 indicates the **exClientExt** property, we get:

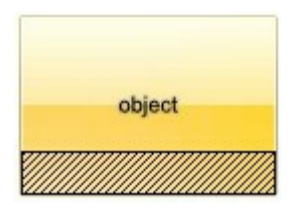

In VB you should have the following syntax:

.BackgroundExt = "bottom[50%,pattern=6,frame]" .BackgroundExtValue(exIndexExt1, exClientExt) = "25%"

### <span id="page-65-0"></span>**method Label.BeginUpdate ()**

Maintains performance when items are added to the control one at a time.

**Type Description**

The BeginUpdate method prevents the control from painting until the **[EndUpdate](#page-73-0)** method is called. Use the [Refresh](#page-89-0) method to force refreshing the control.

#### <span id="page-66-0"></span>**property Label.BorderHeight as Long**

Sets or retrieves a value that indicates the border height of the control.

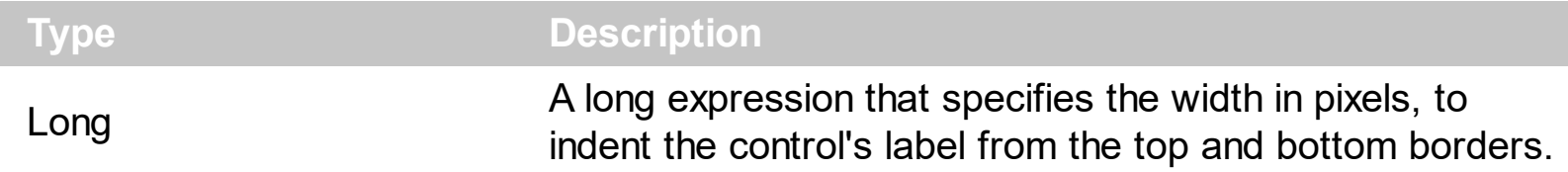

By default, the BorderHeight property is 0. Use the **[BorderWidth](#page-67-0)** and BorderHeight property to indent the control's label from the borders of the control. Use the [Appearance](#page-46-0) property to specify the control's borders. Use the **[AutoSize](#page-51-0)** property to resize the control to fit its entire content.

#### <span id="page-67-0"></span>**property Label.BorderWidth as Long**

l

Sets or retrieves a value that indicates the border width of the control.

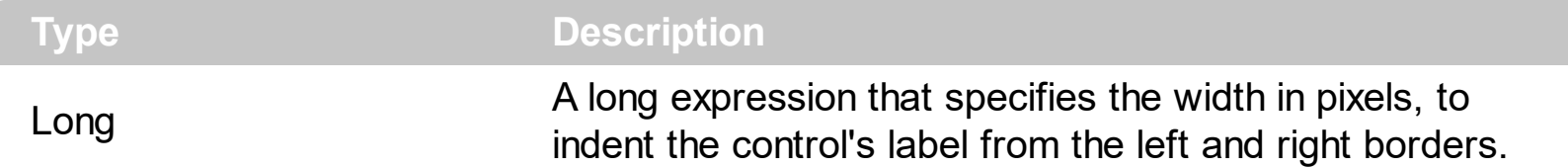

By default, the BorderWidth property is 0. Use the BorderWidth and **[BorderHeight](#page-66-0)** property to indent the control's label from the borders of the control. Use the [Appearance](#page-46-0) property to specify the control's borders. Use the **[AutoSize](#page-51-0)** property to resize the control to fit its entire content. The [RequiredHeight](#page-91-0) property returns the height of the label required to display its entire contents. The [RequiredWidth](#page-92-0) property returns the width of the label required to display its entire contents.

#### <span id="page-68-0"></span>**property Label.Caption as String**

Specifies the control's caption.

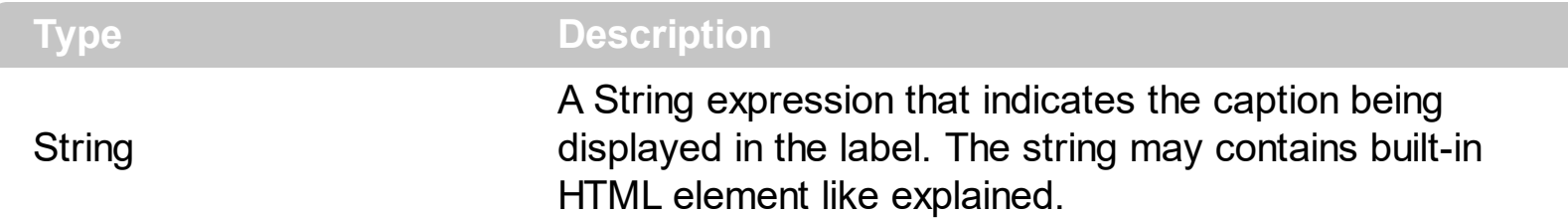

The Caption property specifies the label's caption. Use the **[Images](#page-84-0)** method to assign a list of icons being displayed in the caption using the <img> HTML element. Use the [HTMLPicture](#page-81-0) property to add new custom size pictures to be displayed in the label, using the <img> HTML element. Use the **[ToolTipText](#page-111-0)** property to assign a tooltip to the label. The [AnchorClick](#page-123-0) event notifies your application when the user clicks an anchor/link element. Use the **[VAlignment](#page-118-0)** property to specify the vertical alignment of the caption inside the label. Use the **[Alignment](#page-43-0)** property to specify the horizontal alignment of the caption inside the label. If the control's **[AutoSize](#page-51-0)** property is True, the control is automatically resized to fit its entire content.

The Caption property supports the following built-in HTML elements:

- $**5**$  **and**  $**6**$  **displays the text in <b>bold**
- **<i> ... </i>** displays the text in *italics*
- $\cdot$   $\leq$ **u**  $\leq$   $\leq$   $\le$
- **<s> ... </s> Strike-through text**
- <a **id;options>** ... </a> displays an [anchor](about:blank) element that can be clicked. An anchor is a piece of text or some other object (for example an image) which marks the beginning and/or the end of a hypertext link.The <a> element is used to mark that piece of text (or inline image), and to give its hypertextual relationship to other documents. The control fires the *AnchorClick(AnchorID, Options)* event when the user clicks the anchor element. The *FormatAnchor* property customizes the visual effect for anchor elements.

The control supports expandable HTML captions feature which allows you to expand(show)/collapse(hide) different information using <a ;exp=> or <a ;e64=> anchor tags. The exp/e64 field of the anchor stores the HTML line/lines to show once the user clicks/collapses/expands the caption.

- exp, stores the plain text to be shown once the user clicks the anchor, such as "<a ;exp=show lines>"
- e64, encodes in BASE64 the HTML text to be shown once the user clicks the anchor, such as "<a

;e64=gA8ABmABnABjABvABshIAOQAEAAHAAGESikWio+ABzABohp3iELABpABu  $\langle a \rangle$ " that displays show lines- in gray when the user clicks the + anchor. The "gA8ABmABnABjABvABshIAOQAEAAHAAGESikWio+ABzABohp3iELABpABuABljY

string encodes the "<fgcolor 808080>show lines<a>-</a></fgcolor>" The Decode64Text/Encode64Text methods of the eXPrint can be used to decode/encode e64 fields.

Any ex-HTML caption can be transformed to an expandable-caption, by inserting the anchor ex-HTML tag. For instance, "<solidline><ba>Header</b></solidline> <br>Line1<r><a ;exp=show lines>+</a><br>Line2<br>Line3" shows the Header in underlined and bold on the first line and Line1, Line2, Line3 on the rest. The "show lines" is shown instead of Line1, Line2, Line3 once the user clicks the + sign.

- **<font face;size> ... </font>** displays portions of text with a different font and/or different size. For instance, the "<font Tahoma;12>bit</font>" draws the bit text using the Tahoma font, on size 12 pt. If the name of the font is missing, and instead size is present, the current font is used with a different size. For instance, "<font ;12>bit</font>" displays the bit text using the current font, but with a different size.
- **<fgcolor rrggbb> ... </fgcolor>** or <fgcolor=rrggbb> ... </fgcolor> displays text with a specified foreground color. The rr/gg/bb represents the red/green/blue values of the color in hexa values.
- **<bgcolor rrggbb>** ... **</bgcolor>** or **<bgcolor=rrggbb>** ... **</bgcolor>** displays text with a specified **background** color. The rr/gg/bb represents the red/green/blue values of the color in hexa values.
- **<solidline rrggbb> ... </solidline>** or <solidline=rrggbb> ... </solidline> draws a solidline on the bottom side of the current text-line, of specified RGB color. The <solidline> ... </solidline> draws a black solid-line on the bottom side of the current text-line. The rr/gg/bb represents the red/green/blue values of the color in hexa values.
- **<dotline rrggbb> ... </dotline>** or <dotline=rrggbb> ... </dotline> draws a dot-line on the bottom side of the current text-line, of specified RGB color. The <dotline> ... </dotline> draws a black dot-line on the bottom side of the current text-line. The rr/gg/bb represents the red/green/blue values of the color in hexa values.
- **<upline> ... </upline>** draws the line on the top side of the current text-line (requires <solidline> or <dotline>).
- <r> right aligns the text
- **<c>** centers the text
- <br> forces a line-break
- **<img>number[:width]</img>** inserts an icon inside the text. The number indicates the index of the icon being inserted. Use the Images method to assign a list of icons to your chart. The last 7 bits in the high significant byte of the number expression indicates the identifier of the skin being used to paint the object. Use the [Add](#page-22-0) method to add new skins to the control. If you need to remove the skin appearance from a part of the control you need to reset the last 7 bits in the high significant byte of the color being applied to the part. The width is optional and indicates the width of the icon being inserted. Using the width option you can overwrite multiple icons getting a nice effect. By default, if the width field is missing, the width is 18 pixels.
- **<img>key[:width]</img>** inserts a custom size picture into the text being previously loaded using the HTMLPicture property. The Key parameter indicates the key of the picture being displayed. The Width parameter indicates a custom size, if you require to stretch the picture, else the original size of the picture is used.
- & glyph characters as  $\&$ ; ( $\&$ ),  $\&$ It; ( $\&$ ),  $\>$ ; ( $\&$ ),  $\&qout$  ( $\@ifnextchar[{n}{\rightarrow}$ ) and  $\&flumber$ ( the character with specified code ), For instance, the € displays the EUR character. The **&** ampersand is only recognized as markup when it is followed by a known letter or a #character and a digit. For instance if you want to display <b>bold</b> in HTML caption you can use &lt;b&gt;bold&lt;/b&gt;
- < off offset> ... </off> defines the vertical offset to display the text/element. The offset parameter defines the offset to display the element. This tag is inheritable, so the offset is keep while the associated </off> tag is found. You can use the <off offset> HTML tag in combination with the <font face;size> to define a smaller or a larger font to be displayed. For instance: "Text with <font ;7><**off** 6>subscript" displays the text such as: Text with subscript The "Text with <font ;7><**off** -6>superscript" displays the text such as: Text with <sup>subscript</sup>
- **<gra rrggbb;mode;blend> ... </gra>** defines a gradient text. The text color or <fgcolor> defines the starting gradient color, while the rr/gg/bb represents the red/green/blue values of the ending color, 808080 if missing as gray. The mode is a value between 0 and 4, 1 if missing, and blend could be 0 or 1, 0 if missing. The <font> HTML tag can be used to define the height of the font. Any of the rrggbb, mode or blend field may not be specified. The <gra> with no fields, shows a vertical gradient color from the current text color to gray (808080). For instance the "<font ;18><**gra** FFFFFF;1;1>gradient-center</**gra**></font>" generates the following picture:

### gradient-center

**Fout rrggbb; width>** ... </out> shows the text with outlined characters, where rr/gg/bb represents the red/green/blue values of the outline color, 808080 if missing as gray, width indicates the size of the outline, 1 if missing. The text color or <fgcolor> defines the color to show the inside text. The <font> HTML tag can be used to define the height of the font. For instance the "<font ;31><**out** 000000>

<fgcolor=FFFFFF>outlined</fgcolor></**out**></font>" generates the following picture:

### outlined

**<sha rrggbb;width;offset> ... </sha> define a text with a shadow, where rr/gg/bb** represents the red/green/blue values of the shadow color, 808080 if missing as gray, width indicates the size of shadow, 4 if missing, and offset indicates the offset from the origin to display the text's shadow, 2 if missing. The text color or <fgcolor> defines the color to show the inside text. The <font> HTML tag can be used to define the height of the font. For instance the "<font ;31><**sha**>shadow</**sha**></font>" generates the following picture:

# shadow

or "*<font ;31><sha 404040;5;0><fgcolor=FFFFFF>outline anti-aliasing</fgcolor> </sha></font>*" gets:

# ouiline anti-aliasing

Use the **[Appearance](#page-46-0)** property to specify the control's border. Use the **BorderWidth**, [BorderHeight](#page-66-0) property to indent the control's label based on the control's client area. Use the BackColor property to specify the label's background color. Use the **[ForeColor](#page-79-0)** property to specify the control's foreground color. The [RequiredHeight](#page-91-0) property returns the height of the label required to display its entire contents. The [RequiredWidth](#page-92-0) property returns the width of the label required to display its entire contents.
#### **property Label.Enabled as Boolean**

Enables or disables the control.

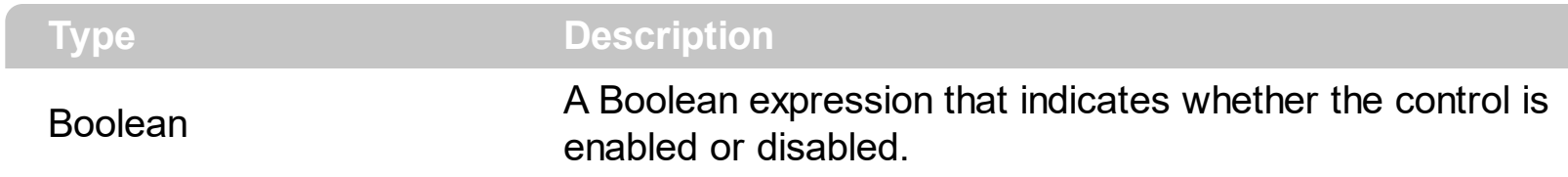

By default, the Enabled property is False. Use the Enabled property to disable the label. A disabled label displays its content in gray. While the label is disabled, no mouse or keys events are fired. Use the [hWnd](#page-83-0) property to retrieve the handle of the control's window.

# <span id="page-73-0"></span>**method Label.EndUpdate ()**

Resumes painting the control after painting is suspended by the BeginUpdate method.

**Type Description**

The **[BeginUpdate](#page-65-0)** method prevents the control from painting until the EndUpdate method is called. Use the **[Refresh](#page-89-0)** method to force refreshing the control.

#### **property Label.EventParam(Parameter as Long) as Variant**

Retrieves or sets a value that indicates the current's event parameter.

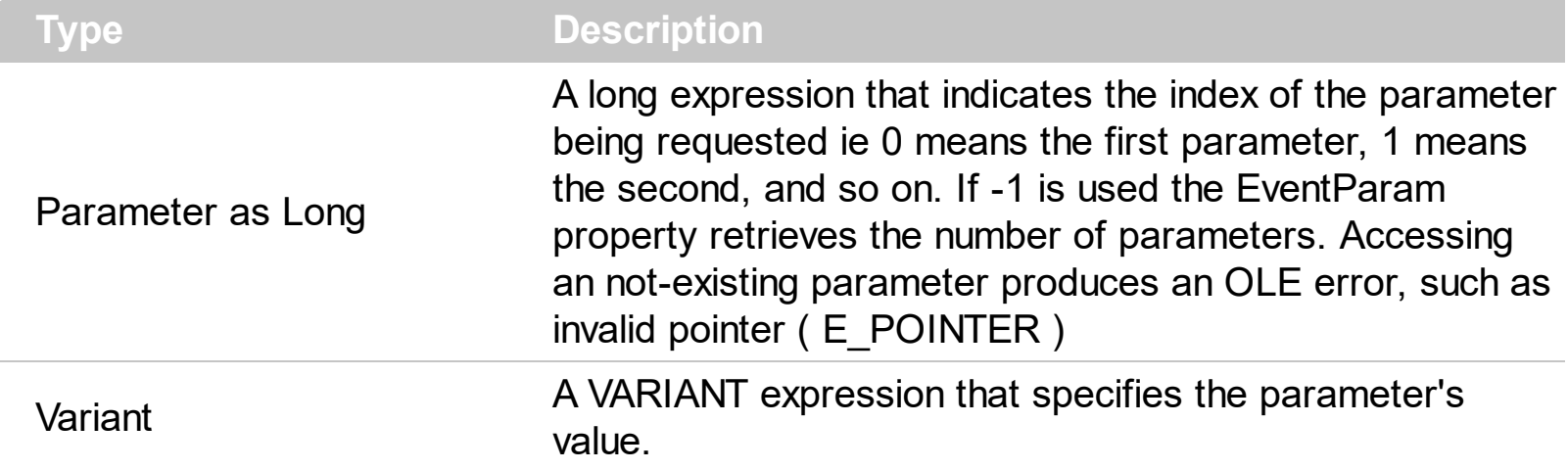

The EventParam method is provided to allow changing the event's parameters passed by reference, even if your environment does not support changing it ( uniPaas 1.5 (formerly known as eDeveloper), DBase, and so on ). For instance, Unipaas event-handling logic cannot update ActiveX control variables by updating the received arguments. The EventParam(0) retrieves the value of the first parameter of the event, while the EventParam(1) = 0, changes the value of the second parameter to 0 ( the operation is successfully, only if the parameter is passed by reference ). The EventParam(-1) retrieves the number of the parameters of the current event.

Let's take the event "event KeyDown (**KeyCode** as Integer, ByVal Shift as Integer)", where the KeyCode parameter is passed by reference. For instance, put the KeyCode parameter on 0, and the arrow keys are disabled while the control has the focus.

In most languages you will type something like:

```
Private Sub Control1_KeyDown(KeyCode As Integer, Shift As Integer)
  KeyCode = 0End Sub
```
In case your environment does not support events with parameters by reference, you can use a code like follows:

```
Private Sub Control1_KeyDown(KeyCode As Integer, Shift As Integer)
  Control1.EventParam(0) = 0End Sub
```
In other words, the EventParam property provides the parameters of the current event for reading or writing access, even if your environment does not allow changing parameters by reference.

Calling the EventParam property outside of an event produces an OLE error, such as pointer invalid, as its scope was designed to be used only during events.

# <span id="page-76-0"></span>**method Label.ExecuteTemplate (Template as String)**

Executes a template and returns the result.

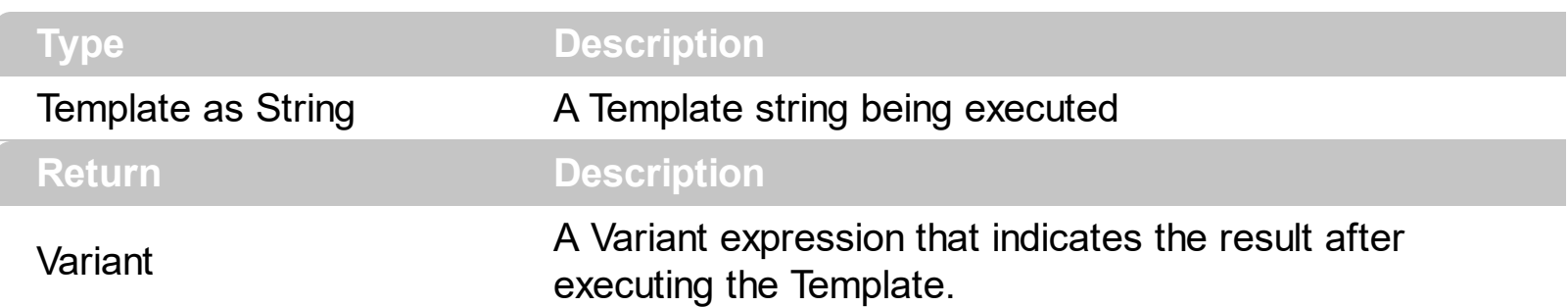

Use the ExecuteTemplate property to returns the result of executing a template file. Use the [Template](#page-100-0) property to execute a template without returning any result. Use the ExecuteTemplate property to execute code by passing instructions as a string ( template string ).

For instance, the following sample retrieves the label's background color:

Debug.Print Label1.ExecuteTemplate("BackColor")

Most of our UI components provide a Template page that's accessible in design mode. No matter what programming language you are using, you can have a quick view of the component's features using the WYSWYG Template editor.

- Place the control to your form or dialog.
- Locate the Properties item, in the control's context menu, in design mode. If your environment doesn't provide a Properties item in the control's context menu, please try to locate in the Properties browser.
- Click it, and locate the Template page.
- Click the Help button. In the left side, you will see the component, in the right side, you will see a x-script code that calls methods and properties of the control.

The control's Template page helps user to initialize the control's look and feel in design mode, using the x-script language that's easy and powerful. The Template page displays the control on the left side of the page. On the right side of the Template page, a simple editor is displayed where user writes the initialization code. The control's look and feel is automatically updated as soon as the user types new instructions. The Template script is saved to the container persistence ( when Apply button is pressed ), and it is executed when the control is initialized at runtime. Any component that provides a WYSWYG Template page, provides a Template property. The Template property executes code from a string ( template string ).

The Template script is composed by lines of instructions. Instructions are separated by "\n\r" ( newline ) characters.

An instruction can be one of the following:

- **Dim** list of variables *Declares the variables. Multiple variables are separated by commas. ( Sample: Dim h, h1, h2 )*
- variable **=** property( list of arguments ) *Assigns the result of the property to a variable. The "variable" is the name of a declared variable. The "property" is the property name of the object in the context. The "list or arguments" may include variables or values separated by commas. ( Sample: h = InsertItem(0,"New Child") )*
- property**(** list of arguments **)** = value *Changes the property. The value can be a variable, a string, a number, a boolean value or a RGB value.*
- method**(** list of arguments **)** *Invokes the method. The "list or arguments" may include variables or values separated by commas.*
- **{** *Beginning the object's context. The properties or methods called between { and } are related to the last object returned by the property prior to { declaration.*
- **}** *Ending the object's context*
- object**.** property( list of arguments )**.**property( list of arguments ).... *The .(dot) character splits the object from its property. For instance, the Columns.Add("Column1").HeaderBackColor = RGB(255,0,0), adds a new column and changes the column's header back color.*

The Template supports the following general functions:

- **RGB(**R,G,B**)** *property retrieves an RGB value, where the R, G, B are byte values that indicates the R G B values for the color being specified. For instance, the following code changes the control's background color to red: BackColor = RGB(255,0,0)*
- **CreateObject(**progID**)** *property creates and retrieves a single uninitialized object of the class associated with a specified program identifier*

#### **property Label.Font as IFontDisp**

Retrieves or sets the control's font.

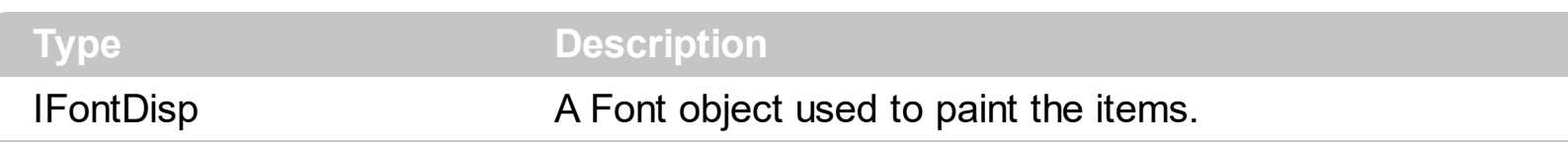

Use</u> the Font property to change the control's font. Use the <b>, <i>, <s> or <u> HTML attributes in the [Caption](#page-68-0) property to show portions of text as bold, italic, strikeout or underlined. Use the <font> HTML element to specify a different font for portions on text in the control's caption.

#### **property Label.ForeColor as Color**

Specifies the control's foreground color.

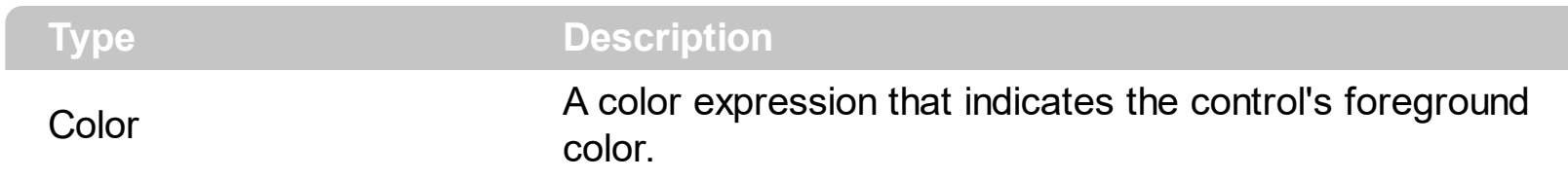

The ForeColor property assigns a different foreground color for the entire label. Use the [Picture](#page-87-0) property to assign a picture on the control's background. Use the [Appearance](#page-46-0) property to change the control's border. Use the **[BackColor](#page-52-0)** property to assign a different background color for label's caption. Use the <fgcolor> HTML element to specify a different foreground color for portions of text in the control's [Caption.](#page-68-0)

#### **property Label.FormatAnchor(New as Boolean) as String**

Specifies the visual effect for anchor elements in HTML captions.

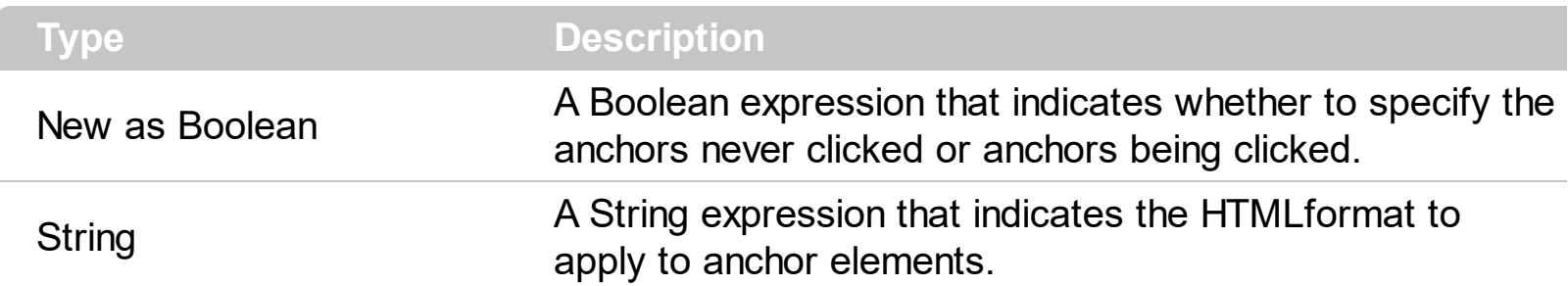

By default, the FormatAnchor(**True**) property is "<u><fgcolor=0000FF>#" that indicates that the anchor elements ( that were never clicked ) are underlined and shown in light blue. Also, the FormatAnchor(False) property is "<u><fgcolor=000080>#" that indicates that the anchor elements are underlined and shown in dark blue. The visual effect is applied to the anchor elements, if the FormatAnchor property is not empty. For instance, if you want to do not show with a new effect the clicked anchor elements, you can use the FormatAnchor(**False**) = "", that means that the clicked or not-clicked anchors are shown with the same effect that's specified by FormatAnchor(**True**). An anchor is a piece of text or some other object (for example an image) which marks the beginning and/or the end of a hypertext link. The **<a>** element is used to mark that piece of text (or inline image), and to give its hypertextual relationship to other documents. The control fires the **[AnchorClick](#page-123-0)** event to notify that the user clicks an anchor element. This event is fired only if prior clicking the control it shows the hand cursor. The AnchorClick event carries the identifier of the anchor, as well as application options that you can specify in the anchor element. The hand cursor is shown when the user hovers the mouse on the anchor elements.

# <span id="page-81-0"></span>**property Label.HTMLPicture(Key as String) as Variant**

Adds or replaces a picture in HTML captions.

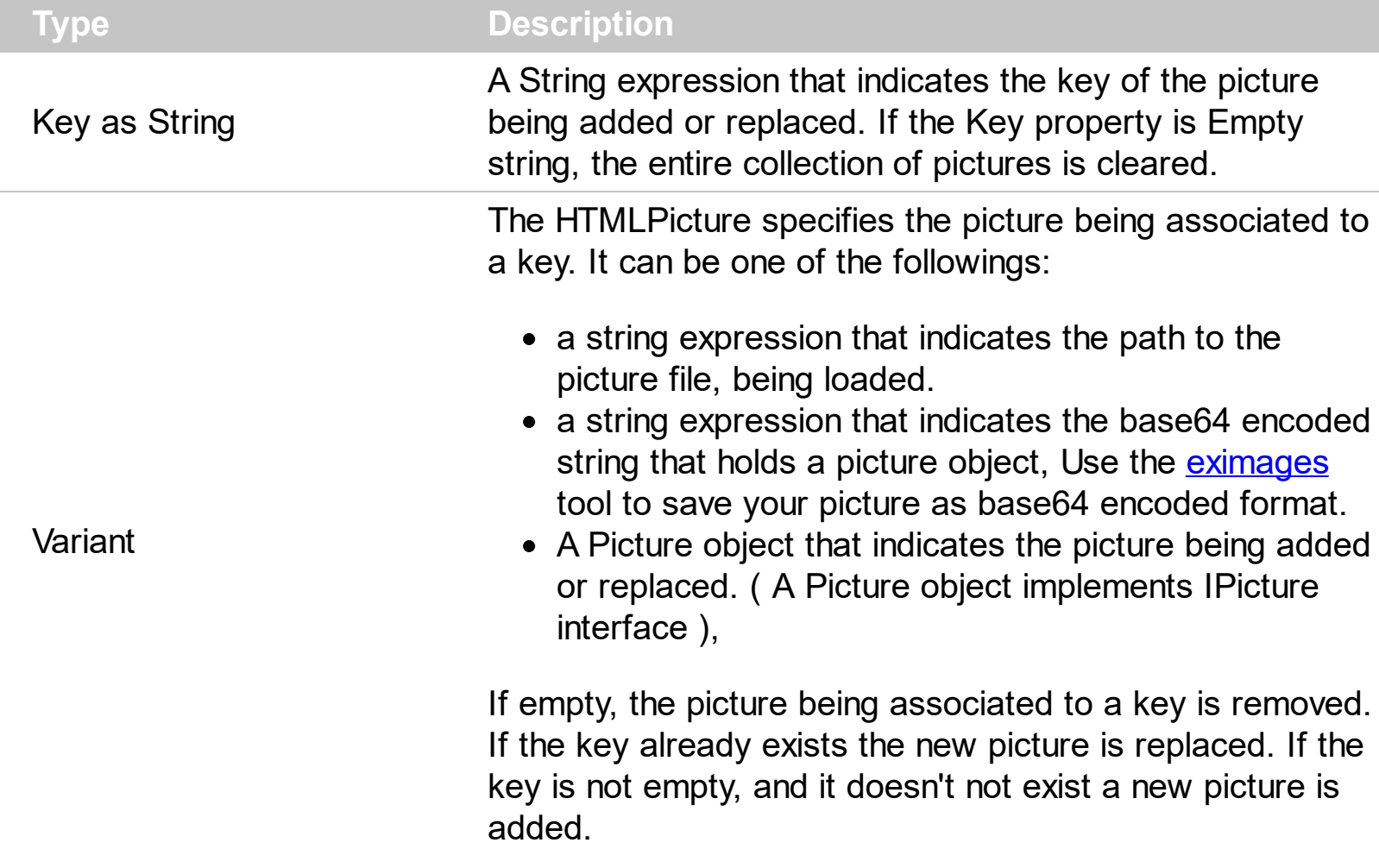

The HTMLPicture property handles a collection of custom size picture being displayed in the HTML captions, using the <img> tags. By default, the HTMLPicture collection is empty. Use the HTMLPicture property to add new pictures to be used in HTML captions. For instance, the HTMLPicture("pic1") = "c:\winnt\zapotec.bmp", loads the zapotec picture and associates the pic1 key to it. Any "<img>pic1</img>" sequence in HTML captions, displays the pic1 picture. On return, the HTMLPicture property retrieves a Picture object ( this implements the IPictureDisp interface). Use the **[Images](#page-84-0)** method to assign a list of icons being displayed in the **[Caption](#page-68-0)** property.

The following sample shows how to put a custom size picture in the label:

```
<CONTROL>.HTMLPicture("pic1") = "c:/temp/editors.gif"
<CONTROL>.HTMLPicture("pic2") = "c:/temp/editpaste.gif"
<CONTROL>.Caption = "A <img>pic1</img>"
<COLUMN2>.Caption = "B <img>pic2</img>"
<COLUMN3>.Caption = "A <img>pic1</img> + B <img>pic2</img>"
```
### <span id="page-83-0"></span>**property Label.hWnd as Long**

Retrieves the control's window handle.

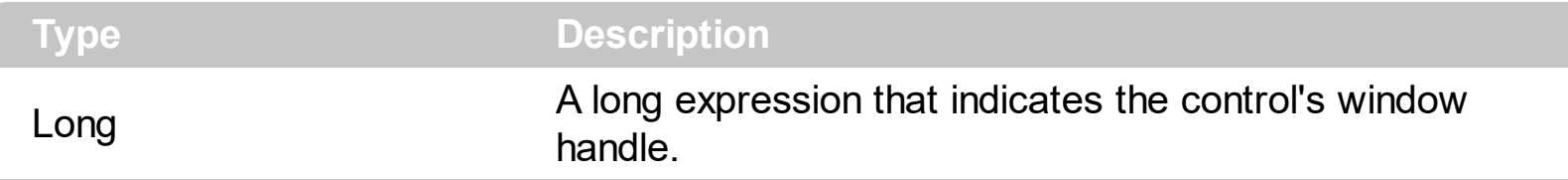

Use the hWnd property to get the handle of the control's main window. The Microsoft Windows operating environment identifies each form and control in an application by assigning it a handle, or hWnd. The hWnd property is used with Windows API calls. Many Windows operating environment functions require the hWnd of the active window as an argument.

# <span id="page-84-0"></span>**method Label.Images (Handle as Variant)**

Sets at runtime the control's image list. The Handle should be a handle to an Images List Control.

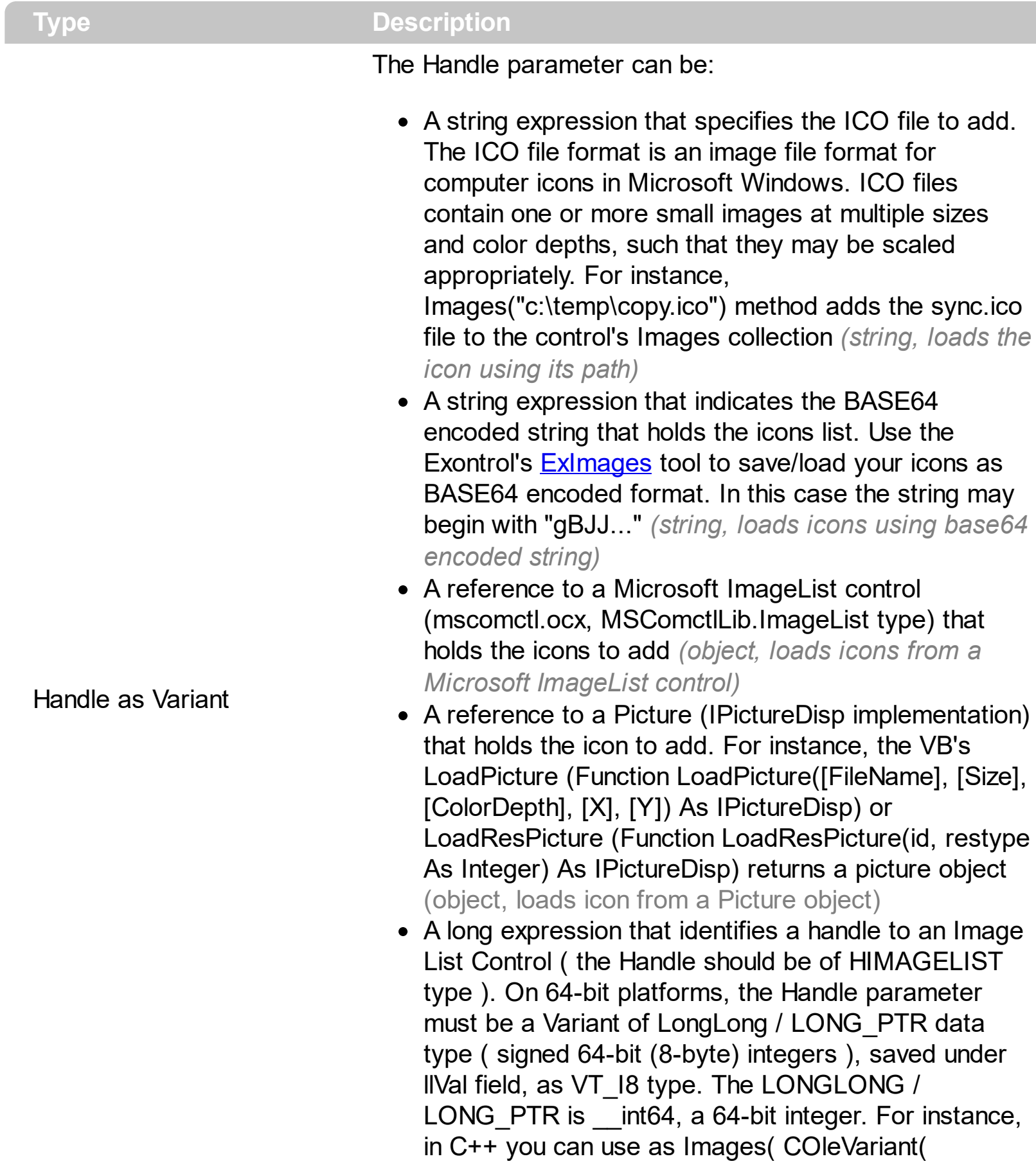

(LONG\_PTR)hImageList) ) or Images( COleVariant(

(LONGLONG)hImageList) ), where hImageList is of HIMAGELIST type. The GetSafeHandle() method of the CImageList gets the HIMAGELIST handle (long, loads icon from HIMAGELIST type)

The user can add images at design time, by drag and drop files to combo's image holder. The **[ImageSize](#page-86-0)** property defines the size (width/height) of the icons within the control's Images collection. Use the **[ShowImageList](#page-94-0)** property to show or hide the control's images panel at design mode. Use the [ReplaceIcon](#page-90-0) method to add, remove or clear icons in the control's images collection. Use the <img> HTML element in the [Caption](#page-68-0) property to display icons in your label. Use the **[HTMLPicture](#page-81-0)** property to add custom size pictures to be displayed in your label, using the <img> HTML element.

#### <span id="page-86-0"></span>**property Label.ImageSize as Long**

l

Retrieves or sets the size of icons the control displays..

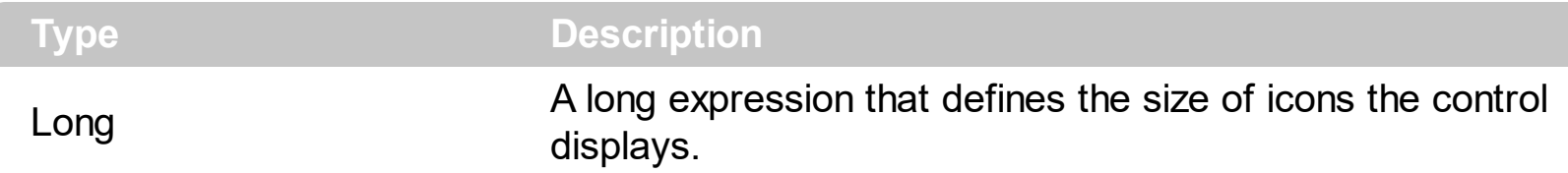

By default, the ImageSize property is 16 (pixels). The ImageSize property specifies the size of icons being loaded using the **[Images](#page-84-0)** method. The control's Images collection is cleared if the ImageSize property is changed, so it is recommended to set the ImageSize property before calling the Images method. The ImageSize property defines the size (width/height) of the icons within the control's Images collection. For instance, if the ICO file to load includes different types the one closest with the size specified by ImageSize property is loaded by Images method. The ImageSize property does NOT change the height for the control's font.

# <span id="page-87-0"></span>**property Label.Picture as IPictureDisp**

Retrieves or sets a graphic to be displayed in the control.

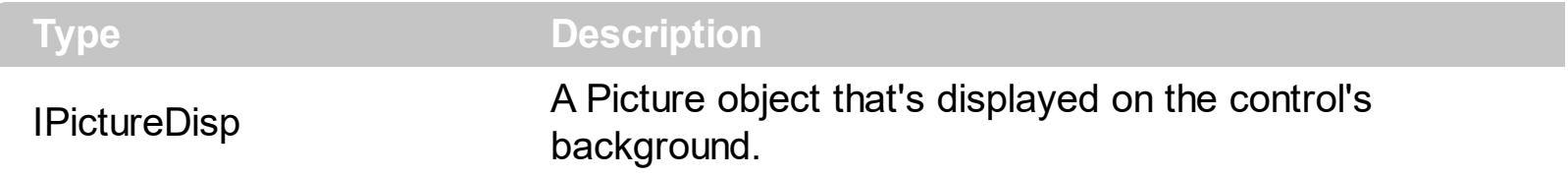

By default, the control has no picture associated. The control uses the **[PictureDisplay](#page-88-0)** property to determine how the picture is displayed on the control's background. Use the [BackColor](#page-52-0) property to specify the control's background color. Use the [Appearance](#page-46-0) property to change the control's border. Use the **[BorderWidth,](#page-67-0) [BorderHeight](#page-66-0)** property to indent the control's label based on the control's client area. Use the **[HTMLPicture](#page-81-0)** property to add custom size pictures, and display them in the control's [Caption](#page-68-0) using the <img> HTML element.

# <span id="page-88-0"></span>**property Label.PictureDisplay as PictureDisplayEnum**

Retrieves or sets a value that indicates the way how the graphic is displayed on the control's background

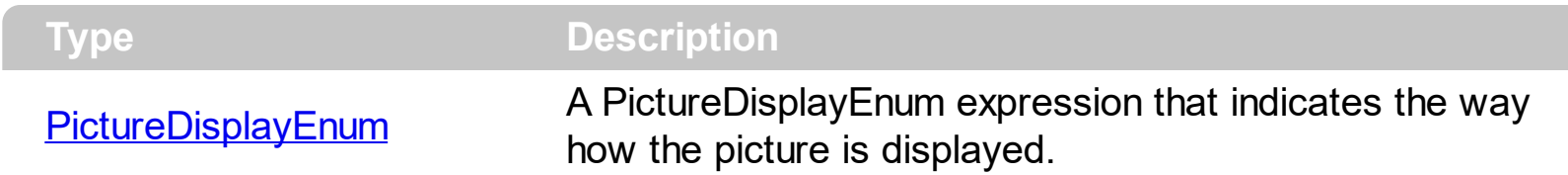

By default, the PictureDisplay property is exTile. Use the PictureDisplay property specifies how the **[Picture](#page-87-0)** is displayed on the control's background. If the control has no picture associated the PictureDisplay property has no effect.

#### <span id="page-89-0"></span>**method Label.Refresh ()**

Refreshes the control.

**Type Description** 

The Refresh method forces repainting the control. Use the **[BeginUpdate](#page-65-0)** and **[EndUpdate](#page-73-0)** methods to maintain the control's performance while adding multiple items or columns. Use the [hWnd](#page-83-0) property to get the handle of the control's window.

The following VB sample calls the Refresh method:

Label1.Refresh

The following C++ sample calls the Refresh method:

m\_Label.Refresh();

The following VB.NET sample calls the Refresh method:

```
AxLabel1.CtlRefresh()
```
In VB.NET the System.Windows.Forms.Control class has already a Refresh method, so the CtlRefresh method should be called.

The following C# sample calls the Refresh method:

axLabel1.**Ctl**Refresh();

In C# the System.Windows.Forms.Control class has already a Refresh method, so the CtlRefresh method should be called.

The following VFP sample calls the Refresh method:

thisform.Label1**.Object.**Refresh()

#### <span id="page-90-0"></span>**method Label.ReplaceIcon ([Icon as Variant], [Index as Variant])**

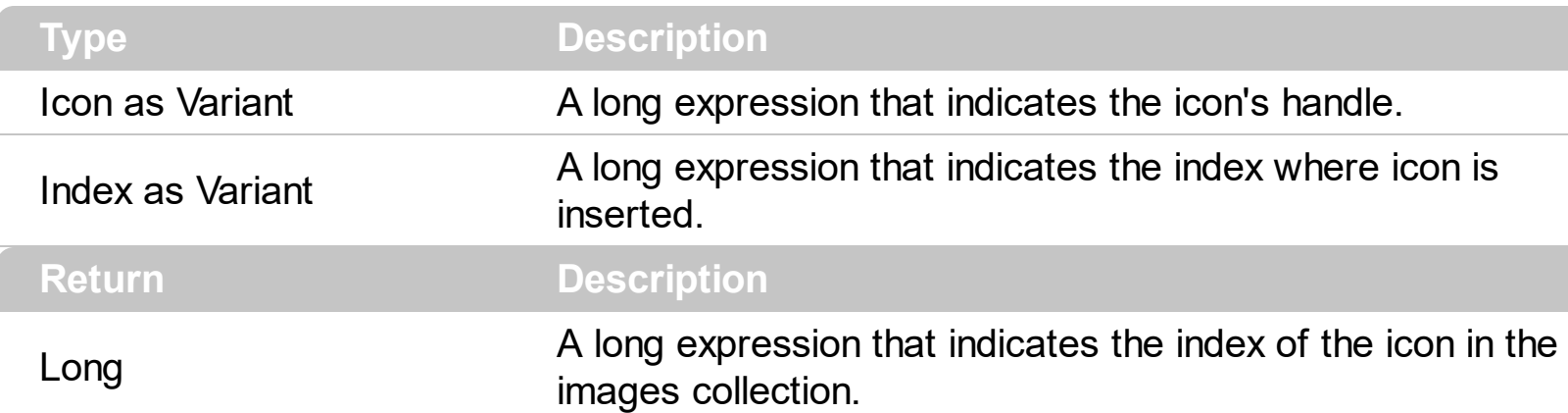

Adds a new icon, replaces an icon or clears the control's image list.

Use the ReplaceIcon property to add, remove or replace an icon in the control's images collection. Also, the ReplaceIcon property can clear the images collection. Use the [Images](#page-84-0) method to attach a image list to the control.

The following VB sample adds a new icon to control's images list:

i = ExLabel1.ReplaceIcon( LoadPicture("d:\icons\help.ico").Handle), i specifies the index where the icon is added

The following VB sample replaces an icon into control's images list::

i = ExLabel1.ReplaceIcon( LoadPicture("d:\icons\help.ico").Handle, 0), i is zero, so the first icon is replaced.

The following VB sample removes an icon from control's images list:

ExLabel1. ReplaceIcon 0, i, i specifies the index of icon removed.

The following VB clears the control's icons collection:

ExLabel1.ReplaceIcon 0, -1

# <span id="page-91-0"></span>**property Label.RequiredHeight as Long**

Returns the height of the label required to display its entire contents.

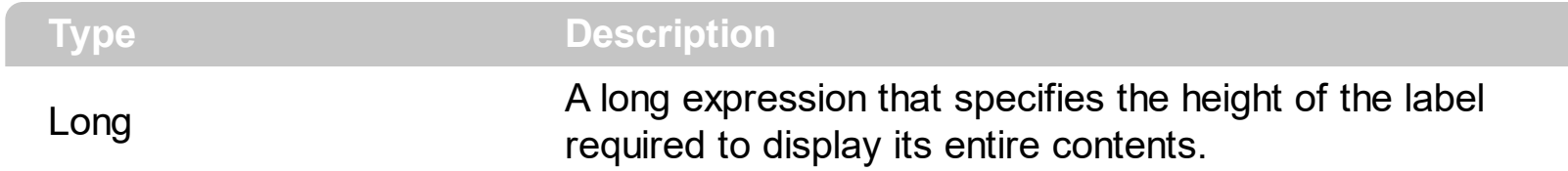

The RequiredHeight property is read only. The RequiredHeight property gets the height required to resize the control's content so its caption fits entirely. The [RequiredWidth](#page-92-0) property returns the width of the label required to display its entire contents. If the control's [AutoSize](#page-51-0) property is True, the control is automatically resized to fit its entire content. The RequiredHeight property includes the control's borders.

# <span id="page-92-0"></span>**property Label.RequiredWidth as Long**

Returns the width of the label required to display its entire contents.

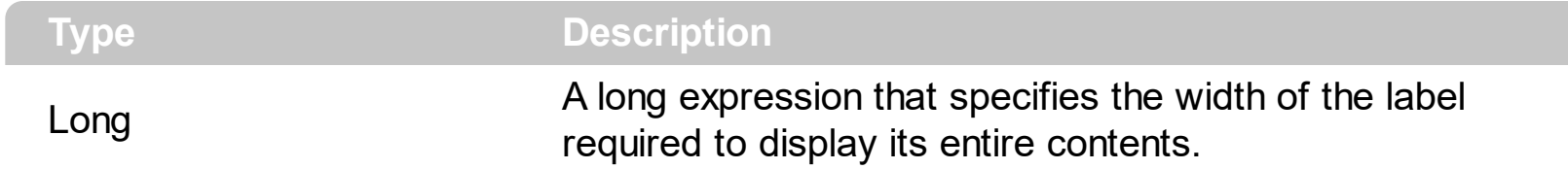

The RequiredWidth property is read only. The RequiredWidth property gets the width required to resize the control's content so its caption fits entirely. The [RequiredHeight](#page-91-0) property returns the height of the label required to display its entire contents. If the control's [AutoSize](#page-51-0) property is True, the control is automatically resized to fit its entire content. The RequiredWidth property includes the control's borders.

#### **property Label.Rotate as HTMLRotateEnum**

Rotates the HTML caption.

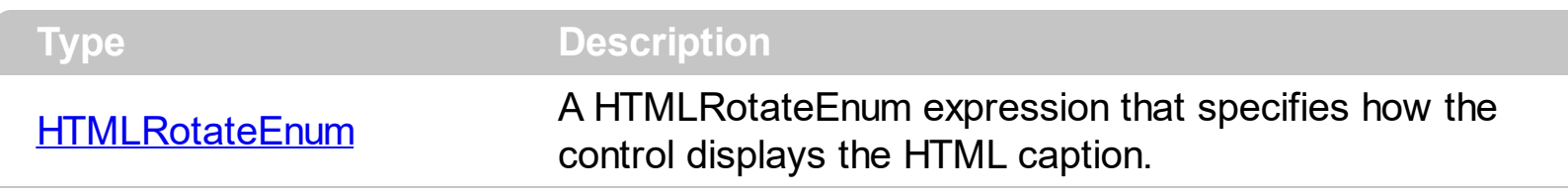

By default, the Rotate property is exHTMLHorizontal, which indicates that the text is displayed horizontally. The Rotate property rotates or displays in mirror the HTML caption. The Rotate property can be one of the following:

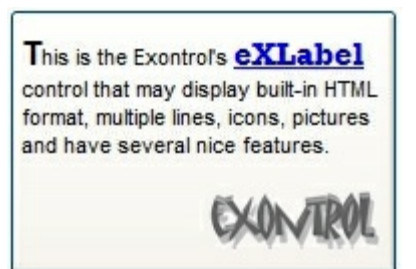

- **exHTMLHorizontal**, displays horizontally the caption
- **exHTMLHorizontal + exHTMLMirror**, displays horizontally the caption, in the mirror

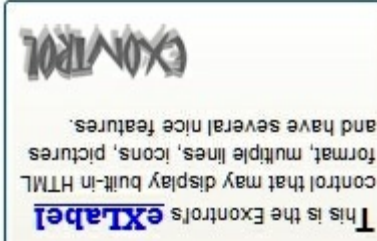

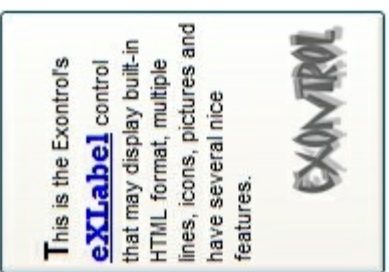

- **exHTMLVertical**, displays vertically the caption
- **exHTMLVertical + exHTMLMirror**, displays vertically the caption, in the mirror

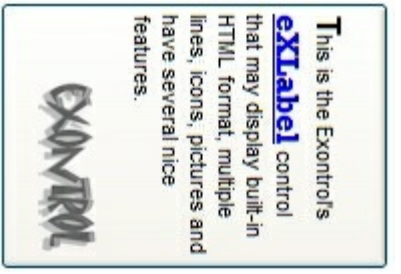

#### <span id="page-94-0"></span>**property Label.ShowImageList as Boolean**

Specifies whether the control's image list window is visible or hidden.

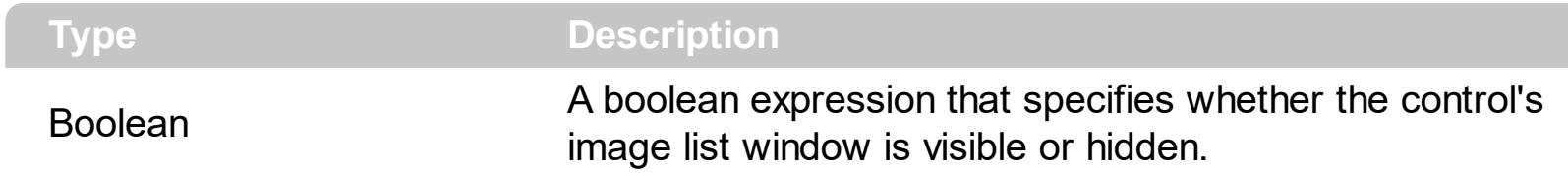

By default, the ShowImageList property is True. Use the ShowImageList property to hide the control's images list window. The control's images list window is visible only at design time. Use the *[Images](#page-84-0)* method to associate an images list control to the Label control. Use the [ReplaceIcon](#page-90-0) method to add, remove or clear icons in the control's images collection.

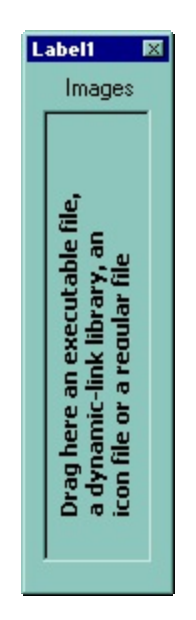

# **method Label.ShowToolTip (ToolTip as String, [Title as Variant], [Alignment as Variant], [X as Variant], [Y as Variant])**

Shows the specified tooltip at given position.

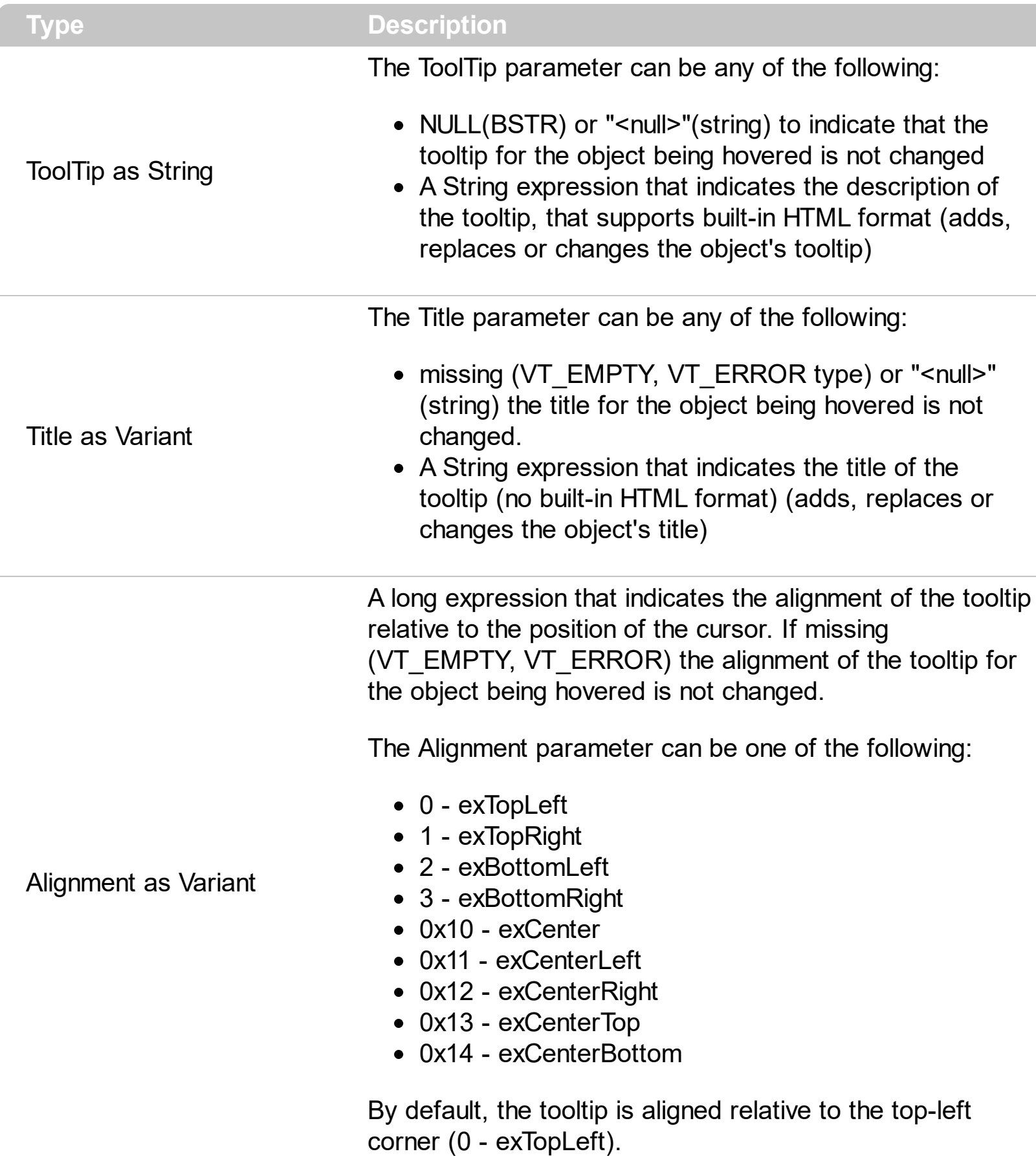

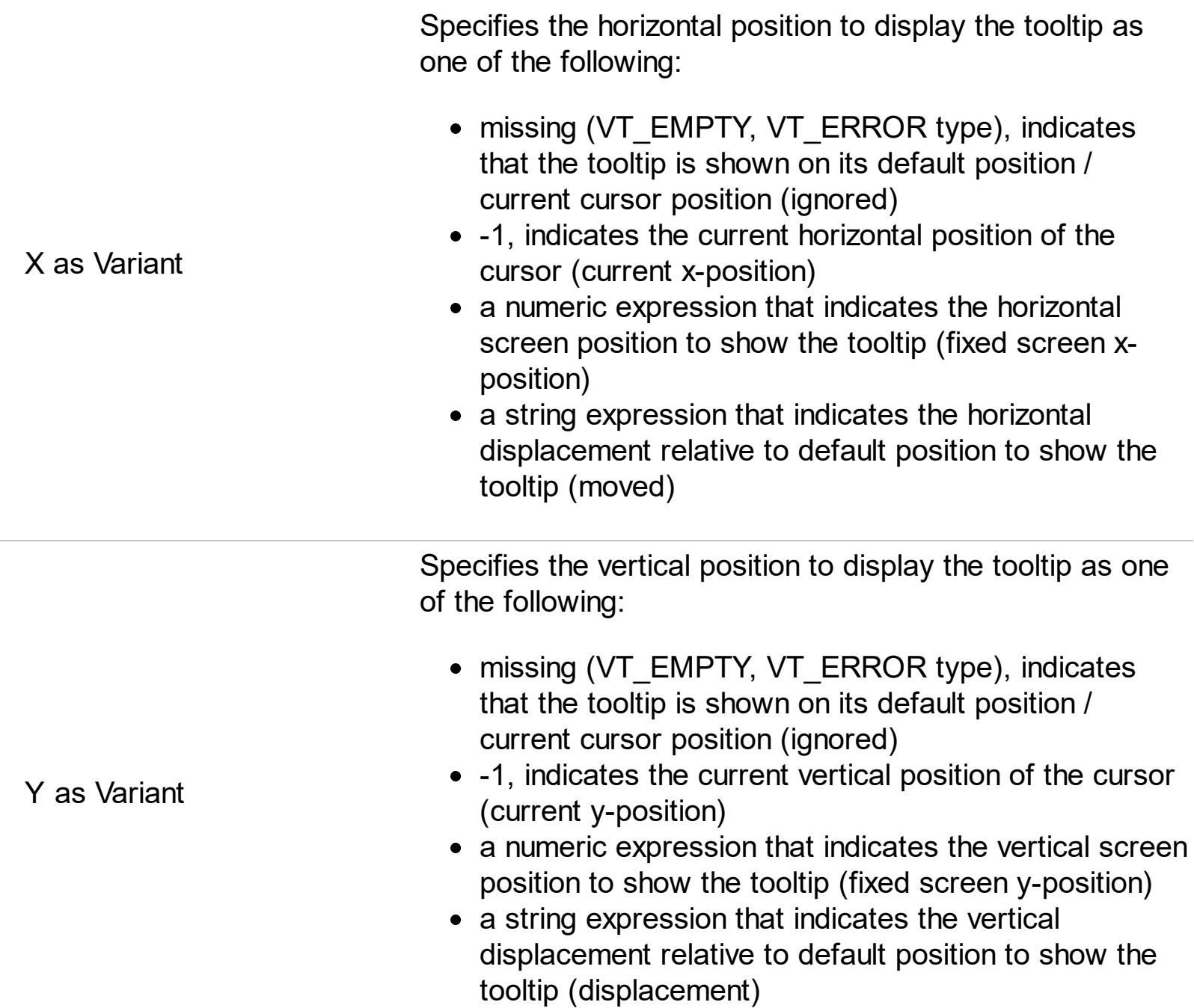

Use the ShowToolTip method to display a custom tooltip at specified position or to update the object's tooltip, title or position. You can call the ShowToolTip method during the [MouseMove](#page-144-0) event. Use the **[ToolTipPopDelay](#page-110-0)** property specifies the period in ms of time the ToolTip remains visible if the mouse pointer is stationary within a control. The [ToolTipDelay](#page-108-0) property specifies the time in ms that passes before the ToolTip appears. Use the [ToolTipWidth](#page-116-0) property to specify the width of the tooltip window. Use the [ToolTipFont](#page-109-0) property to change the tooltip's font. Use the **Background** (exToolTipAppearance) property indicates the visual appearance of the borders of the tooltips. Use the [Background\(exToolTipBackColor\)](#page-53-0) property indicates the tooltip's background color. Use the [Background\(exToolTipForeColor\)](#page-53-0) property indicates the tooltip's foreground color.

For instance:

• ShowToolTip('<null>','<null>',,'+8','+8'), shows the tooltip of the object moved relative

to its default position

- ShowToolTip('<null>', 'new title'), adds, changes or replaces the title of the object's tooltip
- ShowToolTip(`new content`), adds, changes or replaces the object's tooltip
- ShowToolTip(`new content`,`new title`), shows the tooltip and title at current position
- ShowToolTip(`new content`,`new title`,,`+8`,`+8`), shows the tooltip and title moved relative to the current position
- ShowToolTip(`new content`,``,,128,128), displays the tooltip at a fixed position
- ShowToolTip(``,``), hides the tooltip

The ToolTip parameter supports the built-in HTML format like follows:

- $**6**$  **and**  $**6**$  **and**  $**6**$  **displays the text in <b>bold**
- **<i> ... </i>** displays the text in *italics*
- $\leq$ **u**  $\leq$   $\leq$ **u**  $\geq$  underlines the text
- <s> ... </s> Strike-through text
- <a id;options> ... </a> displays an **[anchor](about:blank)** element that can be clicked. An anchor is a piece of text or some other object (for example an image) which marks the beginning and/or the end of a hypertext link.The <a> element is used to mark that piece of text (or inline image), and to give its hypertextual relationship to other documents. The control fires the *AnchorClick(AnchorID, Options)* event when the user clicks the anchor element. The *FormatAnchor* property customizes the visual effect for anchor elements.

The control supports expandable HTML captions feature which allows you to expand(show)/collapse(hide) different information using <a ; exp=> or <a ; e64=> anchor tags. The exp/e64 field of the anchor stores the HTML line/lines to show once the user clicks/collapses/expands the caption.

- exp, stores the plain text to be shown once the user clicks the anchor, such as "<a ;exp=show lines>"
- e64, encodes in BASE64 the HTML text to be shown once the user clicks the anchor, such as "<a

;e64=gA8ABmABnABjABvABshIAOQAEAAHAAGESikWio+ABzABohp3iELABpABu  $\langle a \rangle$ " that displays show lines- in gray when the user clicks the + anchor. The "gA8ABmABnABjABvABshIAOQAEAAHAAGESikWio+ABzABohp3iELABpABuABljY string encodes the "<fgcolor 808080>show lines<a>-</a></fgcolor>" The Decode64Text/Encode64Text methods of the eXPrint can be used to decode/encode e64 fields.

Any ex-HTML caption can be transformed to an expandable-caption, by inserting the anchor ex-HTML tag. For instance, "<solidline><b>Header</b></solidline> <br>Line1<r><a ;exp=show lines>+</a><br>Line2<br>Line3" shows the Header in underlined and bold on the first line and Line1, Line2, Line3 on the rest. The "show lines" is shown instead of Line1, Line2, Line3 once the user clicks the + sign.

- **<font face;size> ... </font>** displays portions of text with a different font and/or different size. For instance, the "<font Tahoma;12>bit</font>" draws the bit text using the Tahoma font, on size 12 pt. If the name of the font is missing, and instead size is present, the current font is used with a different size. For instance, "<font ;12>bit</font>" displays the bit text using the current font, but with a different size.
- **<fgcolor rrggbb> ... </fgcolor>** or <fgcolor=rrggbb> ... </fgcolor> displays text with a specified foreground color. The rr/gg/bb represents the red/green/blue values of the color in hexa values.
- **<bgcolor rrggbb>** ... **</bgcolor>** or **<bgcolor=rrggbb>** ... **</bgcolor>** displays text with a specified **background** color. The rr/gg/bb represents the red/green/blue values of the color in hexa values.
- **<solidline rrggbb> ... </solidline>** or <solidline=rrggbb> ... </solidline> draws a solidline on the bottom side of the current text-line, of specified RGB color. The <solidline> ... </solidline> draws a black solid-line on the bottom side of the current text-line. The rr/gg/bb represents the red/green/blue values of the color in hexa values.
- **<dotline rrggbb> ... </dotline>** or <dotline=rrggbb> ... </dotline> draws a dot-line on the bottom side of the current text-line, of specified RGB color. The <dotline> ... </dotline> draws a black dot-line on the bottom side of the current text-line. The rr/gg/bb represents the red/green/blue values of the color in hexa values.
- **<upline>** ... **</upline>** draws the line on the top side of the current text-line (requires <solidline> or <dotline>).
- <r> right aligns the text
- <c> centers the text
- <br> forces a line-break
- **<img>number[:width]</img>** inserts an icon inside the text. The number indicates the index of the icon being inserted. Use the Images method to assign a list of icons to your chart. The last 7 bits in the high significant byte of the number expression indicates the identifier of the skin being used to paint the object. Use the [Add](#page-22-0) method to add new skins to the control. If you need to remove the skin appearance from a part of the control you need to reset the last 7 bits in the high significant byte of the color being applied to the part. The width is optional and indicates the width of the icon being inserted. Using the width option you can overwrite multiple icons getting a nice effect. By default, if the width field is missing, the width is 18 pixels.
- **<img>key[:width]</img>** inserts a custom size picture into the text being previously loaded using the HTMLPicture property. The Key parameter indicates the key of the picture being displayed. The Width parameter indicates a custom size, if you require to stretch the picture, else the original size of the picture is used.
- & glyph characters as  $\&$ ; ( $\&$ ),  $\&$ It; ( $\&$ ),  $\>$ ; ( $\&$ ),  $\&qout$  ( $\@ifnextchar[{n}{\rightarrow}$ ) and  $\&flumber$ ( the character with specified code ), For instance, the € displays the EUR character. The **&** ampersand is only recognized as markup when it is followed by a known letter or a #character and a digit. For instance if you want to display <b>bold</b> in HTML caption you can use &lt;b&gt;bold&lt;/b&gt;
- < off offset> ... </off> defines the vertical offset to display the text/element. The offset parameter defines the offset to display the element. This tag is inheritable, so the offset is keep while the associated </off> tag is found. You can use the <off offset> HTML tag in combination with the <font face;size> to define a smaller or a larger font to be displayed. For instance: "Text with <font ;7><**off** 6>subscript" displays the text such as: Text with subscript The "Text with <font ;7><**off** -6>superscript" displays the text such as: Text with <sup>subscript</sup>
- **<gra rrggbb;mode;blend> ... </gra>** defines a gradient text. The text color or <fgcolor> defines the starting gradient color, while the rr/gg/bb represents the red/green/blue values of the ending color, 808080 if missing as gray. The mode is a value between 0 and 4, 1 if missing, and blend could be 0 or 1, 0 if missing. The <font> HTML tag can be used to define the height of the font. Any of the rrggbb, mode or blend field may not be specified. The <gra> with no fields, shows a vertical gradient color from the current text color to gray (808080). For instance the "<font ;18><**gra** FFFFFF;1;1>gradient-center</**gra**></font>" generates the following picture:

# gradient-center

**<out rrggbb;width> ... </out>** shows the text with outlined characters, where rr/gg/bb represents the red/green/blue values of the outline color, 808080 if missing as gray, width indicates the size of the outline, 1 if missing. The text color or <fgcolor> defines the color to show the inside text. The <font> HTML tag can be used to define the height of the font. For instance the "<font ;31><**out** 000000>

<fgcolor=FFFFFF>outlined</fgcolor></**out**></font>" generates the following picture:

# outlined

**<sha rrggbb;width;offset> ... </sha> define a text with a shadow, where rr/gg/bb** represents the red/green/blue values of the shadow color, 808080 if missing as gray, width indicates the size of shadow, 4 if missing, and offset indicates the offset from the origin to display the text's shadow, 2 if missing. The text color or <fgcolor> defines the color to show the inside text. The <font> HTML tag can be used to define the height of the font. For instance the "<font ;31><**sha**>shadow</**sha**></font>" generates the following picture:

# shadow

or "*<font ;31><sha 404040;5;0><fgcolor=FFFFFF>outline anti-aliasing</fgcolor> </sha></font>*" gets:

# outline anti-aliasing

# <span id="page-100-0"></span>**property Label.Template as String**

Specifies the control's template.

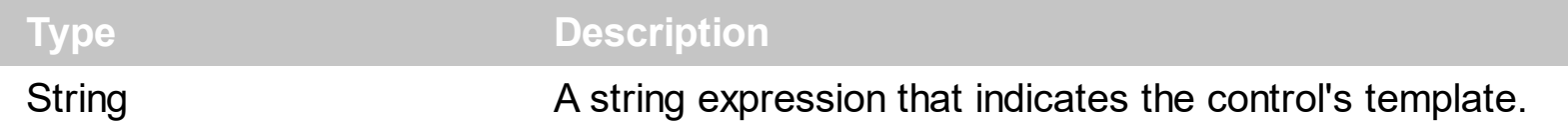

The control's template uses the X-Script language to initialize the control's content. Use the Template property page of the control to update the control's Template property. Use the Template property to execute code by passing instructions as a string ( template string ). Use the **[ExecuteTemplate](#page-76-0)** property to gets the result after executing a template script.

Most of our UI components provide a Template page that's accessible in design mode. No matter what programming language you are using, you can have a quick view of the component's features using the WYSWYG Template editor.

- Place the control to your form or dialog.
- Locate the Properties item, in the control's context menu, in design mode. If your environment doesn't provide a Properties item in the control's context menu, please try to locate in the Properties browser.
- Click it, and locate the Template page.
- Click the Help button. In the left side, you will see the component, in the right side, you will see a x-script code that calls methods and properties of the control.

The control's Template page helps user to initialize the control's look and feel in design mode, using the x-script language that's easy and powerful. The Template page displays the control on the left side of the page. On the right side of the Template page, a simple editor is displayed where user writes the initialization code. The control's look and feel is automatically updated as soon as the user types new instructions. The Template script is saved to the container persistence ( when Apply button is pressed ), and it is executed when the control is initialized at runtime. Any component that provides a WYSWYG Template page, provides a Template property. The Template property executes code from a string ( template string ).

The Template script is composed by lines of instructions. Instructions are separated by "\n\r" ( newline ) characters.

An instruction can be one of the following:

- **Dim** list of variables *Declares the variables. Multiple variables are separated by commas. ( Sample: Dim h, h1, h2 )*
- variable **=** property( list of arguments ) *Assigns the result of the property to a variable. The "variable" is the name of a declared variable. The "property" is the property name of the object in the context. The "list or arguments" may include variables or values*

*separated by commas. ( Sample: h = InsertItem(0,"New Child") )*

- property**(** list of arguments **)** = value *Changes the property. The value can be a variable, a string, a number, a boolean value or a RGB value.*
- method**(** list of arguments **)** *Invokes the method. The "list or arguments" may include variables or values separated by commas.*
- **{** *Beginning the object's context. The properties or methods called between { and } are related to the last object returned by the property prior to { declaration.*
- **}** *Ending the object's context*
- object**.** property( list of arguments )**.**property( list of arguments ).... *The .(dot) character splits the object from its property. For instance, the Columns.Add("Column1").HeaderBackColor = RGB(255,0,0), adds a new column and changes the column's header back color.*

The Template supports the following general functions:

- **RGB(**R,G,B**)** *property retrieves an RGB value, where the R, G, B are byte values that indicates the R G B values for the color being specified. For instance, the following code changes the control's background color to red: BackColor = RGB(255,0,0)*
- **CreateObject(**progID**)** *property creates and retrieves a single uninitialized object of the class associated with a specified program identifier.*

#### <span id="page-102-0"></span>**property Label.TemplateDef as Variant**

Defines inside variables for the next Template/ExecuteTemplate call.

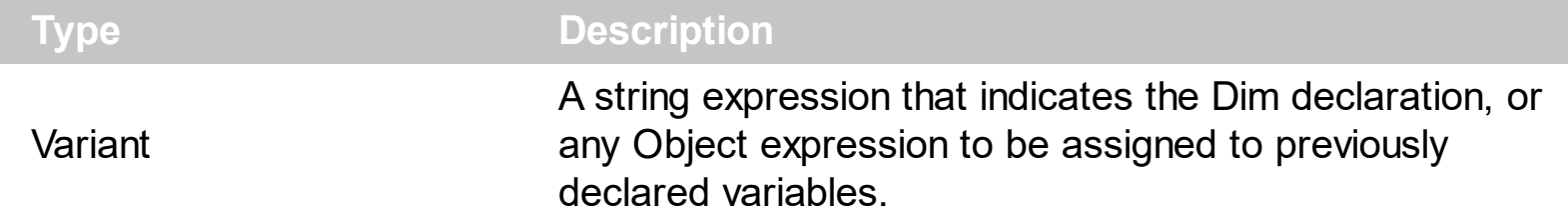

The TemplateDef property has been added to allow programming languages such as dBASE Plus to set control's properties with multiple parameters. It is known that programming languages such as **dBASE Plus or XBasic from AlphaFive**, does not support setting a property with multiple parameters. In other words, these programming languages does not support something like *Property(Parameters) = Value*, so our controls provide an alternative using the TemplateDef method. The first call of the TemplateDef should be a declaration such as "Dim a,b" which means the next 2 calls of the TemplateDef defines the variables a and b. The next call should be [Template](#page-100-0) or [ExecuteTemplate](#page-76-0) property which can use the variable a and b being defined previously.

So, calling the TemplateDef property should be as follows:

```
with (Control)
  TemplateDef = [Dim var_Column]
  TemplateDef = var_Column
  Template = [var_Ccolumn.Def(4) = 255]endwith
```
This sample allocates a variable var Column, assigns the value to the variable ( the second call of the TemplateDef ), and the Template call uses the var\_Column variable ( as an object ), to call its Def property with the parameter 4.

Let's say we need to define the background color for a specified column, so we need to call the Def(exCellBackColor) property of the column, to define the color for all cells in the column.

The following **VB6** sample shows setting the Def property such as:

```
With Control
  .Columns.Add("Column 1").Def(exCellBackColor) = 255
  .Columns.Add "Column 2"
  .Items.AddItem 0
  .Items.AddItem 1
```
.Items.AddItem 2 End With

In **dBASE Plus**, calling the Def(4) has no effect, instead using the TemplateDef helps you to use properly the Def property as follows:

local Control,var\_Column

```
Control = form.Activex1.nativeObject
// Control.Columns.Add("Column 1").Def(4) = 255
var_Column = Control.Columns.Add("Column 1")
with (Control)
  TemplateDef = [Dim var_Column]
  TemplateDef = var_Column
  Template = [var_Column.Def(4) = 255]
endwith
Control.Columns.Add("Column 2")
Control.Items.AddItem(0)
Control.Items.AddItem(1)
Control.Items.AddItem(2)
```
The equivalent sample for **XBasic in A5**, is as follows:

```
Dim Control as P
Dim var_Column as P
Control = topparent:CONTROL_ACTIVEX1.activex
' Control.Columns.Add("Column 1").Def(4) = 255
var_Column = Control.Columns.Add("Column 1")
Control.TemplateDef = "Dim var_Column"
Control.TemplateDef = var_Column
Control.Template = "var_Column.Def(4) = 255"
Control.Columns.Add("Column 2")
Control.Items.AddItem(0)
Control.Items.AddItem(1)
Control.Items.AddItem(2)
```
The samples just call the Column. Def(4) = Value, using the TemplateDef. The first call of TemplateDef property is "Dim var\_Column", which indicates that the next call of the TemplateDef will defines the value of the variable var\_Column, in other words, it defines the object var Column. The last call of the Template property uses the var Column member to use the x-script and so to set the Def property so a new color is being assigned to the column.

The [Template](#page-100-0)Def, Template and [ExecuteTemplate](#page-76-0) support x-script language (Template script of the Exontrols ), like explained bellow:

The Template or x-script is composed by lines of instructions. Instructions are separated by "\n\r" ( newline characters ) or ";" character. The ; character may be available only for newer versions of the components.

An x-script instruction/line can be one of the following:

- **Dim** list of variables *Declares the variables. Multiple variables are separated by commas. ( Sample: Dim h, h1, h2 )*
- variable **=** property( list of arguments ) *Assigns the result of the property to a variable. The "variable" is the name of a declared variable. The "property" is the property name of the object in the context. The "list or arguments" may include variables or values separated by commas. ( Sample: h = InsertItem(0,"New Child") )*
- property**(** list of arguments **)** = value *Changes the property. The value can be a variable, a string, a number, a boolean value or a RGB value.*
- method**(** list of arguments **)** *Invokes the method. The "list or arguments" may include variables or values separated by commas.*
- **{** *Beginning the object's context. The properties or methods called between { and } are related to the last object returned by the property prior to { declaration.*
- **}** *Ending the object's context*
- object**.** property( list of arguments )**.**property( list of arguments ).... *The .(dot) character splits the object from its property. For instance, the Columns.Add("Column1").HeaderBackColor = RGB(255,0,0), adds a new column and changes the column's header back color.*

The x-script may uses constant expressions as follow:

- *boolean* expression with possible values as *True* or *False*
- *numeric* expression may starts with 0x which indicates a hexa decimal representation, else it should starts with digit, or +/- followed by a digit, and . is the decimal separator. *Sample: 13 indicates the integer 13, or 12.45 indicates the double expression 12,45*
- *date* expression is delimited by **#** character in the format #mm/dd/yyyy hh:mm:ss#. *Sample: #31/12/1971# indicates the December 31, 1971*
- *string* expression is delimited by **"** or **`** characters. If using the ` character, please

make sure that it is different than ' which allows adding comments inline. *Sample: "text" indicates the string text.*

Also , the template or x-script code may support general functions as follows:

- **Me** *property indicates the original object.*
- **RGB(**R,G,B**)** *property retrieves an RGB value, where the R, G, B are byte values that indicates the R G B values for the color being specified. For instance, the following code changes the control's background color to red: BackColor = RGB(255,0,0)*
- **LoadPicture(**file**)** *property loads a picture from a file or from BASE64 encoded strings, and returns a Picture object required by the picture properties.*
- **CreateObject(**progID**)** *property creates and retrieves a single uninitialized object of the class associated with a specified program identifier.*

# **method Label.TemplatePut (NewVal as Variant)**

Defines inside variables for the next Template/ExecuteTemplate call.

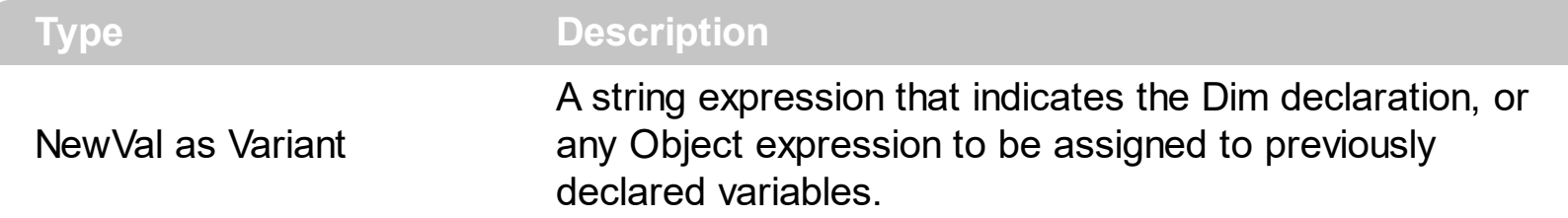

The TemplatePut method / [TemplateDef](#page-102-0) property has been added to allow programming languages such as dBASE Plus to set control's properties with multiple parameters. It is known that programming languages such as **dBASE Plus or XBasic from AlphaFive**, does not support setting a property with multiple parameters. In other words, these programming languages does not support something like *Property(Parameters) = Value*, so our controls provide an alternative using the TemplateDef / TemplatePut method. The first call of the TemplateDef should be a declaration such as "Dim a,b" which means the next 2 calls of the [Template](#page-100-0)Def defines the variables a and b. The next call should be Template or **[ExecuteTemplate](#page-76-0)** property which can use the variable a and b being defined previously.

The [TemplateDef,](#page-102-0) [Template](#page-100-0)Put, Template and [ExecuteTemplate](#page-76-0) support x-script language ( Template script of the Exontrols ), like explained bellow:

The Template or x-script is composed by lines of instructions. Instructions are separated by "\n\r" ( newline characters ) or ";" character. The ; character may be available only for newer versions of the components.

An x-script instruction/line can be one of the following:

- **Dim** list of variables *Declares the variables. Multiple variables are separated by commas. ( Sample: Dim h, h1, h2 )*
- variable **=** property( list of arguments ) *Assigns the result of the property to a variable. The "variable" is the name of a declared variable. The "property" is the property name of the object in the context. The "list or arguments" may include variables or values separated by commas. ( Sample: h = InsertItem(0,"New Child") )*
- property**(** list of arguments **)** = value *Changes the property. The value can be a variable, a string, a number, a boolean value or a RGB value.*
- method**(** list of arguments **)** *Invokes the method. The "list or arguments" may include variables or values separated by commas.*
- **{** *Beginning the object's context. The properties or methods called between { and } are related to the last object returned by the property prior to { declaration.*
- **}** *Ending the object's context*
- object**.** property( list of arguments )**.**property( list of arguments ).... *The .(dot) character splits the object from its property. For instance, the*

*Columns.Add("Column1").HeaderBackColor = RGB(255,0,0), adds a new column and changes the column's header back color.*

The x-script may uses constant expressions as follow:

- *boolean* expression with possible values as *True* or *False*
- *numeric* expression may starts with 0x which indicates a hexa decimal representation, else it should starts with digit, or +/- followed by a digit, and . is the decimal separator. *Sample: 13 indicates the integer 13, or 12.45 indicates the double expression 12,45*
- *date* expression is delimited by **#** character in the format #mm/dd/yyyy hh:mm:ss#. *Sample: #31/12/1971# indicates the December 31, 1971*
- *string* expression is delimited by **"** or **`** characters. If using the ` character, please make sure that it is different than ' which allows adding comments inline. *Sample: "text" indicates the string text.*

Also , the template or x-script code may support general functions as follows:

- **Me** *property indicates the original object.*
- **RGB(**R,G,B**)** *property retrieves an RGB value, where the R, G, B are byte values that indicates the R G B values for the color being specified. For instance, the following code changes the control's background color to red: BackColor = RGB(255,0,0)*
- **LoadPicture(**file**)** *property loads a picture from a file or from BASE64 encoded strings, and returns a Picture object required by the picture properties.*
- **CreateObject(**progID**)** *property creates and retrieves a single uninitialized object of the class associated with a specified program identifier.*
# <span id="page-108-0"></span>**property Label.ToolTipDelay as Long**

Specifies the time in ms that passes before the ToolTip appears.

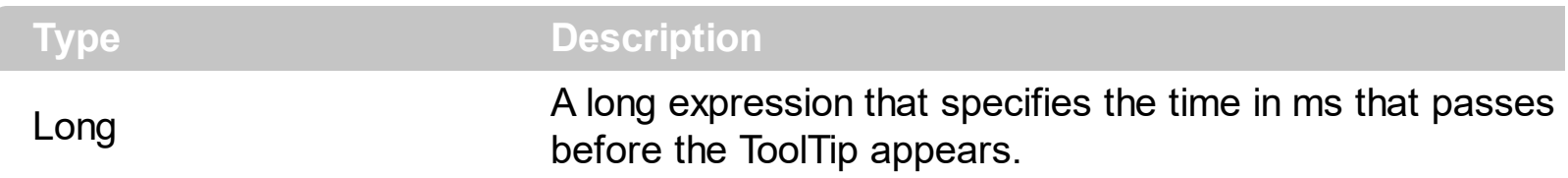

If the ToolTipDelay or ToolTipPopDelay property is 0, the control displays no tooltips. The [ToolTipPopDelay](#page-110-0) property specifies the period in ms of time the ToolTip remains visible if the mouse pointer is stationary within a control. Use the **[ToolTipWidth](#page-116-0)** property to specify the width of the tooltip window. Use the **Background** (exToolTipAppearance) property indicates the visual appearance of the borders of the tooltips. Use the [Background\(exToolTipBackColor\)](#page-53-0) property indicates the tooltip's background color. Use the [Background\(exToolTipForeColor\)](#page-53-0) property indicates the tooltip's foreground color. Use the [ToolTipText](#page-111-0) property to specify the label's tooltip. Use the **[ShowToolTip](#page-95-0)** method to display a custom tooltip.

### <span id="page-109-0"></span>**property Label.ToolTipFont as IFontDisp**

Retrieves or sets the tooltip's font.

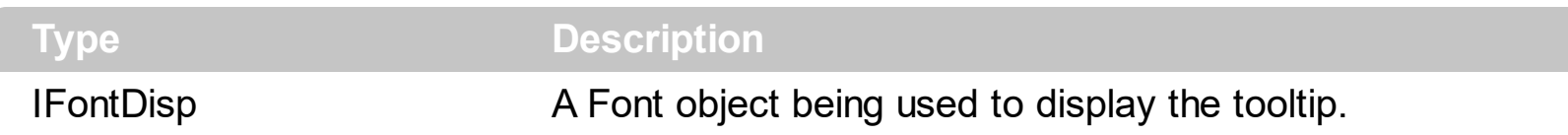

Use the ToolTipFont property to assign a font for the control's tooltip. The [ToolTipPopDelay](#page-110-0) property specifies the period in ms of time the ToolTip remains visible if the mouse pointer is stationary within a control. Use the **[ToolTipWidth](#page-116-0)** property to specify the width of the tooltip window. Use the **[ToolTipText](#page-111-0)** property to specify the label's tooltip.

# <span id="page-110-0"></span>**property Label.ToolTipPopDelay as Long**

Specifies the period in ms of time the ToolTip remains visible if the mouse pointer is stationary within a control.

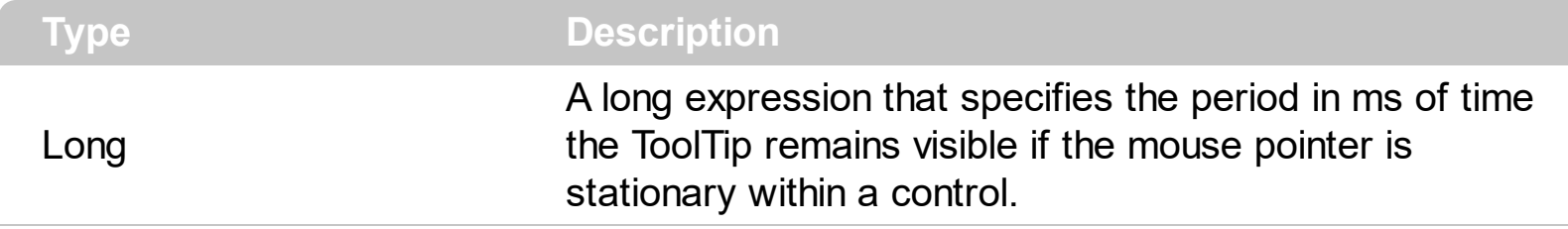

If the ToolTipDelay or ToolTipPopDelay property is 0, the control displays no tooltips. The [ToolTipDelay](#page-108-0) property specifies the time in ms that passes before the ToolTip appears. Use the **[ToolTipWidth](#page-116-0)** property to specify the width of the tooltip window. Use the [ToolTipFont](#page-109-0) property to assign a font for the control's tooltip. Use the [Background\(exToolTipAppearance\)](#page-53-0) property indicates the visual appearance of the borders of the tooltips. Use the **Background** (exToolTipBackColor) property indicates the tooltip's background color. Use the **Background**(exToolTipForeColor) property indicates the tooltip's foreground color. Use the **[ToolTipText](#page-111-0)** property to specify the label's tooltip. Use the [ShowToolTip](#page-95-0) method to display a custom tooltip.

# <span id="page-111-0"></span>**property Label.ToolTipText as String**

Specifies the control's tooltip text.

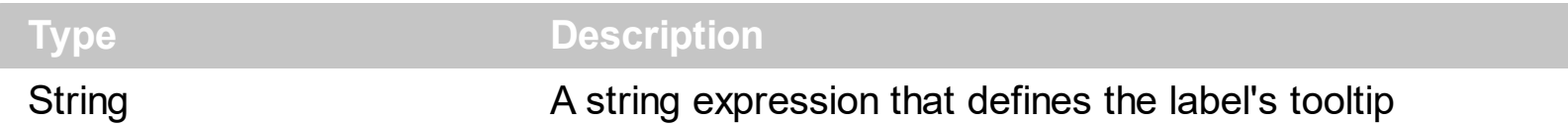

Use the ToolTipText and [ToolTipTitle](#page-115-0) properties to define the label's tooltip. Use the [ToolTipDelay](#page-108-0) and [ToolTipPopDelay](#page-110-0) properties to specify the time in ms that passes before the ToolTip appears. Use the **<img>** HTML tag to insert icons or custom size pictures inside the label's tooltip. Use the [ShowToolTip](#page-95-0) method to display programmatically a custom tooltip.

The ToolTipText supports the following HTML tags:

- $**6**$  **and**  $**6**$  **and**  $**6**$  **displays the text in <b>bold**
- **<i> ... </i>** displays the text in *italics*
- $\cdot$   $\leq$ **u**  $\leq$   $\leq$ u $\geq$  underlines the text
- **<s> ... </s> Strike-through text**
- <a **id;options>** ... </a> displays an [anchor](about:blank) element that can be clicked. An anchor is a piece of text or some other object (for example an image) which marks the beginning and/or the end of a hypertext link.The <a> element is used to mark that piece of text (or inline image), and to give its hypertextual relationship to other documents. The control fires the *AnchorClick(AnchorID, Options)* event when the user clicks the anchor element. The *FormatAnchor* property customizes the visual effect for anchor elements.

The control supports expandable HTML captions feature which allows you to expand(show)/collapse(hide) different information using <a ;exp=> or <a ;e64=> anchor tags. The exp/e64 field of the anchor stores the HTML line/lines to show once the user clicks/collapses/expands the caption.

- exp, stores the plain text to be shown once the user clicks the anchor, such as "<a ;exp=show lines>"
- e64, encodes in BASE64 the HTML text to be shown once the user clicks the anchor, such as "<a

;e64=gA8ABmABnABjABvABshIAOQAEAAHAAGESikWio+ABzABohp3iELABpABu  $\langle a \rangle$ " that displays show lines- in gray when the user clicks the + anchor. The "gA8ABmABnABjABvABshIAOQAEAAHAAGESikWio+ABzABohp3iELABpABuABljY string encodes the "<fgcolor 808080>show lines<a>-</a></fgcolor>" The Decode64Text/Encode64Text methods of the eXPrint can be used to decode/encode e64 fields.

Any ex-HTML caption can be transformed to an expandable-caption, by inserting the anchor ex-HTML tag. For instance, "<solidline><ba>Header</b></solidline>

<br>Line1<r><a ;exp=show lines>+</a><br>Line2<br>Line3" shows the Header in underlined and bold on the first line and Line1, Line2, Line3 on the rest. The "show lines" is shown instead of Line1, Line2, Line3 once the user clicks the + sign.

- **<font face;size> ... </font>** displays portions of text with a different font and/or different size. For instance, the "<font Tahoma;12>bit</font>" draws the bit text using the Tahoma font, on size 12 pt. If the name of the font is missing, and instead size is present, the current font is used with a different size. For instance, "<font ;12>bit</font>" displays the bit text using the current font, but with a different size.
- **<fgcolor rrggbb> ... </fgcolor>** or <fgcolor=rrggbb> ... </fgcolor> displays text with a specified foreground color. The rr/gg/bb represents the red/green/blue values of the color in hexa values.
- **<bgcolor rrggbb>** ... **</bgcolor>** or **<br/>bgcolor=rrggbb>** ... **</bgcolor>** displays text with a specified **background** color. The rr/gg/bb represents the red/green/blue values of the color in hexa values.
- **<solidline rrggbb> ... </solidline>** or <solidline=rrggbb> ... </solidline> draws a solidline on the bottom side of the current text-line, of specified RGB color. The <solidline> ... </solidline> draws a black solid-line on the bottom side of the current text-line. The rr/gg/bb represents the red/green/blue values of the color in hexa values.
- **<dotline rrggbb> ... </dotline>** or <dotline=rrggbb> ... </dotline> draws a dot-line on the bottom side of the current text-line, of specified RGB color. The <dotline> ... </dotline> draws a black dot-line on the bottom side of the current text-line. The rr/gg/bb represents the red/green/blue values of the color in hexa values.
- **<upline> ... </upline>** draws the line on the top side of the current text-line (requires <solidline> or <dotline>).
- <r> right aligns the text
- <c> centers the text
- <br> forces a line-break
- **<img>number[:width]</img>** inserts an icon inside the text. The number indicates the index of the icon being inserted. Use the Images method to assign a list of icons to your chart. The last 7 bits in the high significant byte of the number expression indicates the identifier of the skin being used to paint the object. Use the [Add](#page-22-0) method to add new skins to the control. If you need to remove the skin appearance from a part of the control you need to reset the last 7 bits in the high significant byte of the color being applied to the part. The width is optional and indicates the width of the icon being inserted. Using the width option you can overwrite multiple icons getting a nice effect. By default, if the width field is missing, the width is 18 pixels.
- **<img>key[:width]</img>** inserts a custom size picture into the text being previously loaded using the HTMLPicture property. The Key parameter indicates the key of the picture being displayed. The Width parameter indicates a custom size, if you require to stretch the picture, else the original size of the picture is used.
- & glyph characters as  $\&$ ; ( $\&$ ),  $\&$ It; ( $\&$ ),  $\>$ ; ( $\&$ ),  $\&qout$  ( $\@ifnextchar[{n}{\rightarrow}$ ) and  $\&flumber$ ( the character with specified code ), For instance, the € displays the EUR

character. The **&** ampersand is only recognized as markup when it is followed by a known letter or a #character and a digit. For instance if you want to display <b>bold</b> in HTML caption you can use &lt;b&gt;bold&lt;/b&gt;

• < off offset> ... </off> defines the vertical offset to display the text/element. The offset parameter defines the offset to display the element. This tag is inheritable, so the offset is keep while the associated </off> tag is found. You can use the <off offset> HTML tag in combination with the <font face;size> to define a smaller or a larger font to be displayed. For instance: "Text with <font ;7><**off** 6>subscript" displays the text

such as: Text with subscript The "Text with <font ;7><**off** -6>superscript" displays the text such as: Text with <sup>subscript</sup>

**<gra rrggbb;mode;blend> ... </gra>** defines a gradient text. The text color or <fgcolor> defines the starting gradient color, while the rr/gg/bb represents the red/green/blue values of the ending color, 808080 if missing as gray. The mode is a value between 0 and 4, 1 if missing, and blend could be 0 or 1, 0 if missing. The <font> HTML tag can be used to define the height of the font. Any of the rrggbb, mode or blend field may not be specified. The <gra> with no fields, shows a vertical gradient color from the current text color to gray (808080). For instance the "<font ;18><**gra** FFFFFF;1;1>gradient-center</**gra**></font>" generates the following picture:

# gradient-center

• **<out rrggbb;width>** ... **</out>** shows the text with outlined characters, where rr/gg/bb represents the red/green/blue values of the outline color, 808080 if missing as gray, width indicates the size of the outline, 1 if missing. The text color or <fgcolor> defines the color to show the inside text. The <font> HTML tag can be used to define the height of the font. For instance the "<font ;31><**out** 000000> <fgcolor=FFFFFF>outlined</fgcolor></**out**></font>" generates the following picture:

# outlined

• **<sha rrggbb;width;offset> ... </sha> define a text with a shadow, where rr/gg/bb** represents the red/green/blue values of the shadow color, 808080 if missing as gray, width indicates the size of shadow, 4 if missing, and offset indicates the offset from the origin to display the text's shadow, 2 if missing. The text color or <fgcolor> defines the color to show the inside text. The <font> HTML tag can be used to define the height of the font. For instance the "<font ;31><**sha**>shadow</**sha**></font>" generates the following picture:

# shadow

or "*<font ;31><sha 404040;5;0><fgcolor=FFFFFF>outline anti-aliasing</fgcolor> </sha></font>*" gets:

# outline anti-aliasing

In the VB environment, the extended wrapper control that implements properties like Visible, Top, Left, Width, Height ... and so on includes also a property named TooltipText that can provide confusions. In order to avoid confusions on this name, the VB users must call at runtime a code like:

With Label1

.Object.ToolTipText = "In VB, this is the right way to call the ToolTipText property at runtime."

End With

If the Object property is missing, the code changes the TooltipText property of the VB extended class, instead calling object's property.

# <span id="page-115-0"></span>**property Label.ToolTipTitle as String**

Specifies the title of the control's tooltip.

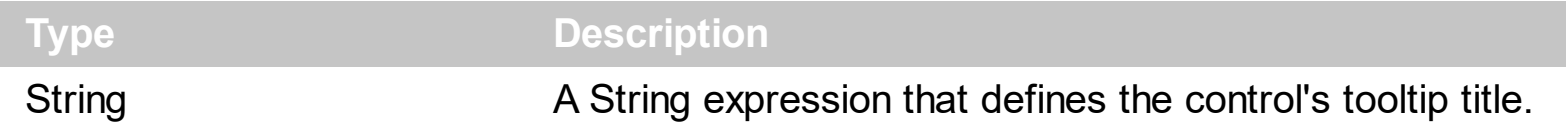

Use the [ToolTipText](#page-111-0) and ToolTipTitle properties to define the Label's tooltip. Use the [ToolTipDelay](#page-108-0) and [ToolTipPopDelay](#page-110-0) properties to specify the time in ms that passes before the ToolTip appears. Use the **[ShowToolTip](#page-95-0)** method to display programmatically a custom tooltip.

# <span id="page-116-0"></span>**property Label.ToolTipWidth as Long**

Specifies a value that indicates the width of the tooltip window, in pixels.

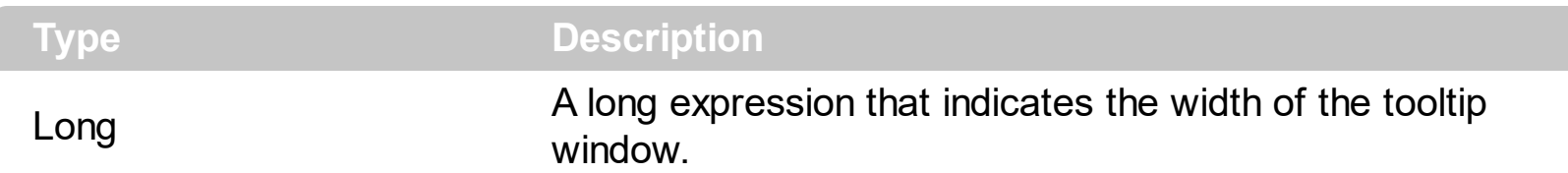

Use the ToolTipWidth property to change the tooltip window width. The height of the tooltip window is automatically computed based on tooltip's description. The [ToolTipPopDelay](#page-110-0) property specifies the period in ms of time the ToolTip remains visible if the mouse pointer is stationary within a control. The **[ToolTipDelay](#page-108-0)** property specifies the time in ms that passes before the ToolTip appears. Use the [ToolTipFont](#page-109-0) property to assign a font for the control's tooltip. Use the **Background** (exToolTipAppearance) property indicates the visual appearance of the borders of the tooltips. Use the **Background** (exToolTipBackColor) property indicates the tooltip's background color. Use the **Background** (exToolTipForeColor) property indicates the tooltip's foreground color. Use the **[ToolTipText](#page-111-0)** property to specify the label's tooltip. Use the **[ShowToolTip](#page-95-0)** method to display a custom tooltip.

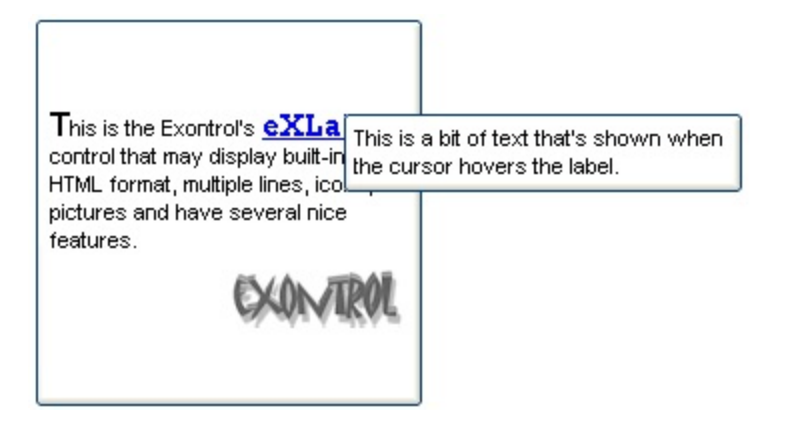

### **property Label.Transparent as Boolean**

Indicates whether the control's background is transparent.

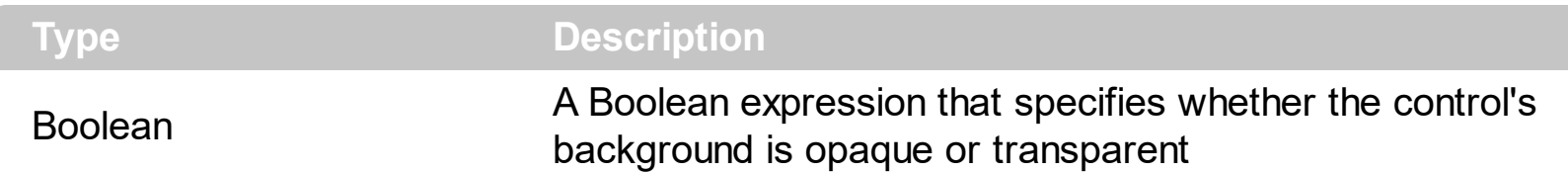

By default, the Transparent property is False. Use the Transparent property on True, to display the label using a transparent background color, so the parent window is responsible to provide the label's background. The **[BackColor](#page-52-0)** property of the control has no effect if the Transparent property is True. Use the **[HTMLPicture](#page-81-0)** property to add custom size pictures, and display them in the control's caption using the <img> HTML element. The [Caption](#page-68-0) property specifies the label's caption. For instance, in VB6 you can use the form's Picture property to put a picture on the form's background, and so it will be displayed on the Label's background too, if the Transparent property is True. In /NET framework, the BackgroundImage property can be used to specify the form's background image.

The following screen show shows the control with a Transparent background ( Transparent property is True ):

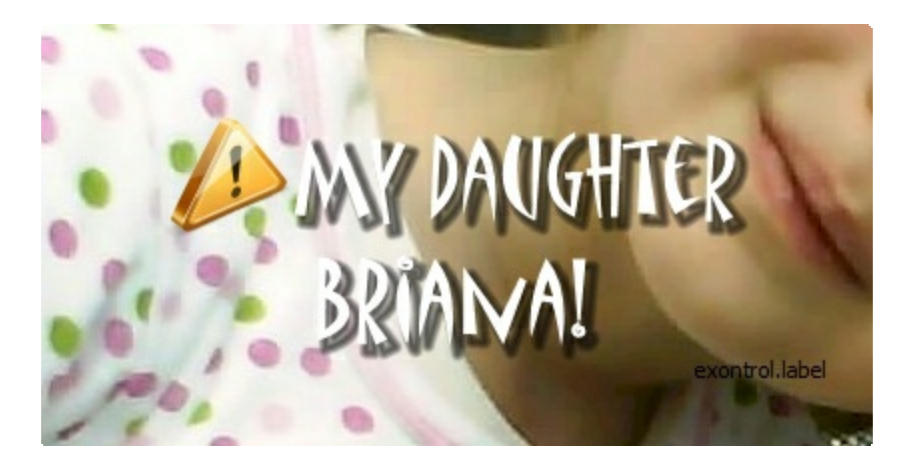

The following screen show shows the control with an opaque background ( Transparent property is False, by default ):

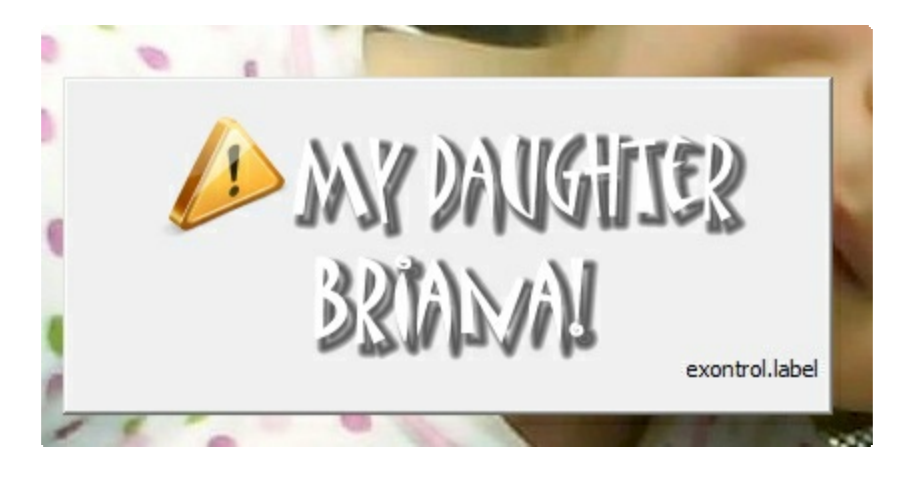

### **property Label.VAlignment as VAlignmentEnum**

Retrieves or sets the vertical alignment of the control's caption.

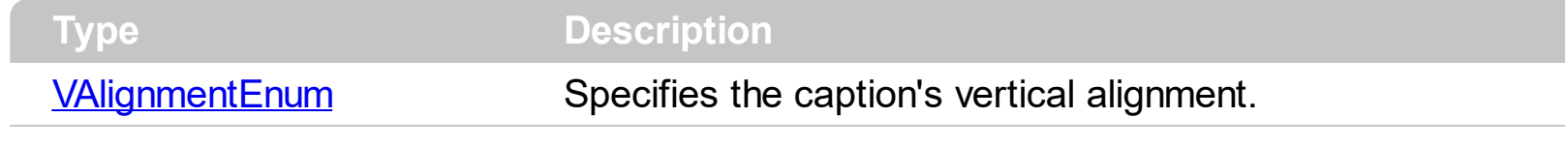

By default, the VAlignment property is MiddleAlignment. Use the VAlignment property to vertically align the caption inside the label. Use the **[Alignment](#page-43-0)** property to specify the horizontal alignment of the caption inside the label. Use the [Caption](#page-68-0) property to specify the label's caption. Use the [WordWrap](#page-121-0) property to specify whether the label wraps the caption.

# **property Label.Version as String**

Retrieves the control's version.

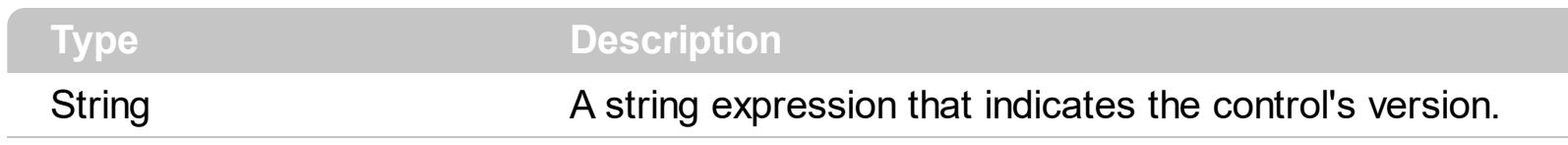

The version property specifies the control's version.

#### **property Label.VisualAppearance as Appearance**

Retrieves the control's appearance.

l

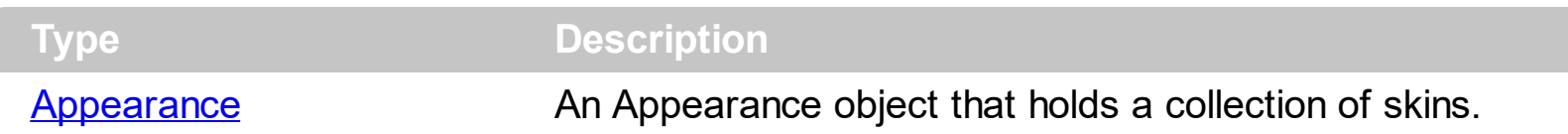

Use the **[Add](#page-22-0)** method to add or replace skins to the control. The skin method, in it's simplest form, uses a single graphic file (\*.ebn) assigned to a part of the control. By using a collection of objects laid over the graphic, it is possible to define which sections of the graphic will be used as borders, corners and other possible elements, fixing them to their proper position regardless of the size of the part.

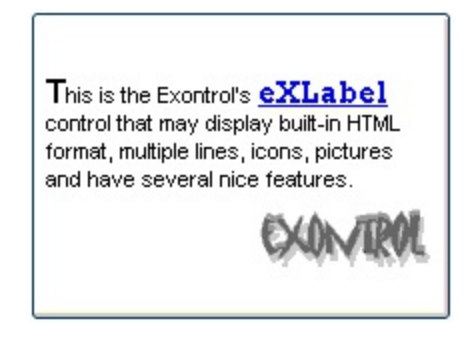

The skin method may change the visual appearance for the following parts in the control:

- **control's borders** using the **[Appearance](#page-46-0)** property
- tooltips, **[Background](#page-53-0)** property
- Any HTML caption that includes an <img> tag.

### <span id="page-121-0"></span>**property Label.WordWrap as Boolean**

Indicates whether a multiline label control automatically wraps words to the beginning of the next line when necessary.

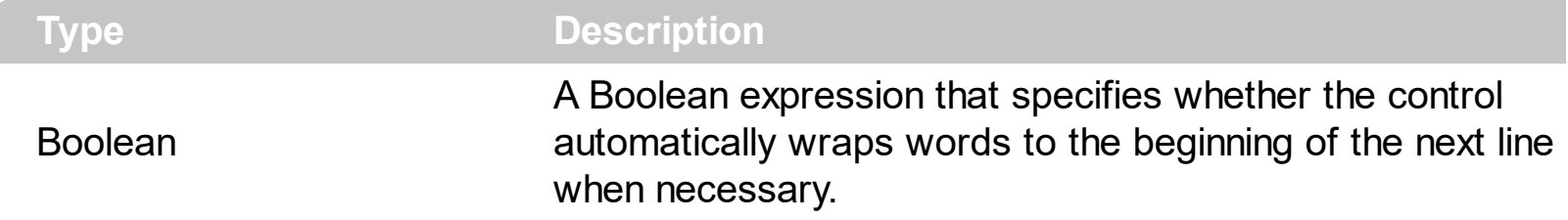

By default, the WordWrap property is False. If the WordWrap property is True, the control wraps words. Use the <br> to break programmatically a line. Use the [Caption](#page-68-0) property to assign a HTML caption to your label.

# **ExLabel events**

**Tip** The /COM object can be placed on a HTML page (with usage of the HTML object tag: <object classid="clsid:...">) using the class identifier: {09ABB057-BBDE-49A6-B5CB-B05197CD337B}. The object's program identifier is: "Exontrol.Label". The /COM object module is: "ExLabel.dll"

The ExLabel component supports the following events:

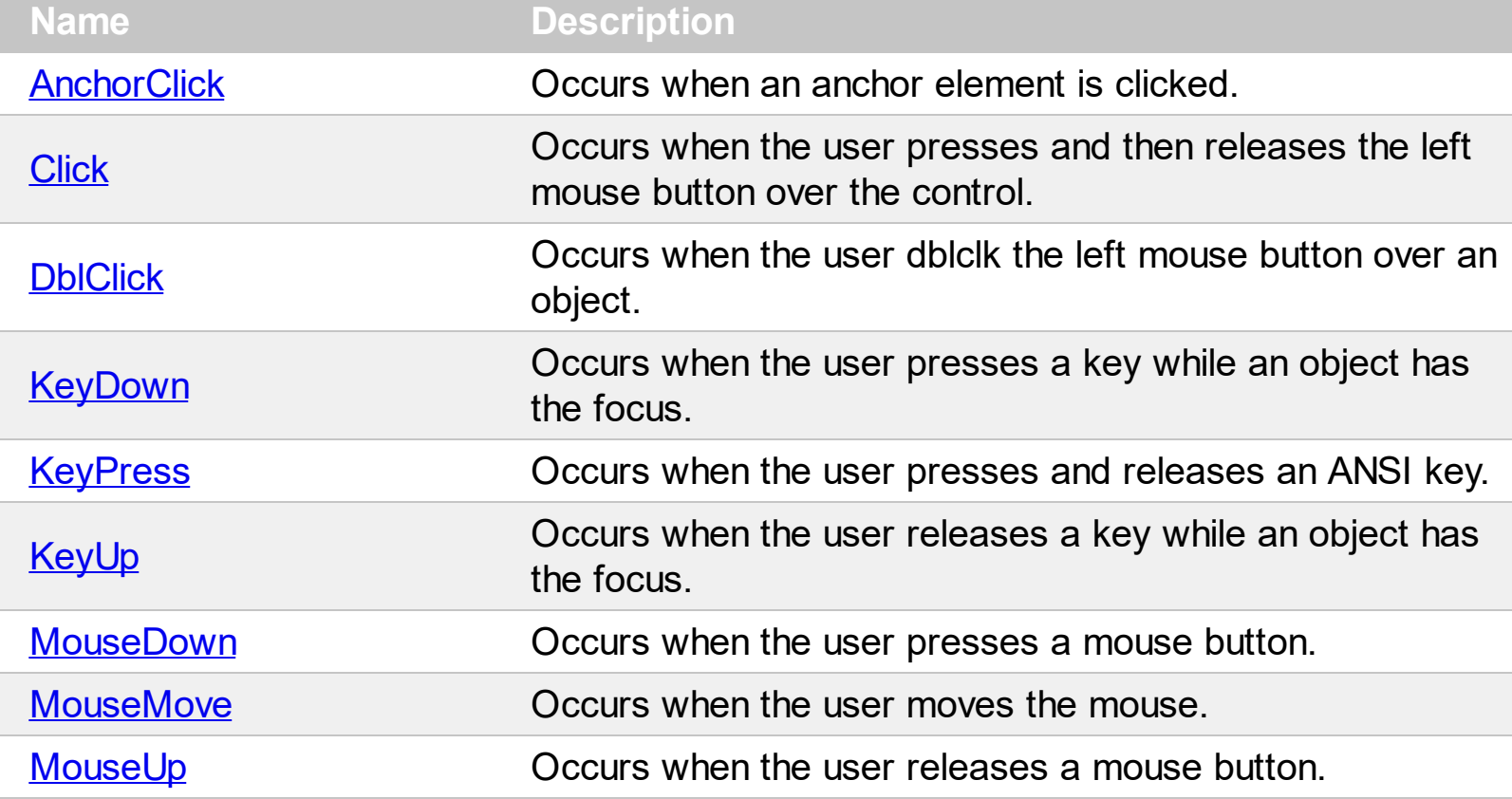

# <span id="page-123-0"></span>**event AnchorClick (AnchorID as String, Options as String)**

Occurs when an anchor element is clicked.

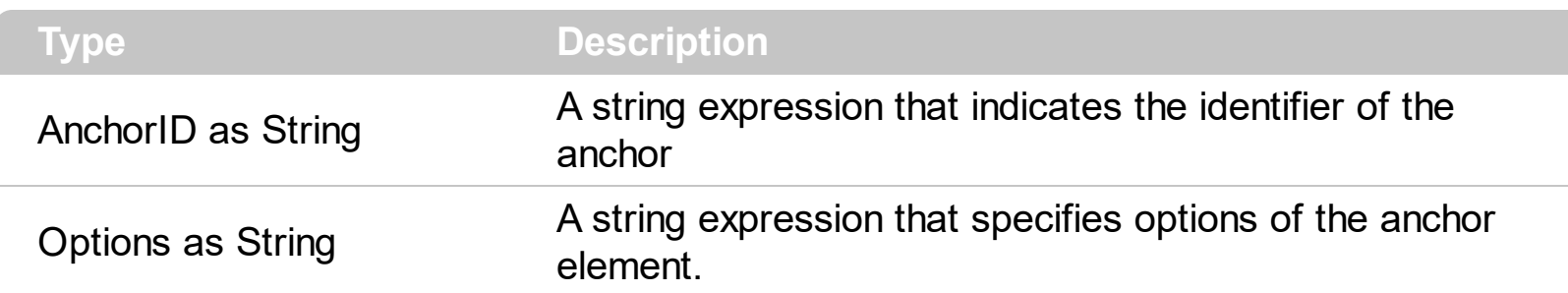

The control fires the AnchorClick event to notify that the user clicks an anchor element. An anchor is a piece of text or some other object (for example an image) which marks the beginning and/or the end of a hypertext link. The **<a>** element is used to mark that piece of text (or inline image), and to give its hypertextual relationship to other documents. The AnchorClick event is fired only if prior clicking the control it shows the hand cursor. For instance, if the cell is disabled, the hand cursor is not shown when hovers the anchor element, and so the AnchorClick event is not fired. Use the **[FormatAnchor](#page-80-0)** property to specify the visual effect for anchor elements. For instance, if the user clicks the anchor *<a1>anchor</a>*, the control fires the AnchorClick event, where the AnchorID parameter is 1, and the Options parameter is empty. Also, if the user clicks the anchor *<a 1;yourextradata>anchor</a>*, the AnchorID parameter of the AnchorClick event is 1, and the Options parameter is "yourextradata". Use the **[AnchorFromPoint](#page-44-0)** property to retrieve the identifier of the anchor element from the cursor.

Syntax for AnchorClick event, **/NET** version, on:

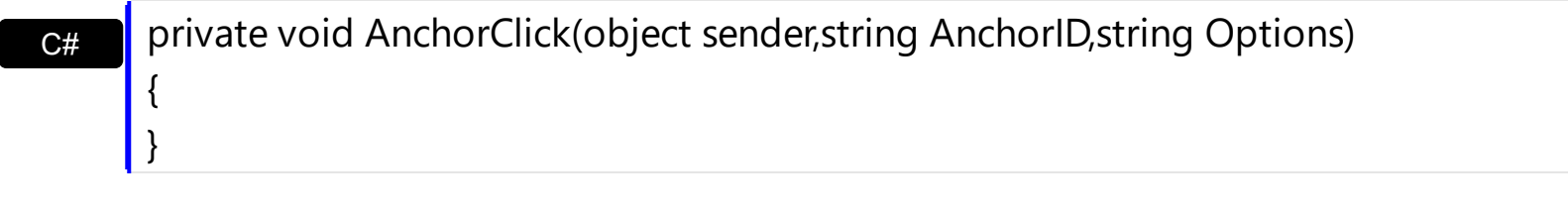

VB Private Sub AnchorClick(ByVal sender As System.Object,ByVal AnchorID As String,ByVal Options As String) Handles AnchorClick End Sub

Syntax for AnchorClick event, **/COM** version, on:

{

}

**C#** private void AnchorClick(object sender, AxEXLABELLib.\_ILabelEvents\_AnchorClickEvent e)

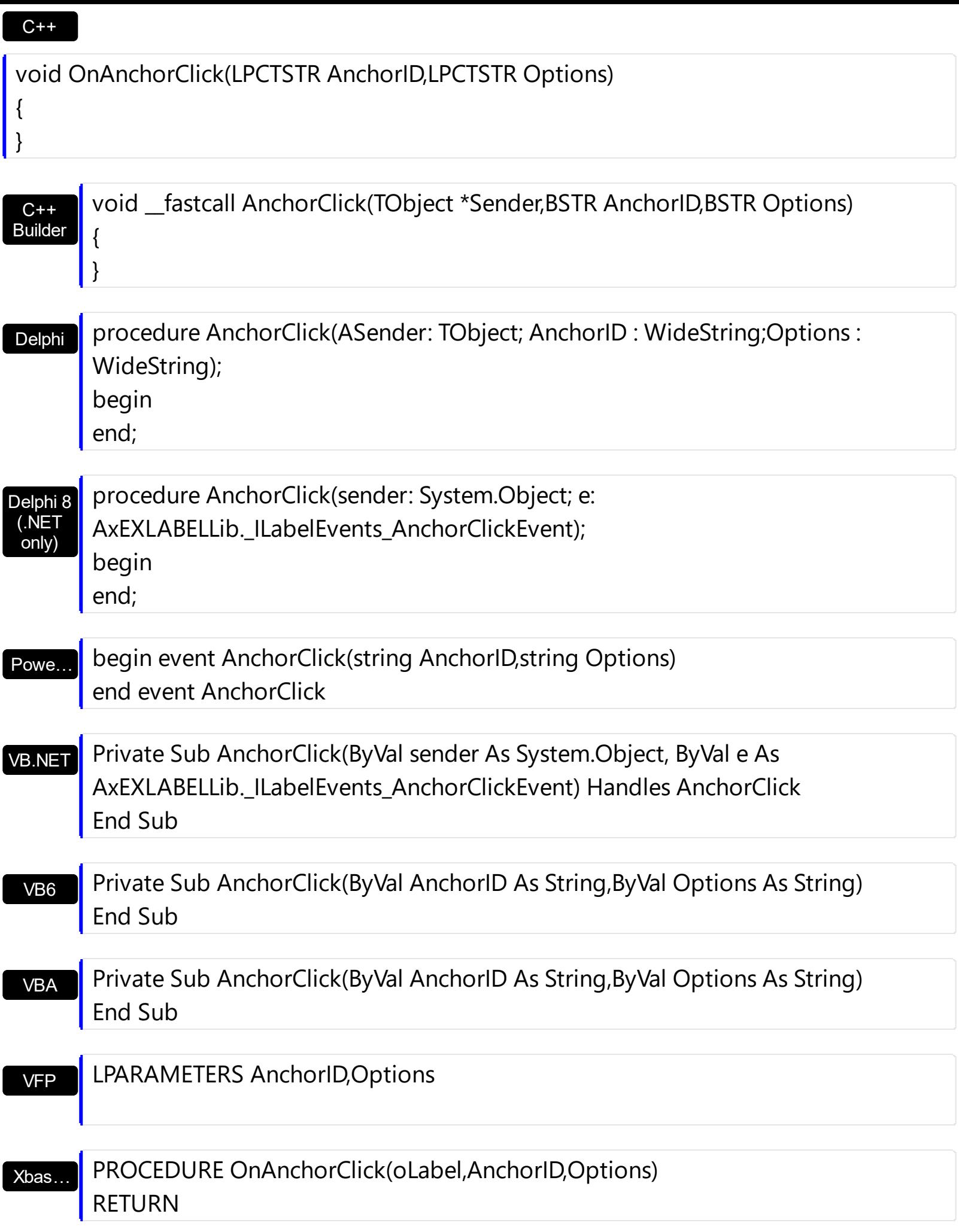

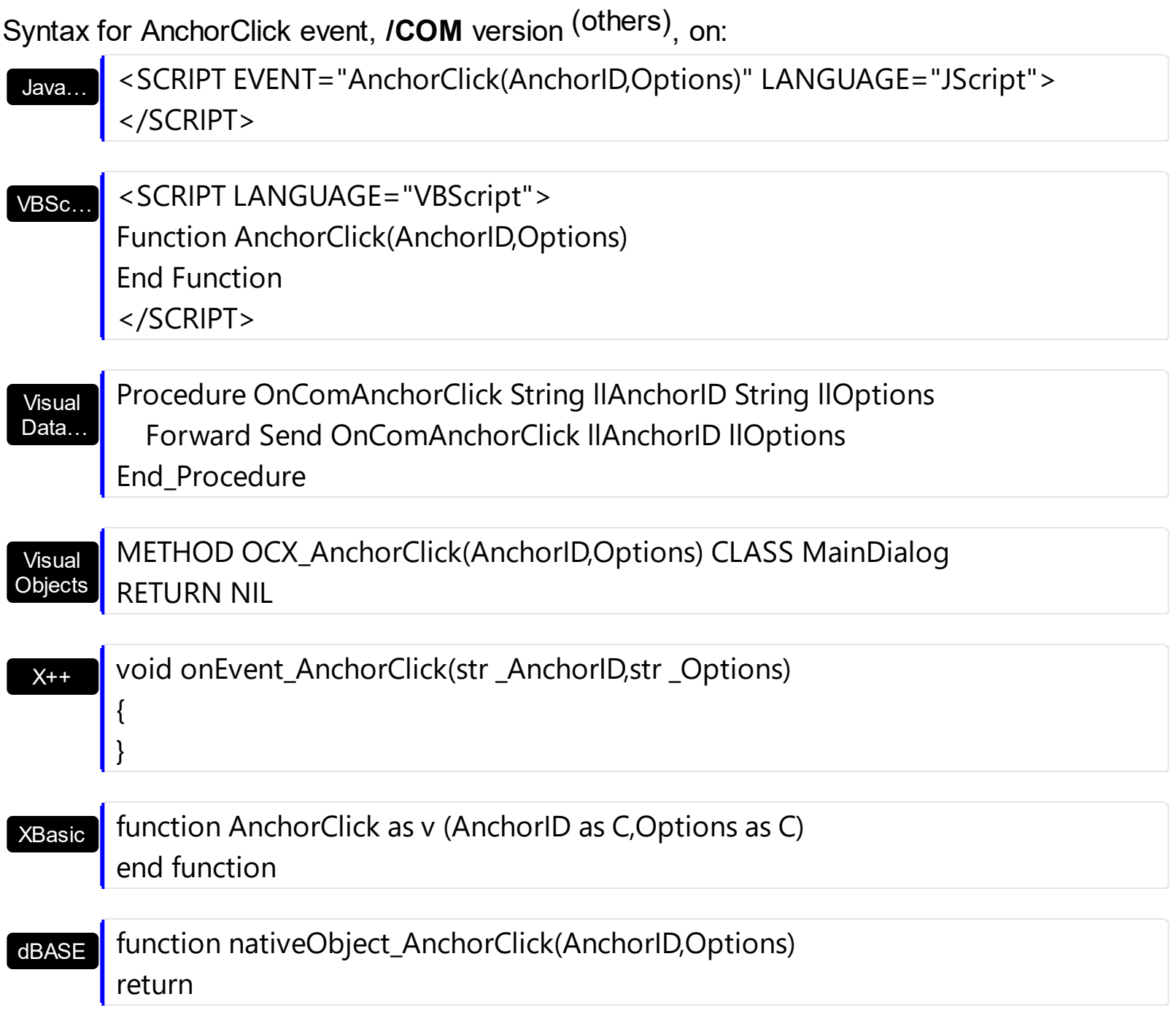

# <span id="page-126-0"></span>**event Click ()**

Occurs when the user presses and then releases the left mouse button over the control.

**Type Description**

The Click event is fired when the user releases the left mouse button over the control. Use a [MouseDown](#page-141-0) or [MouseUp](#page-149-0) event procedure to specify actions that will occur when a mouse button is pressed or released. Unlike the Click and **[DblClick](#page-129-0)** events, MouseDown and MouseUp events lets you distinguish between the left, right, and middle mouse buttons. You can also write code for mouse-keyboard combinations that use the SHIFT, CTRL, and ALT keyboard modifiers.

Syntax for Click event, **/NET** version, on:

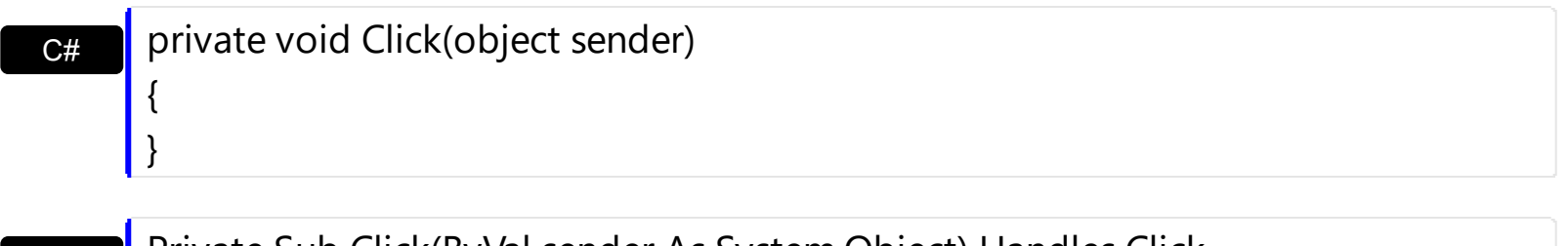

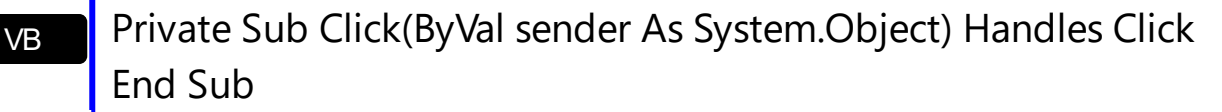

#### Syntax for Click event, **/COM** version, on:

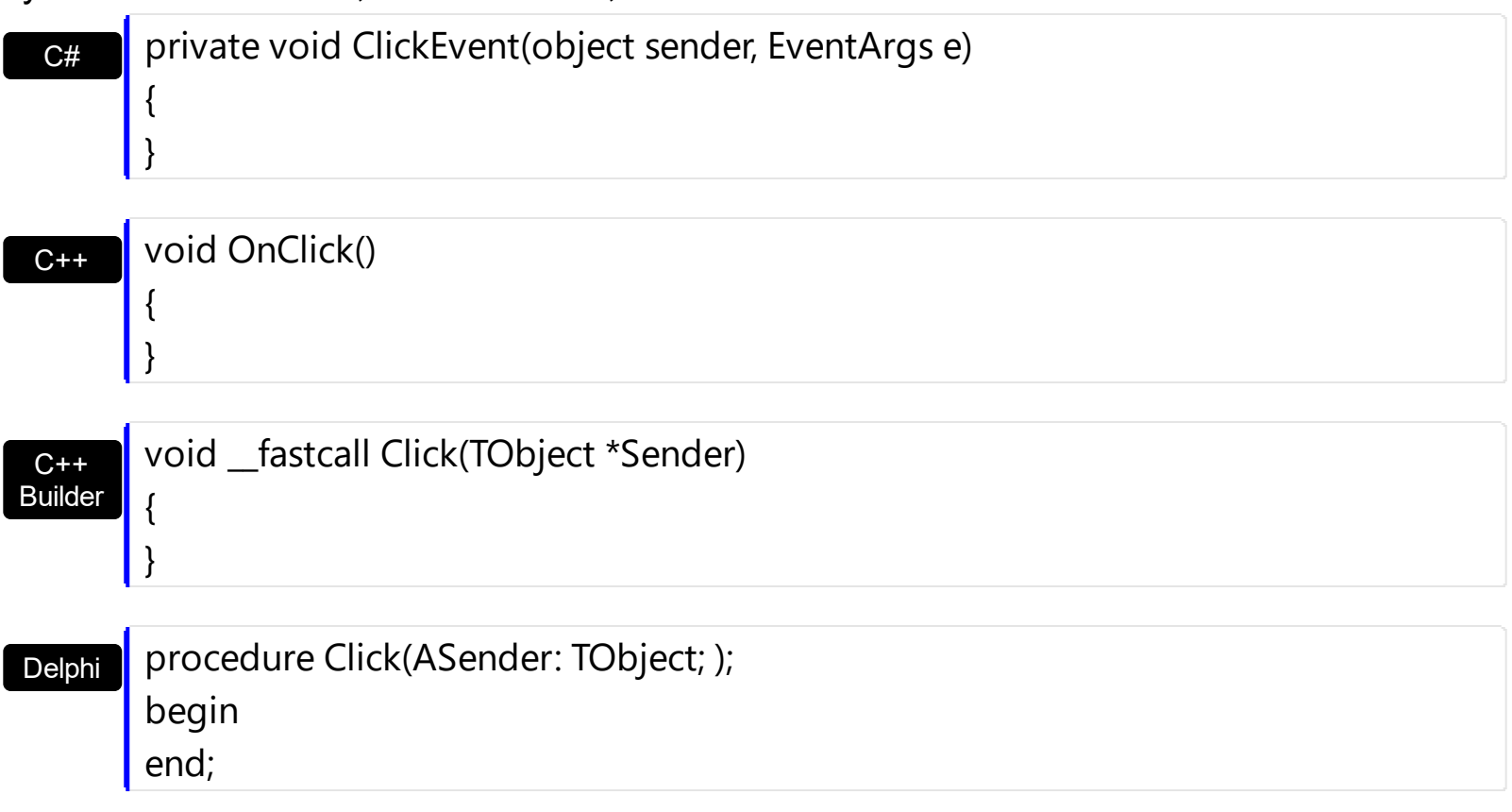

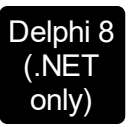

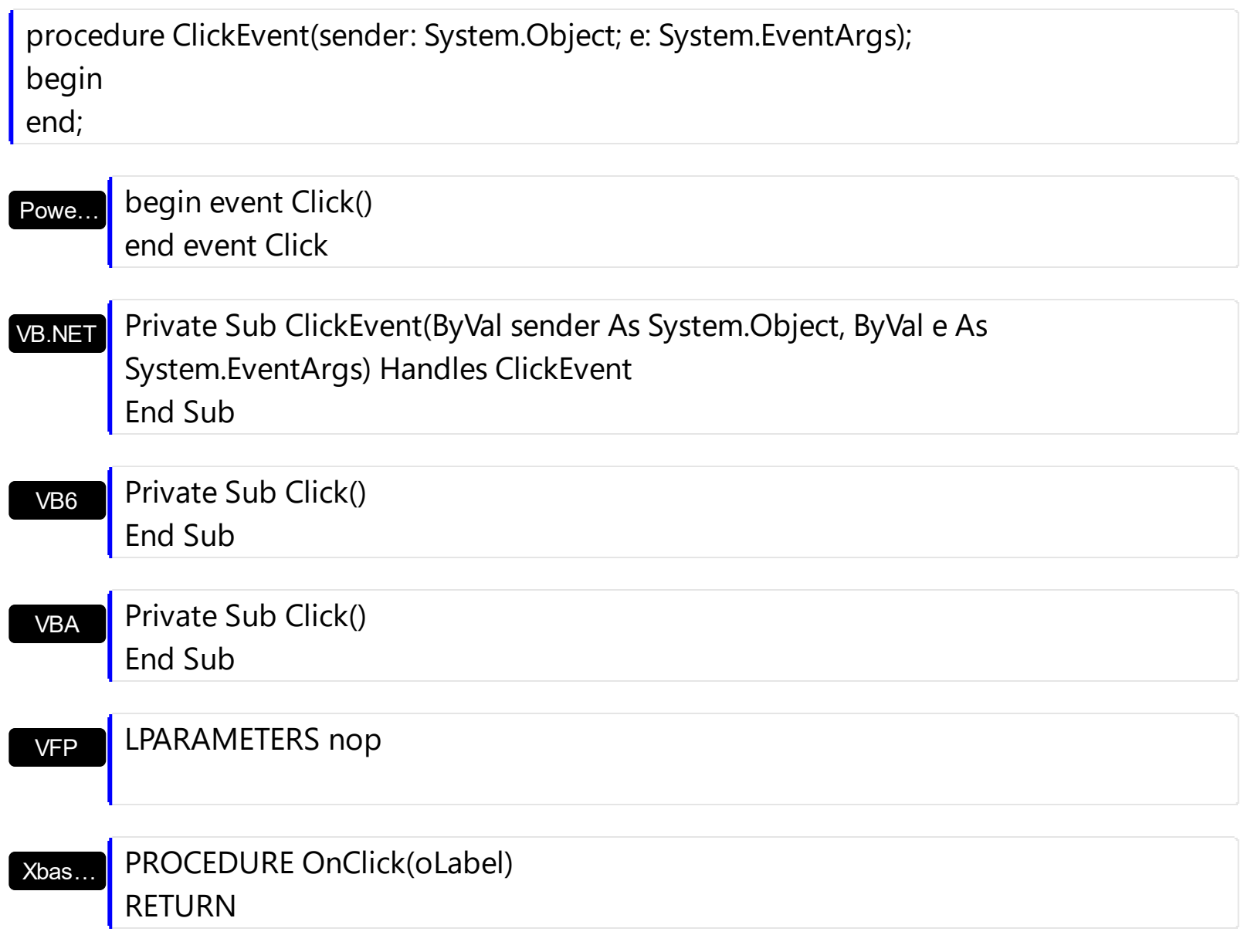

### Syntax for Click event, **/COM** version (others) , on:

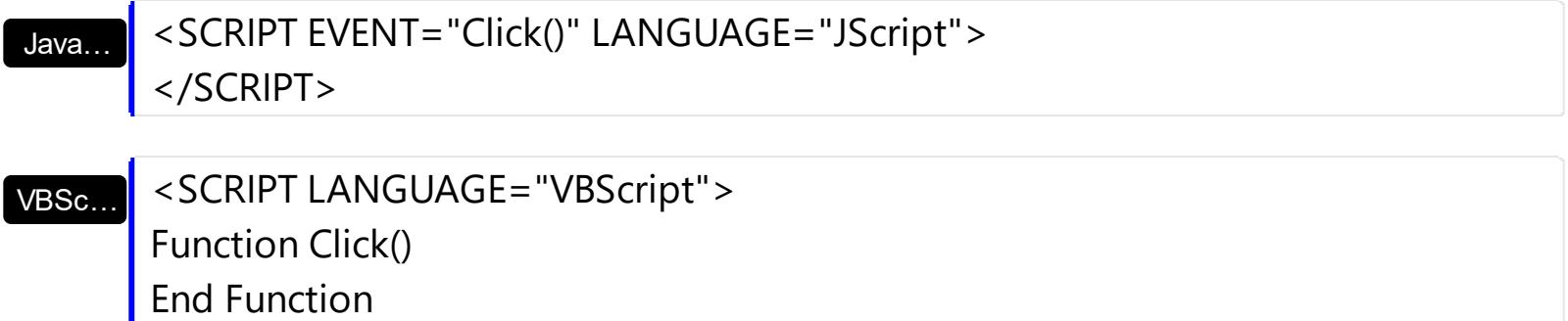

</SCRIPT>

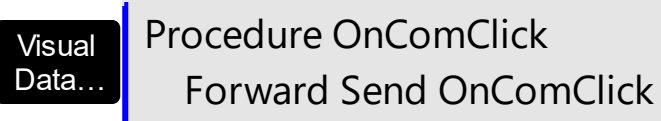

End\_Procedure

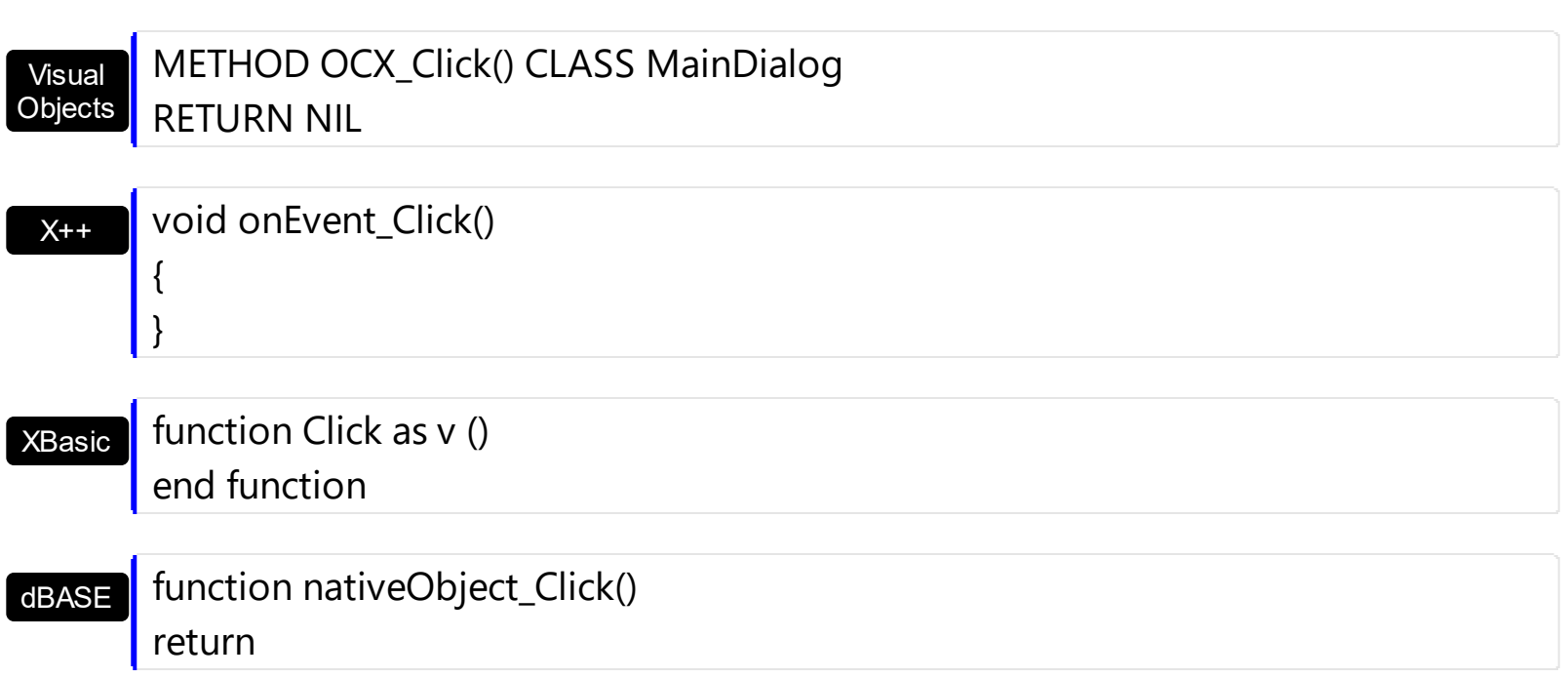

# <span id="page-129-0"></span>**event DblClick (Shift as Integer, X as OLE\_XPOS\_PIXELS, Y as OLE\_YPOS\_PIXELS)**

Occurs when the user dblclk the left mouse button over an object.

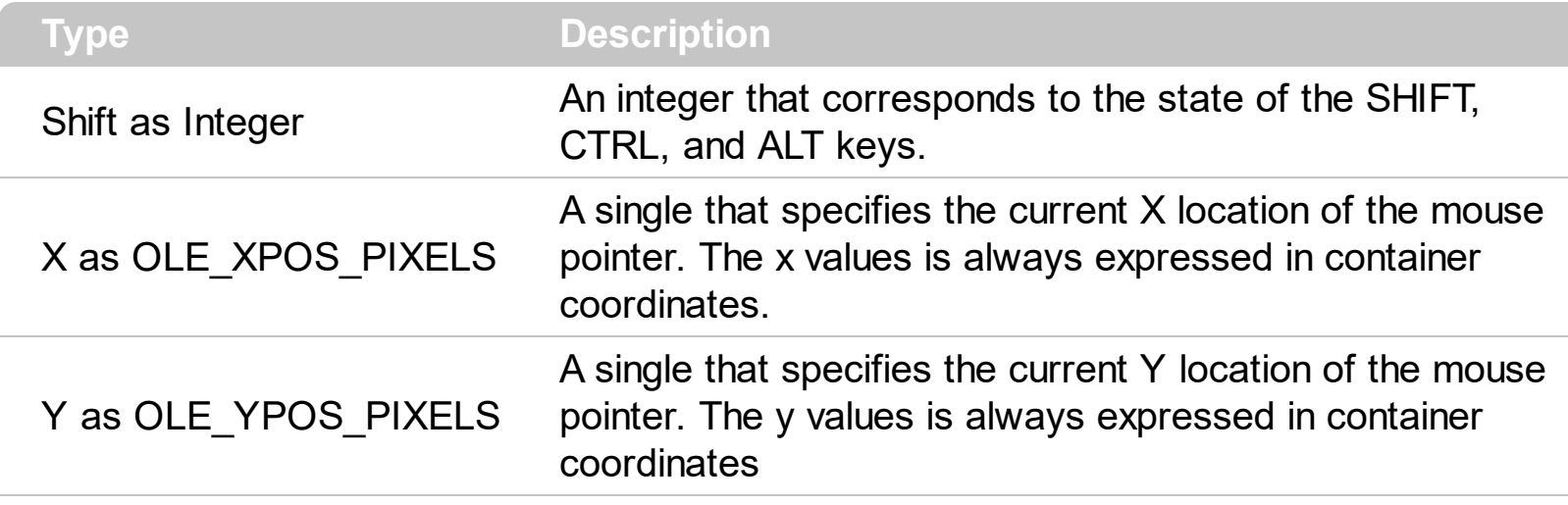

The DblClick event is fired when user double clicks the control. Use the [AnchorFromPoint](#page-44-0) property to get the anchor element from the point.

Syntax for DblClick event, **/NET** version, on:

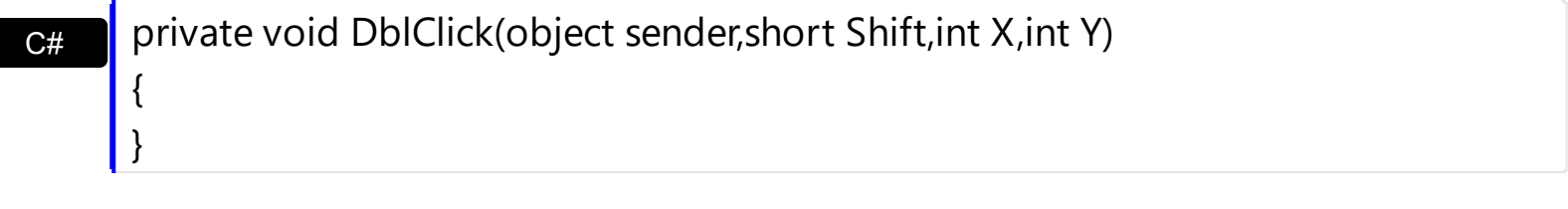

VB Private Sub DblClick(ByVal sender As System.Object,ByVal Shift As Short,ByVal X As Integer,ByVal Y As Integer) Handles DblClick End Sub

Syntax for DblClick event, **/COM** version, on:

Builder

{

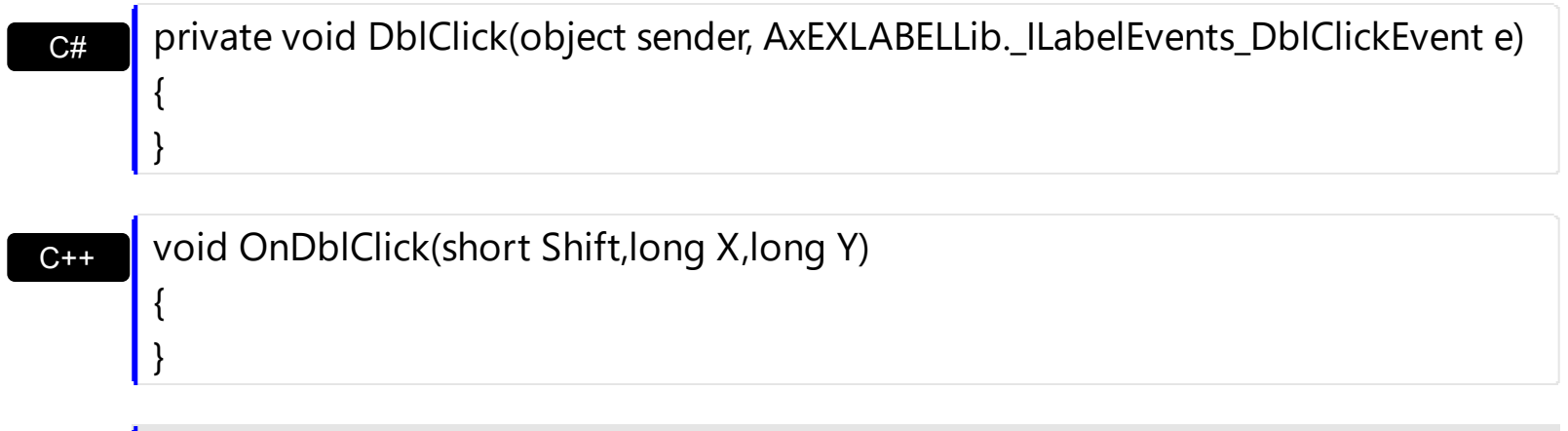

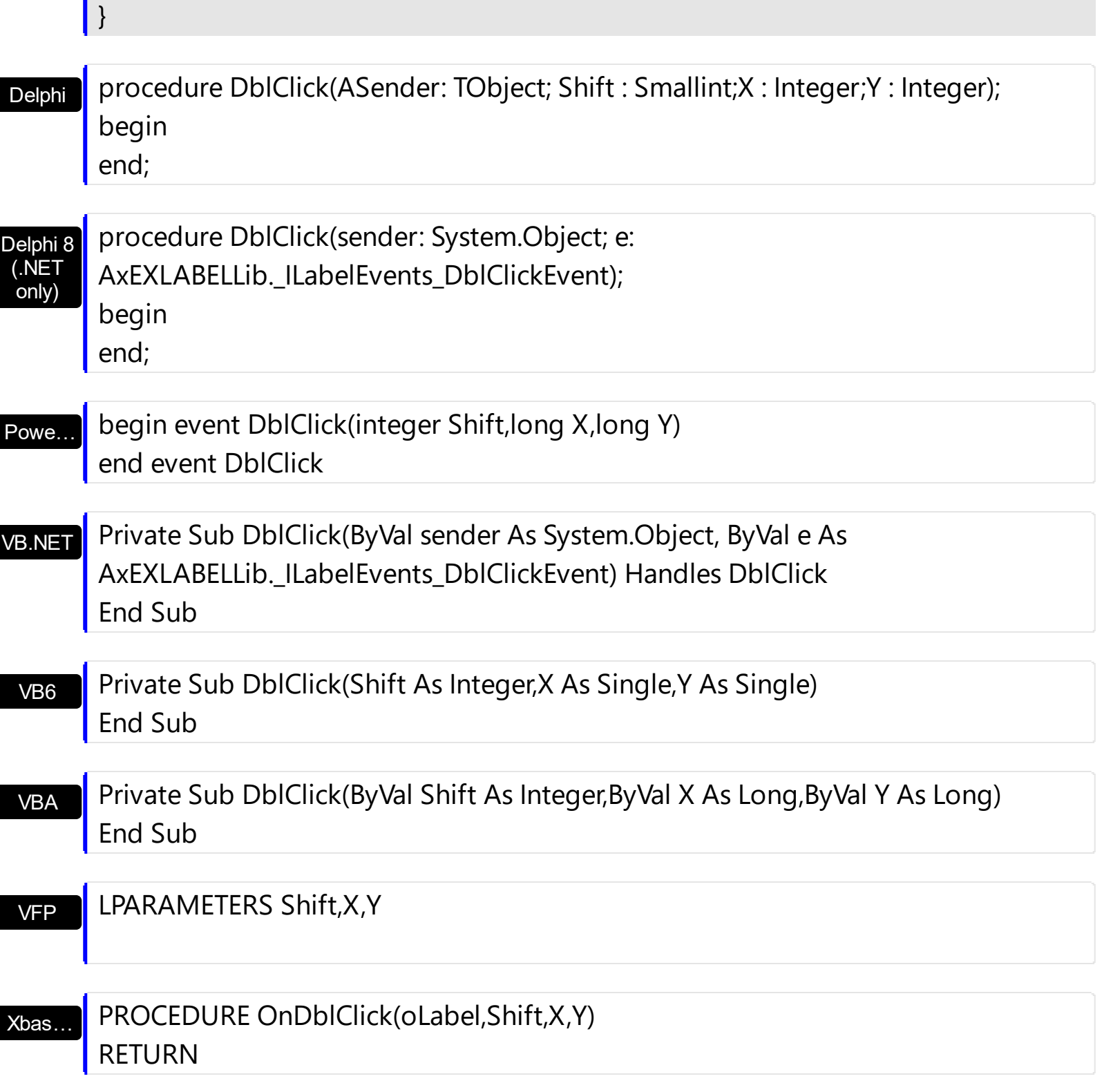

Syntax for DblClick event, **/COM** version (others) , on:

Java…

<SCRIPT EVENT="DblClick(Shift,X,Y)" LANGUAGE="JScript"> </SCRIPT>

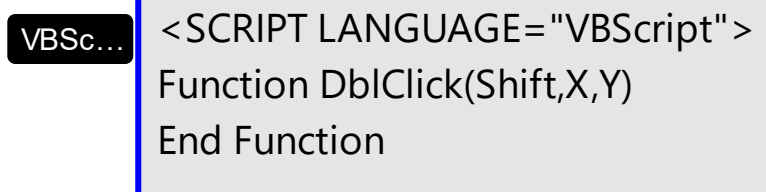

</SCRIPT>

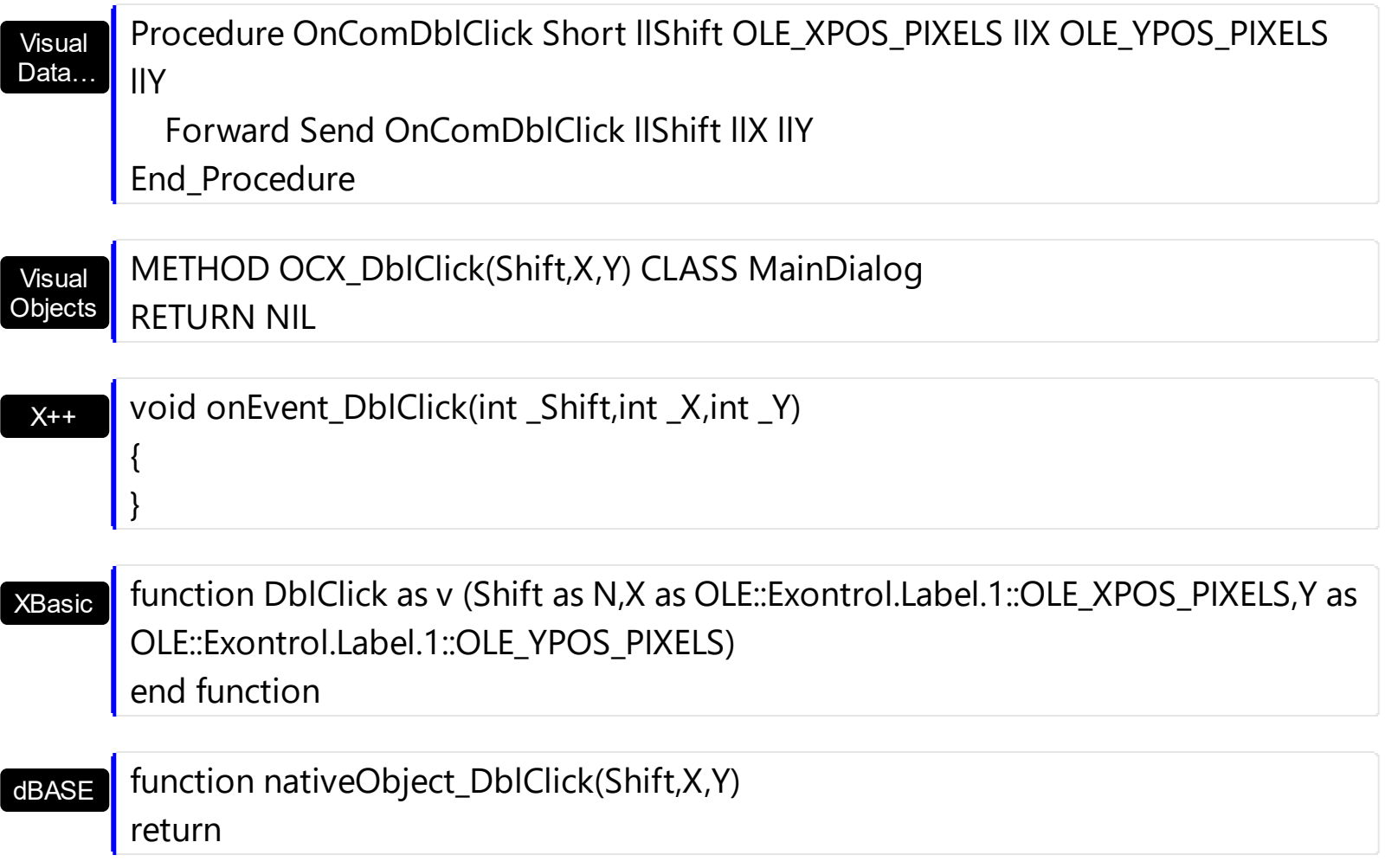

# <span id="page-132-0"></span>**event KeyDown (KeyCode as Integer, Shift as Integer)**

Occurs when the user presses a key while an object has the focus.

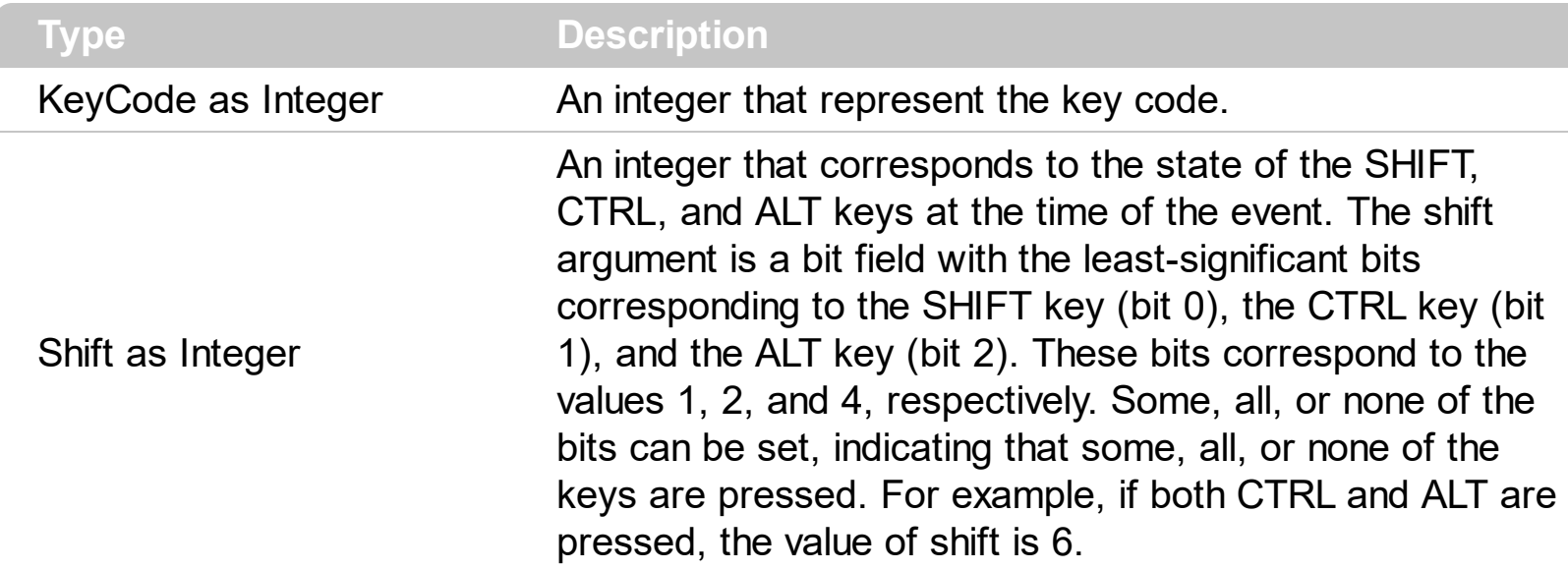

Use KeyDown and [KeyUp](#page-138-0) event procedures if you need to respond to both the pressing and releasing of a key. You test for a condition by first assigning each result to a temporary integer variable and then comparing shift to a bit mask. Use the And operator with the shift argument to test whether the condition is greater than 0, indicating that the modifier was pressed, as in this example:

ShiftDown = (Shift And  $1$ ) > 0 CtrlDown =  $(Shift And 2) > 0$ AltDown = (Shift And  $4$ ) > 0 In a procedure, you can test for any combination of conditions, as in this example: If AltDown And CtrlDown Then

Syntax for KeyDown event, **/NET** version, on:

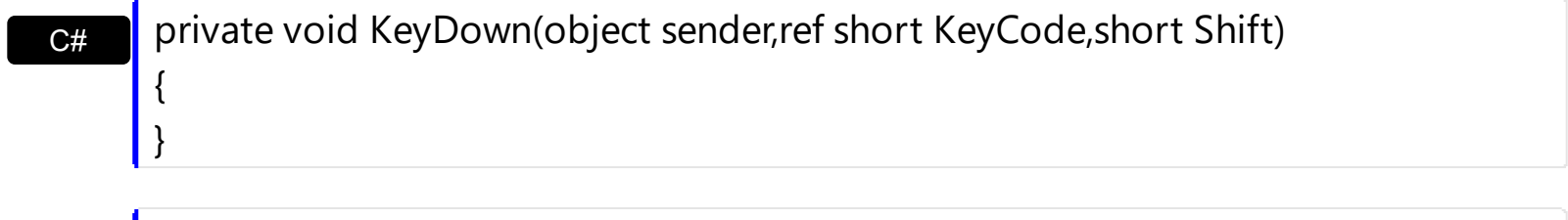

VB Private Sub KeyDown(ByVal sender As System.Object,ByRef KeyCode As Short,ByVal Shift As Short) Handles KeyDown End Sub

Syntax for KeyDown event, **/COM** version, on:

**C#** private void KeyDownEvent(object sender, AxEXLABELLib.\_ILabelEvents\_KeyDownEvent e)

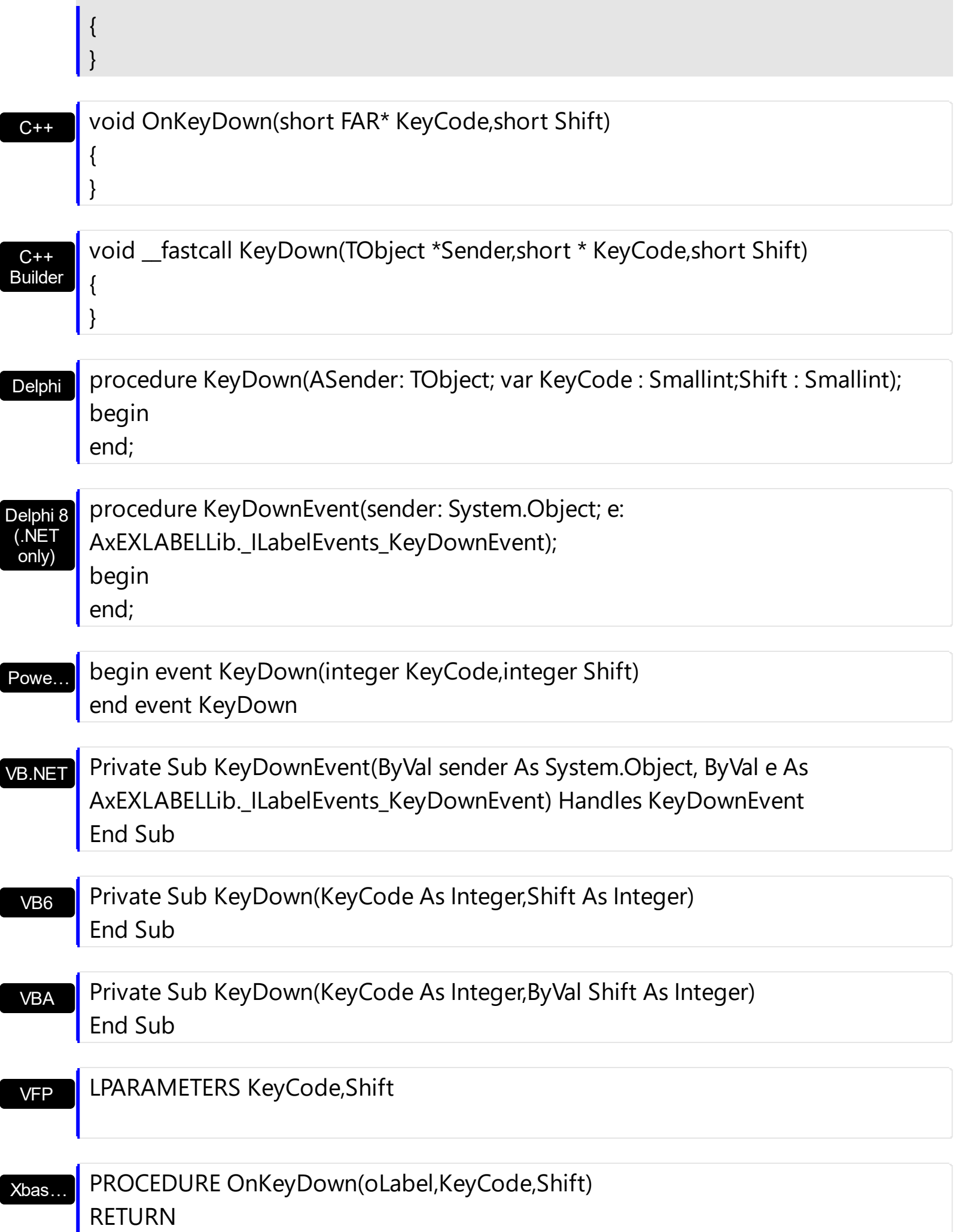

Syntax for KeyDown event, **/COM** version (others) , on:

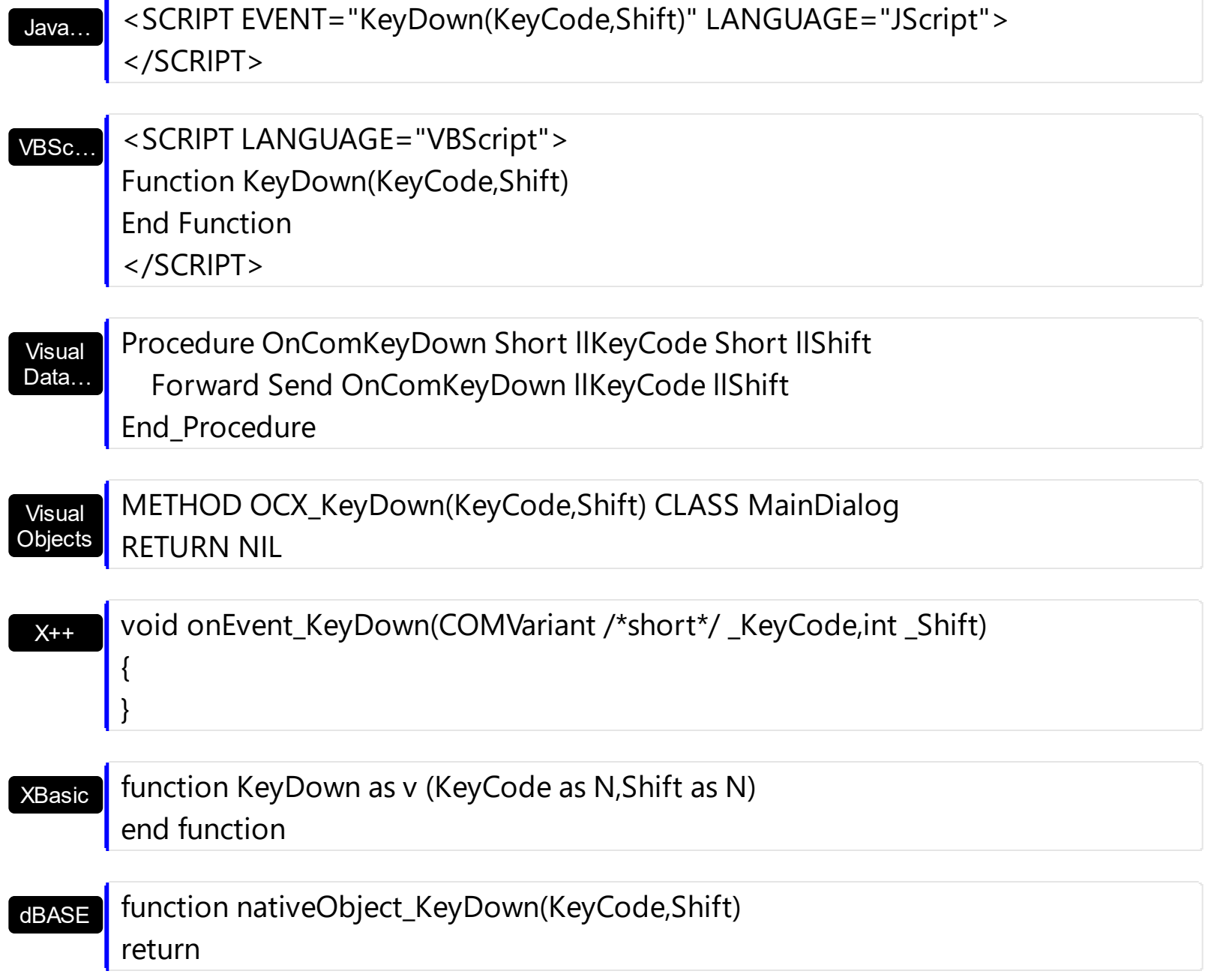

# <span id="page-135-0"></span>**event KeyPress (KeyAscii as Integer)**

Occurs when the user presses and releases an ANSI key.

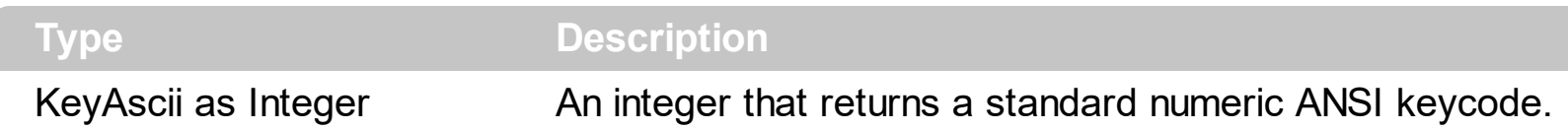

The KeyPress event lets you immediately test keystrokes for validity or for formatting characters as they are typed. Changing the value of the keyascii argument changes the character displayed. Use [KeyDown](#page-132-0) and [KeyUp](#page-138-0) event procedures to handle any keystroke not recognized by KeyPress, such as function keys, editing keys, navigation keys, and any combinations of these with keyboard modifiers. Unlike the KeyDown and KeyUp events, KeyPress does not indicate the physical state of the keyboard; instead, it passes a character. KeyPress interprets the uppercase and lowercase of each character as separate key codes and, therefore, as two separate characters.

Syntax for KeyPress event, **/NET** version, on:

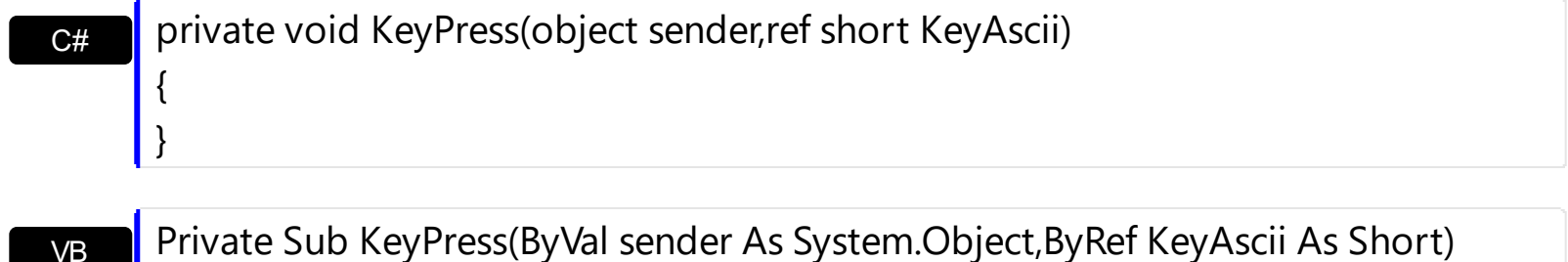

Handles KeyPress End Sub

Syntax for KeyPress event, **/COM** version, on:

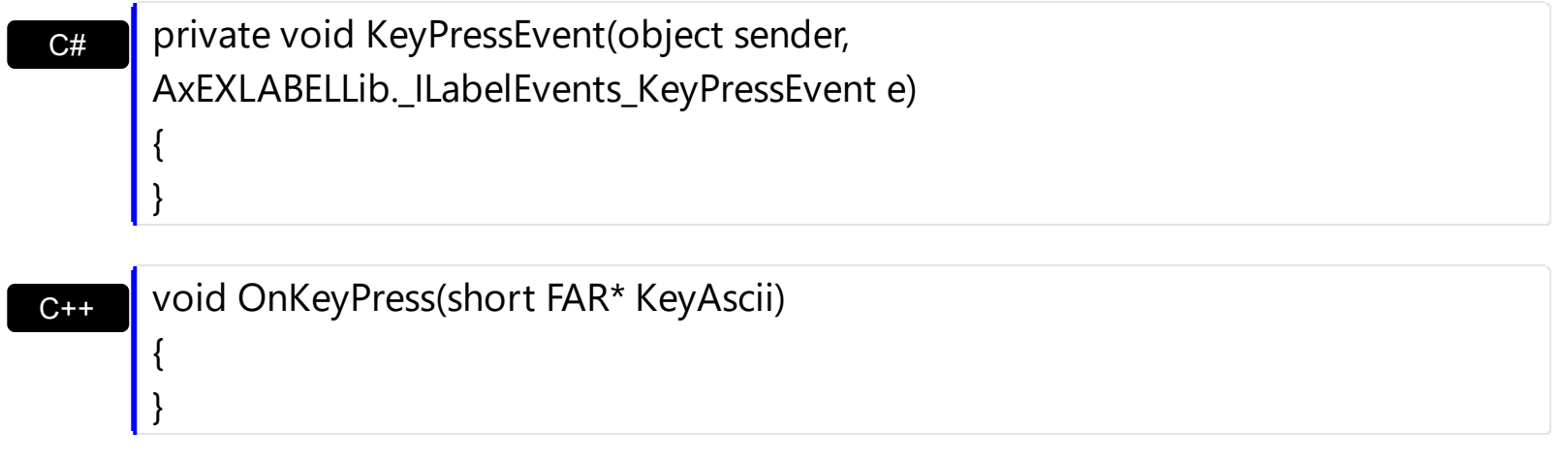

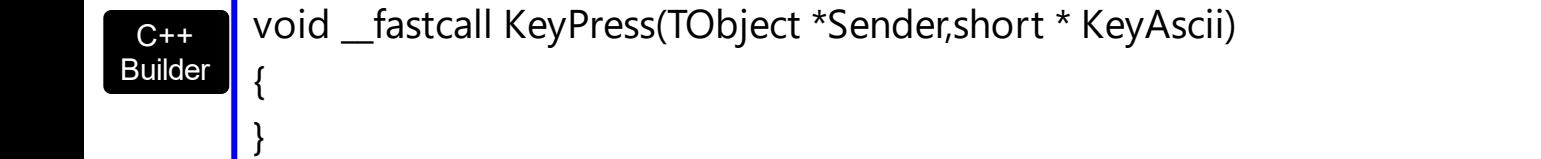

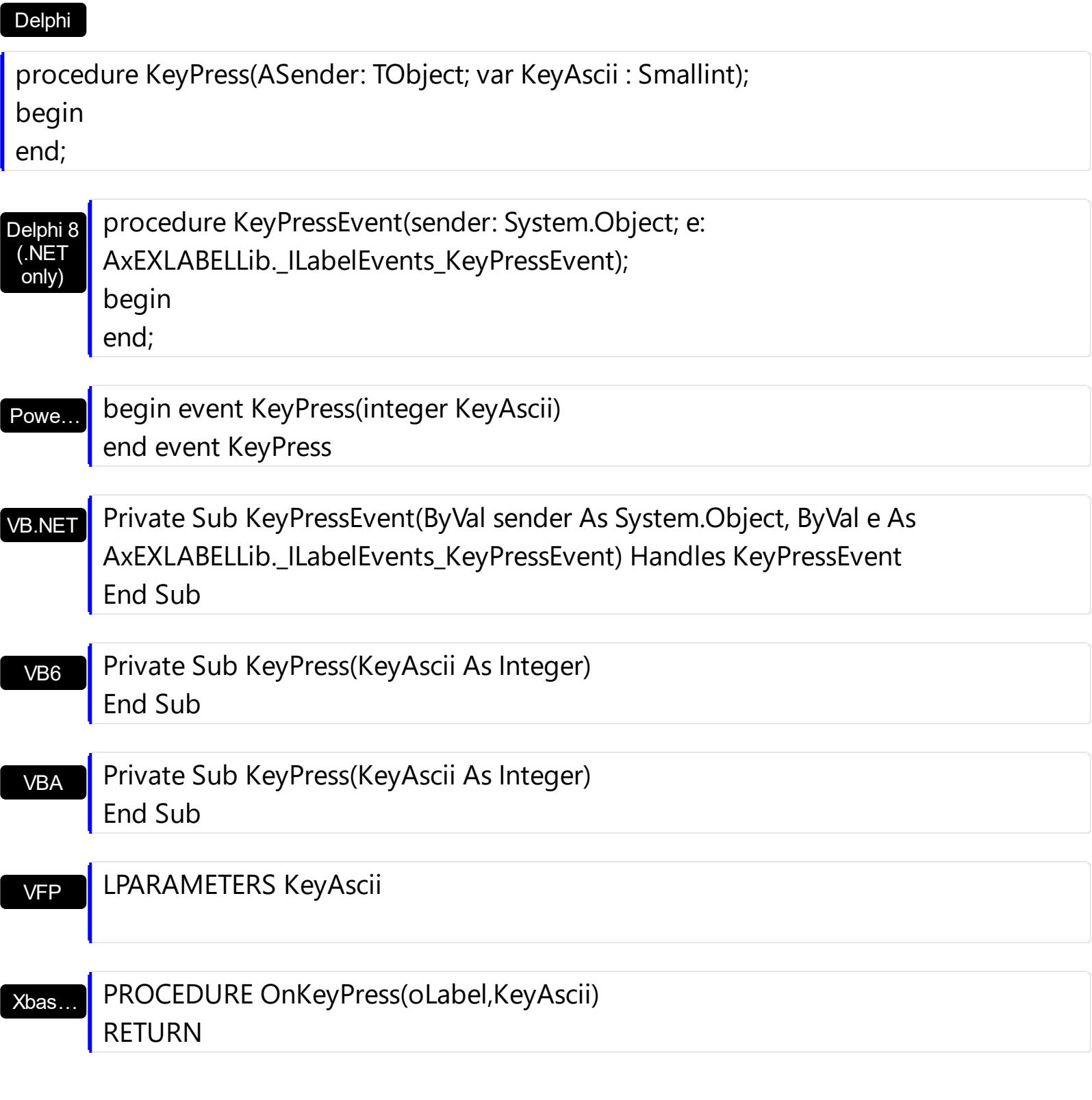

Syntax for KeyPress event, **/COM** version (others) , on:

Java… <SCRIPT EVENT="KeyPress(KeyAscii)" LANGUAGE="JScript"> </SCRIPT>

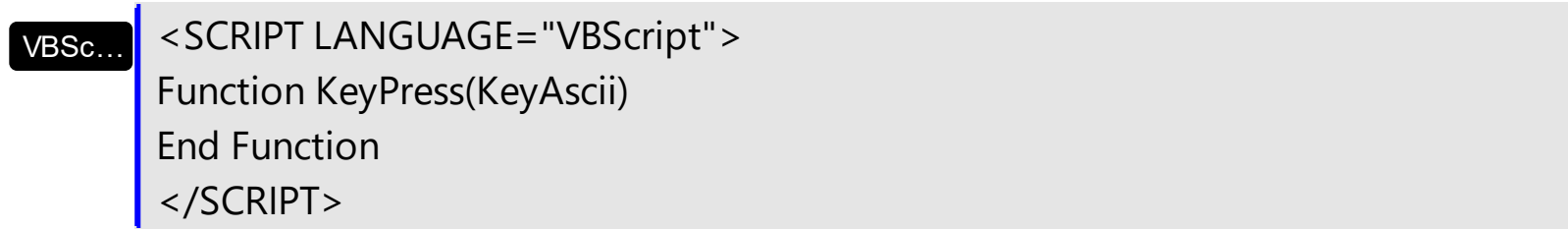

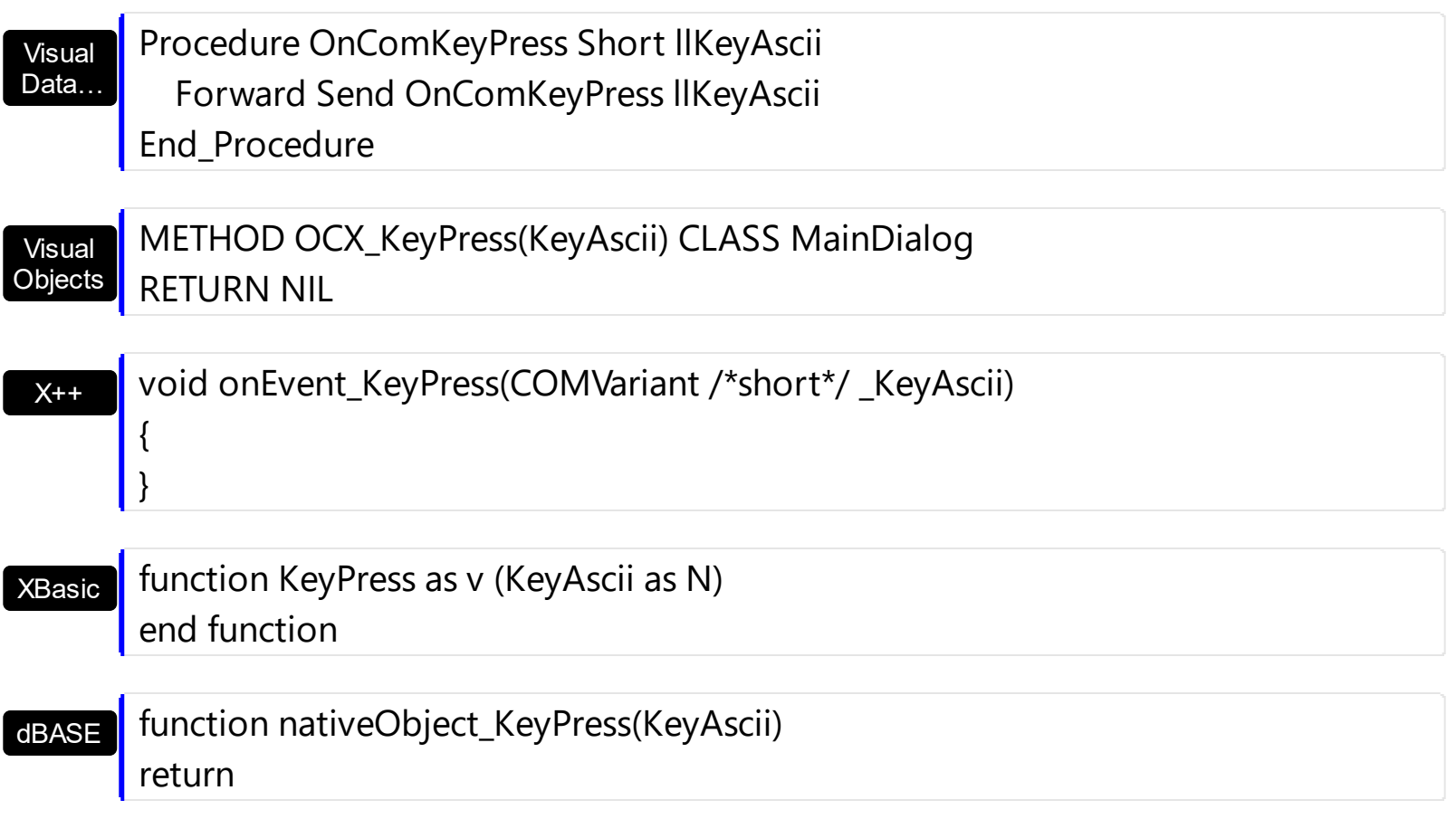

# <span id="page-138-0"></span>**event KeyUp (KeyCode as Integer, Shift as Integer)**

Occurs when the user releases a key while an object has the focus.

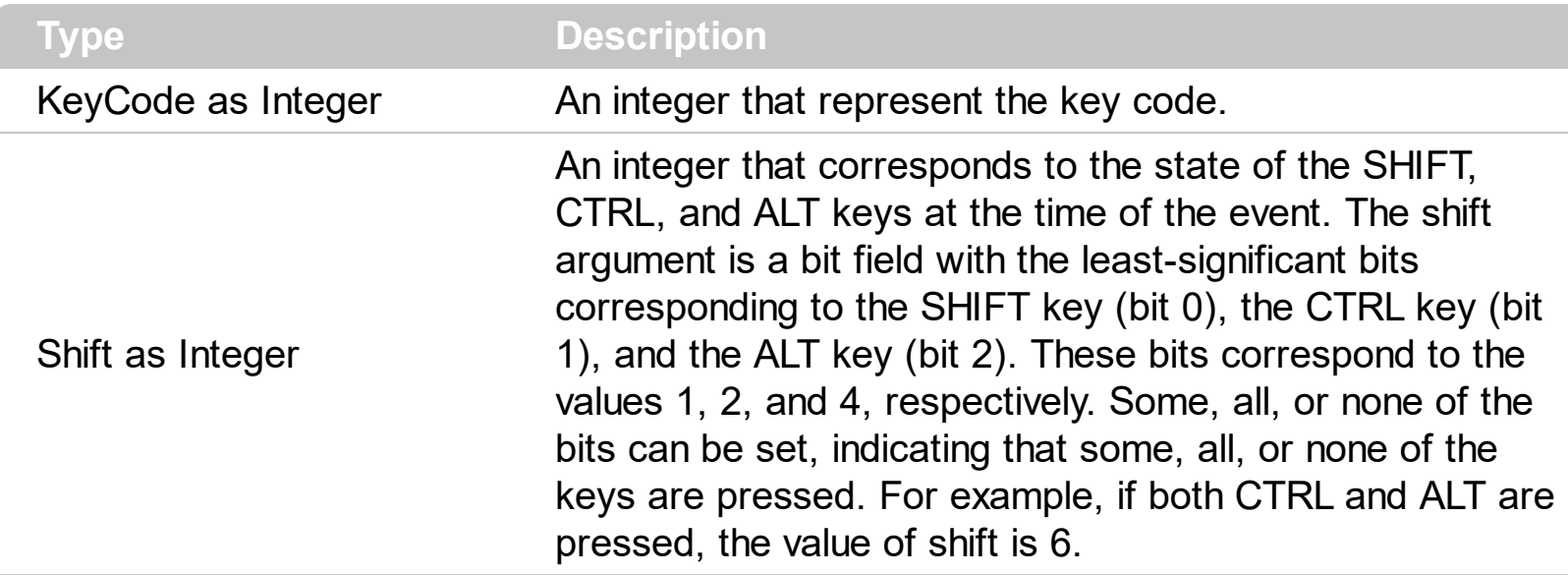

Use the KeyUp event procedure to respond to the releasing of a key.

Syntax for KeyUp event, **/NET** version, on:

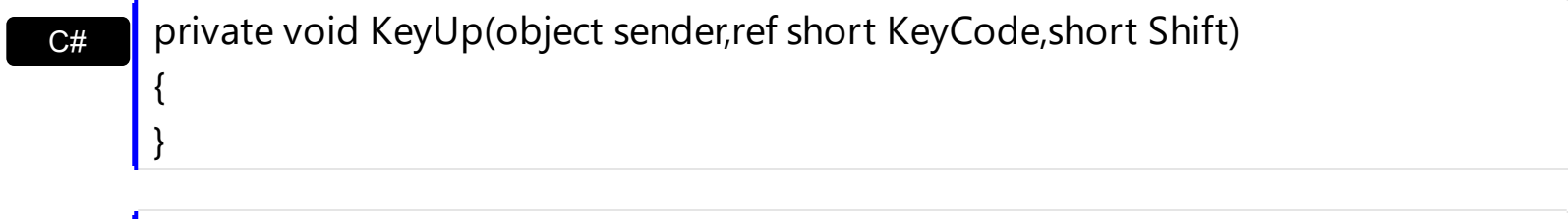

VB Private Sub KeyUp(ByVal sender As System.Object,ByRef KeyCode As Short,ByVal Shift As Short) Handles KeyUp End Sub

#### Syntax for KeyUp event, **/COM** version, on:

Builder

{

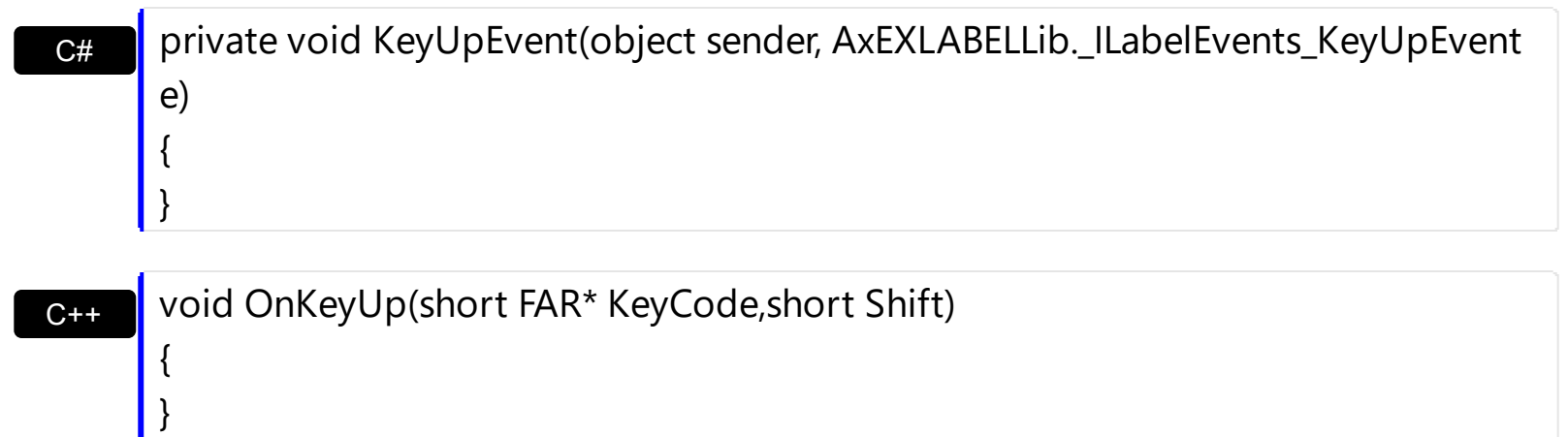

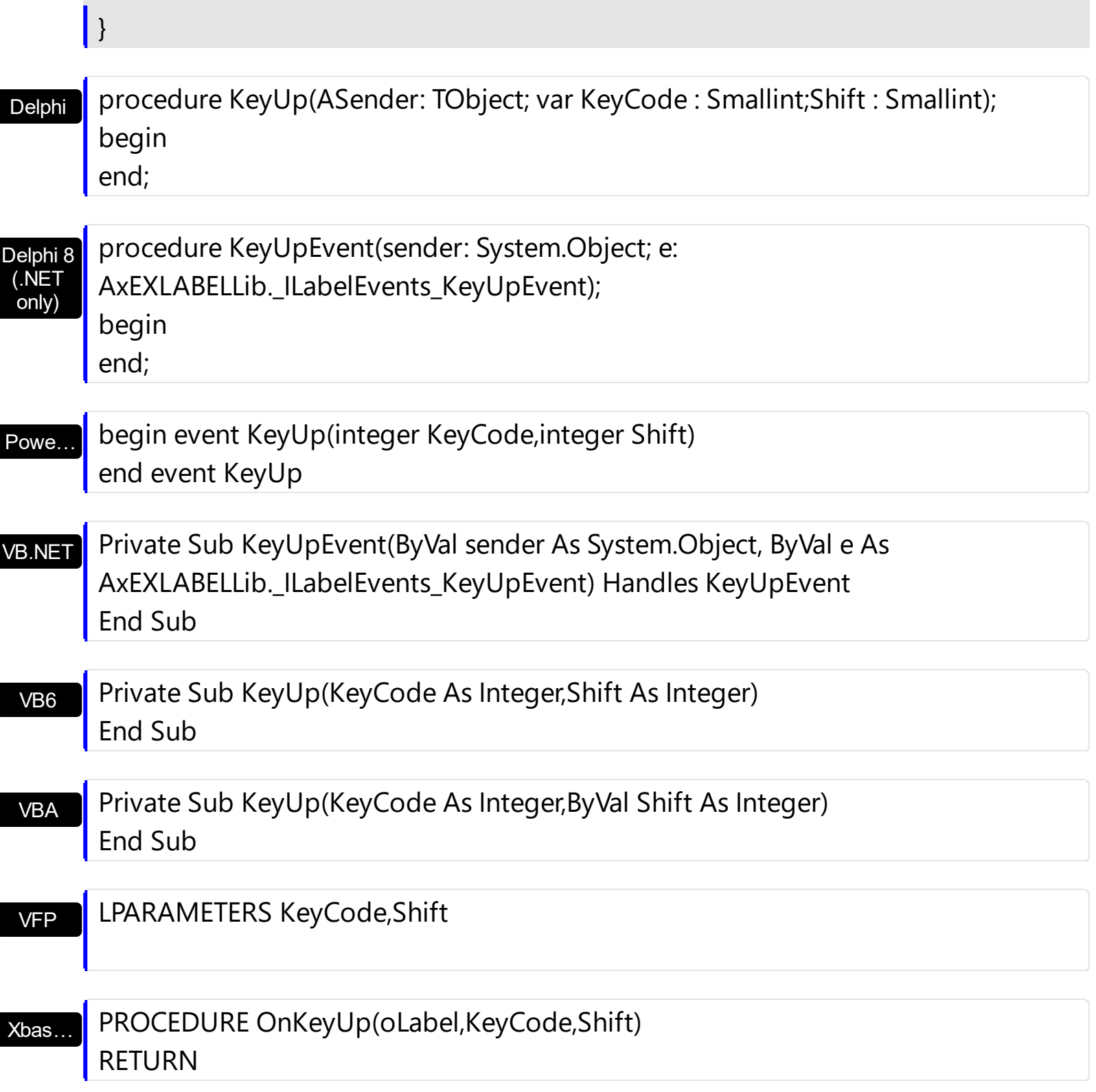

Syntax for KeyUp event, **/COM** version (others) , on:

Java…

<SCRIPT EVENT="KeyUp(KeyCode,Shift)" LANGUAGE="JScript"> </SCRIPT>

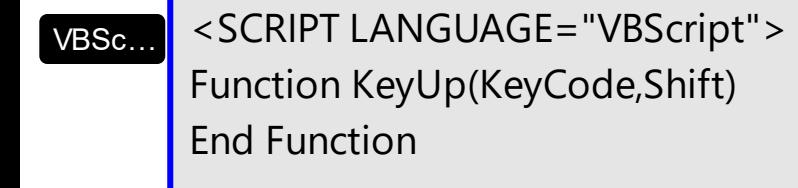

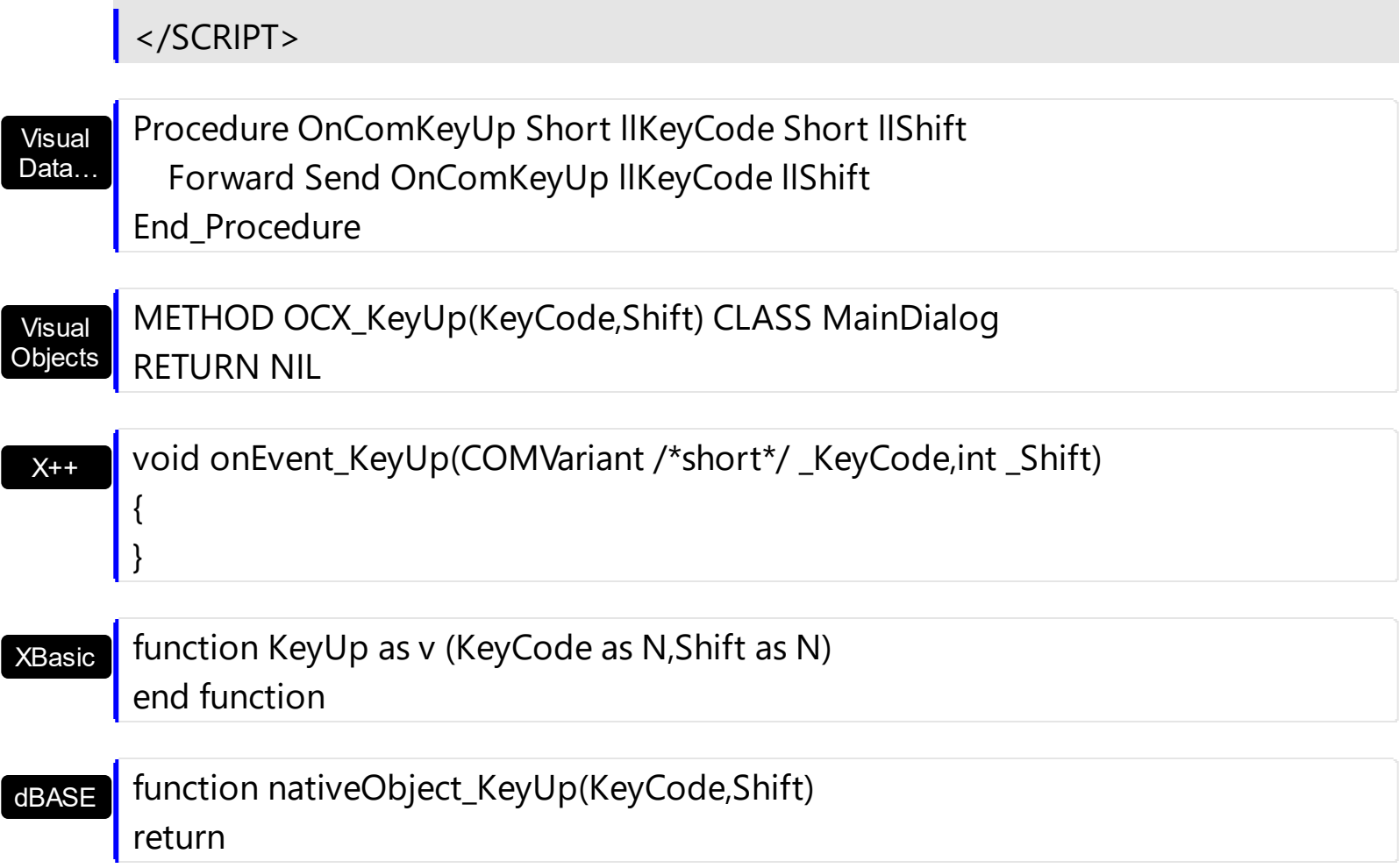

# <span id="page-141-0"></span>**event MouseDown (Button as Integer, Shift as Integer, X as OLE\_XPOS\_PIXELS, Y as OLE\_YPOS\_PIXELS)**

Occurs when the user presses a mouse button.

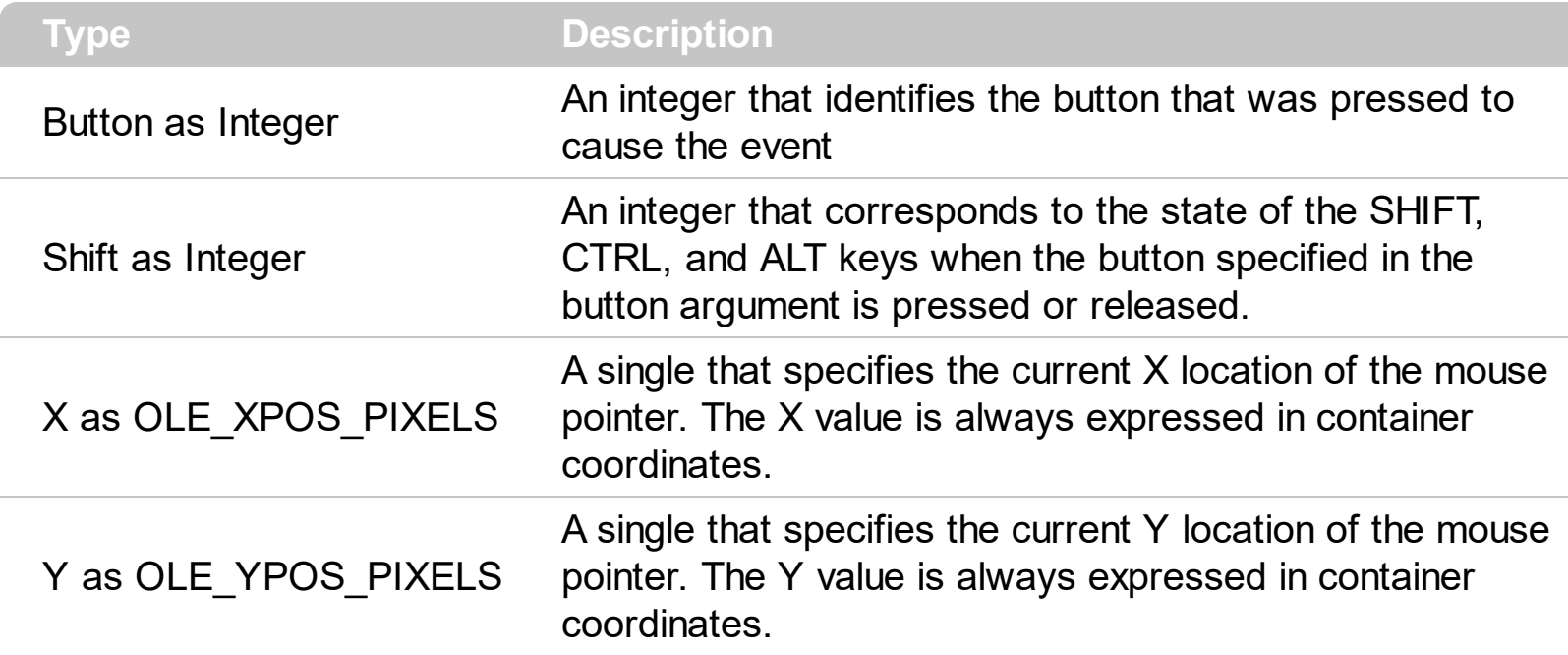

Use a MouseDown or [MouseUp](#page-149-0) event procedure to specify actions that will occur when a mouse button is pressed or released. Unlike the **[Click](#page-126-0)** and **[DblClick](#page-129-0)** events, MouseDown and MouseUp events lets you distinguish between the left, right, and middle mouse buttons. You can also write code for mouse-keyboard combinations that use the SHIFT, CTRL, and ALT keyboard modifiers. Use the **[AnchorFromPoint](#page-44-0)** property to get the anchor element from the point.

Syntax for MouseDown event, **/NET** version, on:

C# private void MouseDownEvent(object sender,short Button,short Shift,int X,int Y) { }

VB Private Sub MouseDownEvent(ByVal sender As System.Object,ByVal Button As Short,ByVal Shift As Short,ByVal X As Integer,ByVal Y As Integer) Handles MouseDownEvent End Sub

Syntax for MouseDown event, **/COM** version, on:

**C#** private void MouseDownEvent(object sender, AxEXLABELLib.\_ILabelEvents\_MouseDownEvent e) {

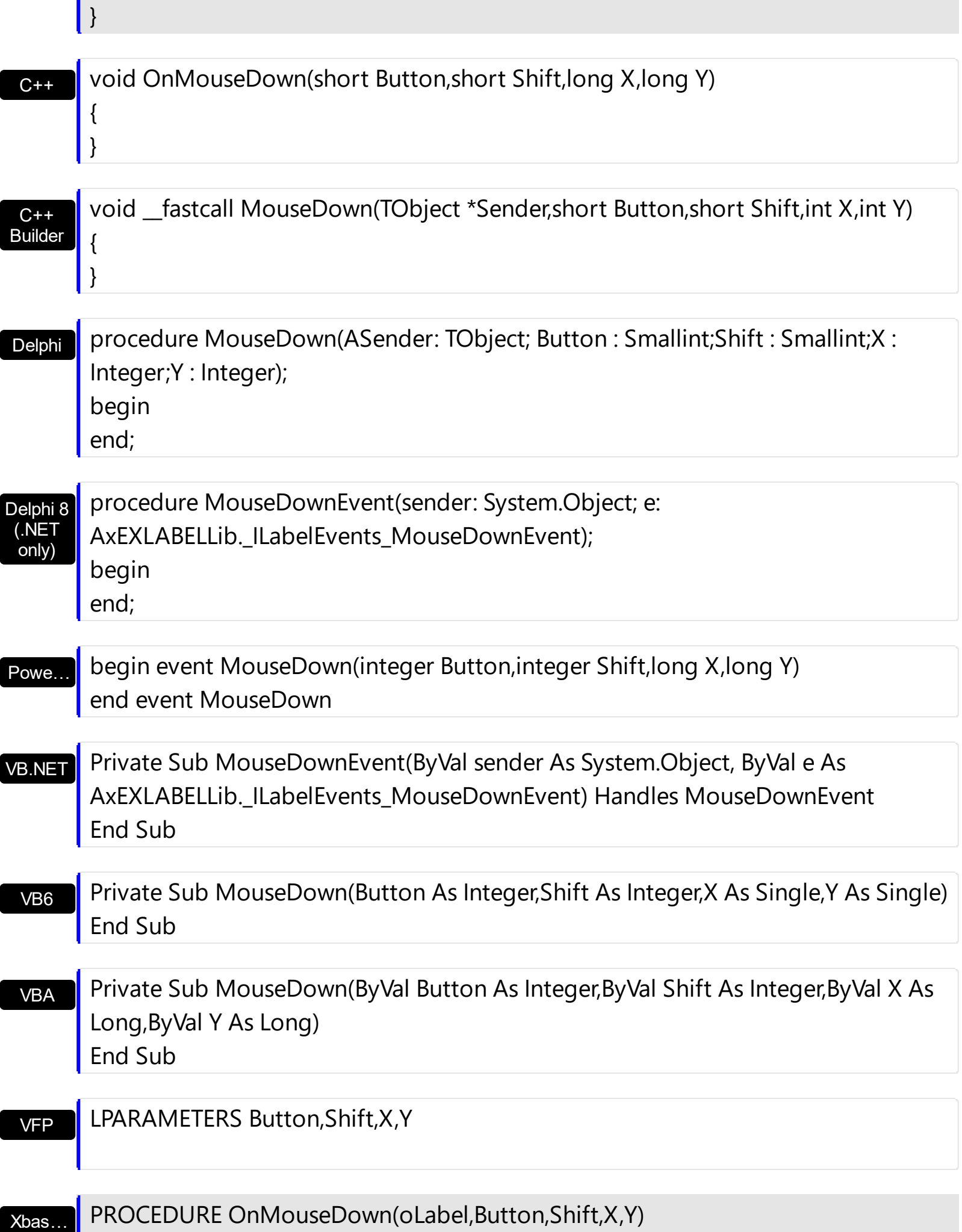

Syntax for MouseDown event, **/COM** version (others) , on:

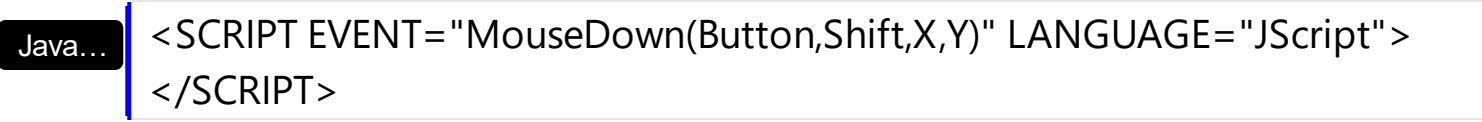

VBSc… <SCRIPT LANGUAGE="VBScript"> Function MouseDown(Button,Shift,X,Y) End Function </SCRIPT>

Visual Data… Procedure OnComMouseDown Short llButton Short llShift OLE\_XPOS\_PIXELS llX OLE YPOS PIXELS IIY Forward Send OnComMouseDown llButton llShift llX llY End\_Procedure

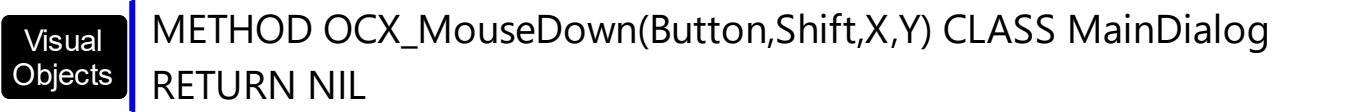

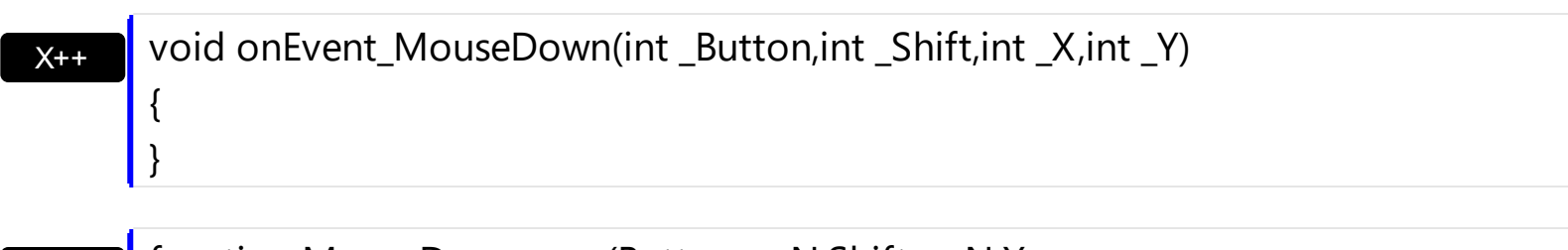

XBasic function MouseDown as v (Button as N,Shift as N,X as OLE::Exontrol.Label.1::OLE\_XPOS\_PIXELS,Y as OLE::Exontrol.Label.1::OLE\_YPOS\_PIXELS) end function

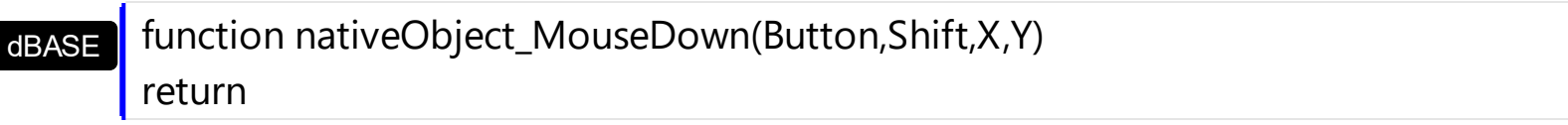
## **event MouseMove (Button as Integer, Shift as Integer, X as OLE\_XPOS\_PIXELS, Y as OLE\_YPOS\_PIXELS)**

Occurs when the user moves the mouse.

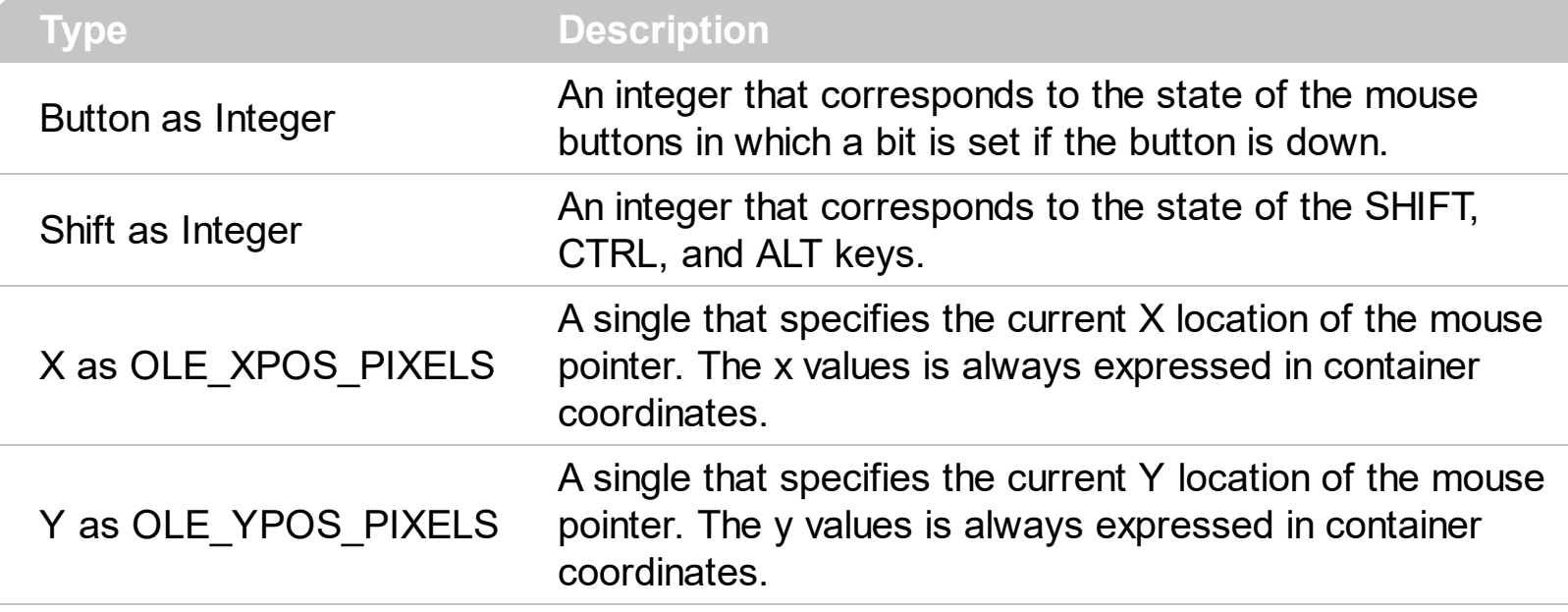

The MouseMove event is generated continually as the mouse pointer moves across objects. Unless another object has captured the mouse, an object recognizes a MouseMove event whenever the mouse position is within its borders. Use the **[AnchorFromPoint](#page-44-0)** property to get the anchor element from the point.

Syntax for MouseMove event, **/NET** version, on:

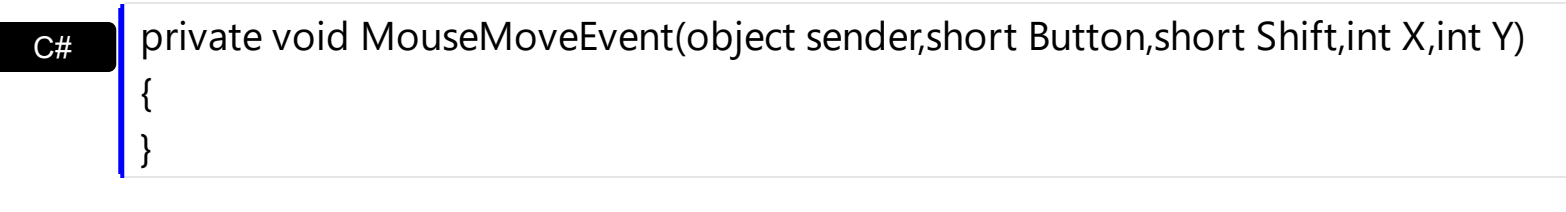

VB Private Sub MouseMoveEvent(ByVal sender As System.Object,ByVal Button As Short,ByVal Shift As Short,ByVal X As Integer,ByVal Y As Integer) Handles MouseMoveEvent End Sub

Syntax for MouseMove event, **/COM** version, on:

{

}

**C#** private void MouseMoveEvent(object sender, AxEXLABELLib.\_ILabelEvents\_MouseMoveEvent e)

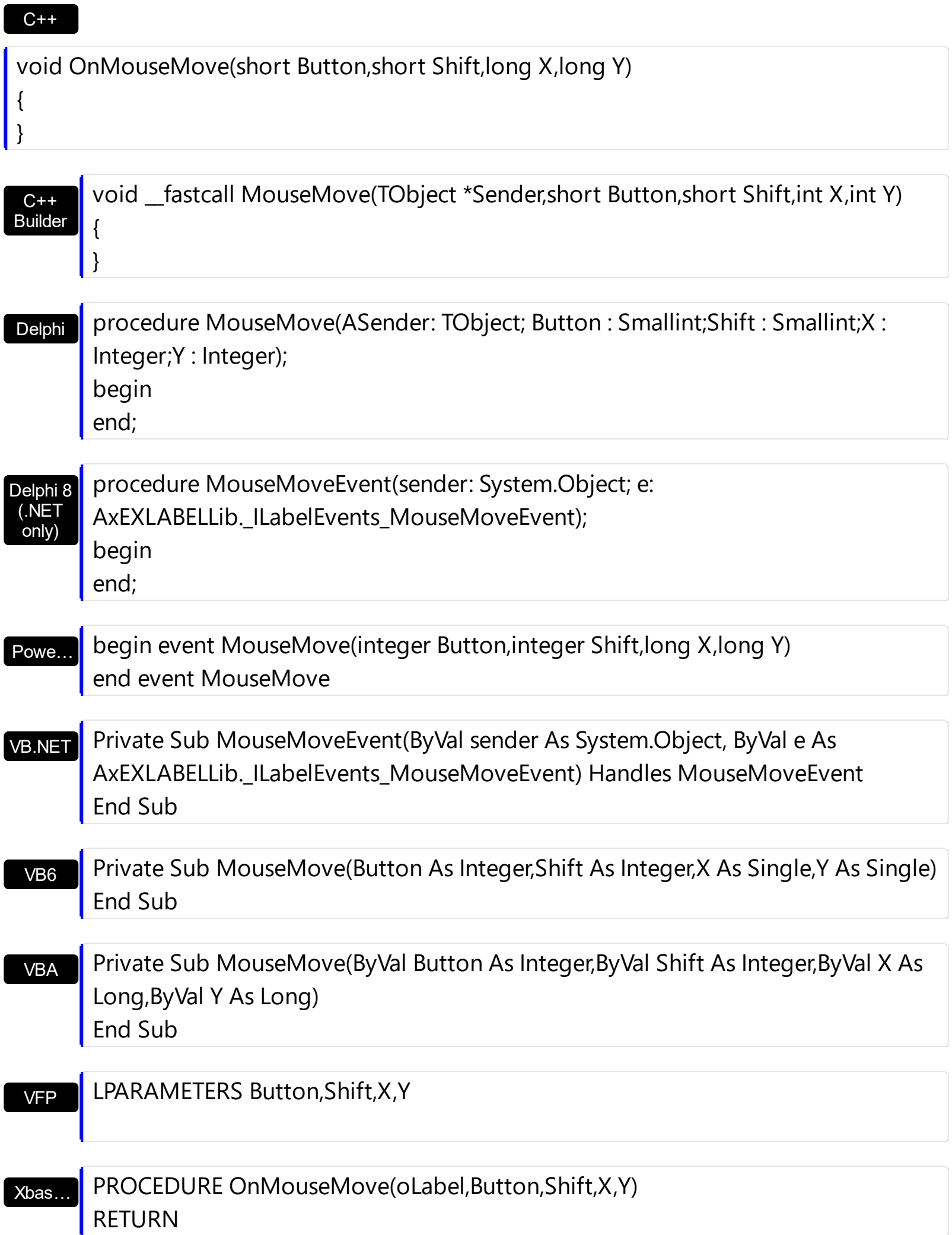

Syntax for MouseMove event, **/COM** version (others) , on:

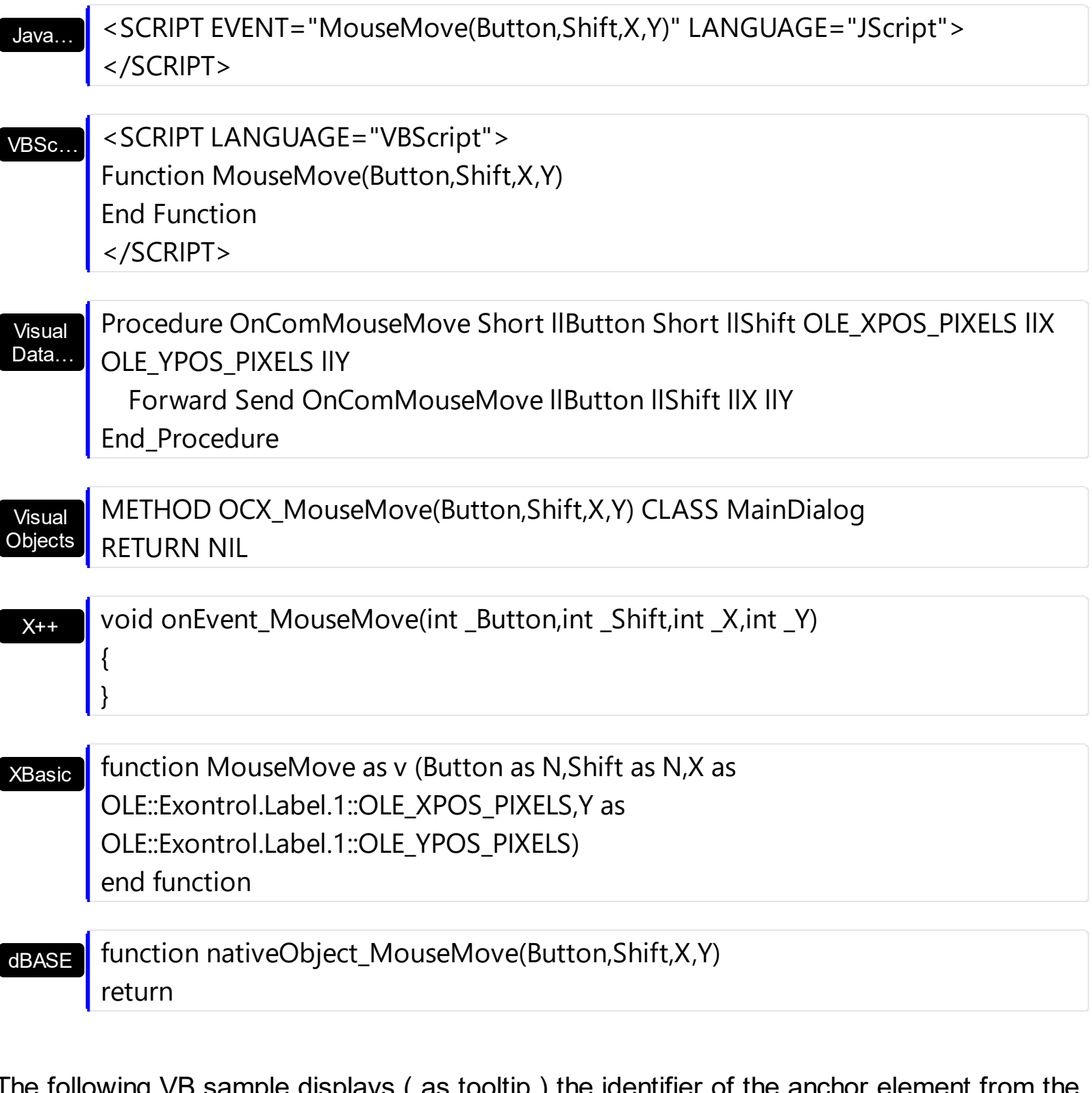

owing VB sample displays ( as tooltip ) the identifier of the anchor element from cursor:

Private Sub Label1\_MouseMove(Button As Integer, Shift As Integer, X As Single, Y As Single) With Label1 .ShowToolTip .AnchorFromPoint(-1, -1)

```
End With
End Sub
```
}

The following VB.NET sample displays ( as tooltip ) the identifier of the anchor element from the cursor:

```
Private Sub AxLabel1_MouseMoveEvent(ByVal sender As System.Object, ByVal e As
AxEXLABELLib._ILabelEvents_MouseMoveEvent) Handles AxLabel1.MouseMoveEvent
  With AxLabel1
    .ShowToolTip(.get_AnchorFromPoint(-1, -1))
  End With
End Sub
```
The following C# sample displays ( as tooltip ) the identifier of the anchor element from the cursor:

private void axLabel1\_MouseMoveEvent(object sender, AxEXLABELLib.\_ILabelEvents\_MouseMoveEvent e) {

```
axLabel1.ShowToolTip(axLabel1.get_AnchorFromPoint(-1, -1));
```
The following C++ sample displays ( as tooltip ) the identifier of the anchor element from the cursor:

```
void OnMouseMoveLabel1(short Button, short Shift, long X, long Y)
{
  COleVariant vtEmpty; V_VT( &vtEmpty ) = VT_ERROR;
  m_label.ShowToolTip( m_label.GetAnchorFromPoint( -1, -1 ), vtEmpty, vtEmpty, vtEmpty
);
}
```
The following VFP sample displays ( as tooltip ) the identifier of the anchor element from the cursor:

```
*** ActiveX Control Event ***
LPARAMETERS button, shift, x, y
```
with thisform With .Label1

```
.ShowToolTip(.AnchorFromPoint(-1, -1))
  EndWith
endwith
```
## **event MouseUp (Button as Integer, Shift as Integer, X as OLE\_XPOS\_PIXELS, Y as OLE\_YPOS\_PIXELS)**

Occurs when the user releases a mouse button.

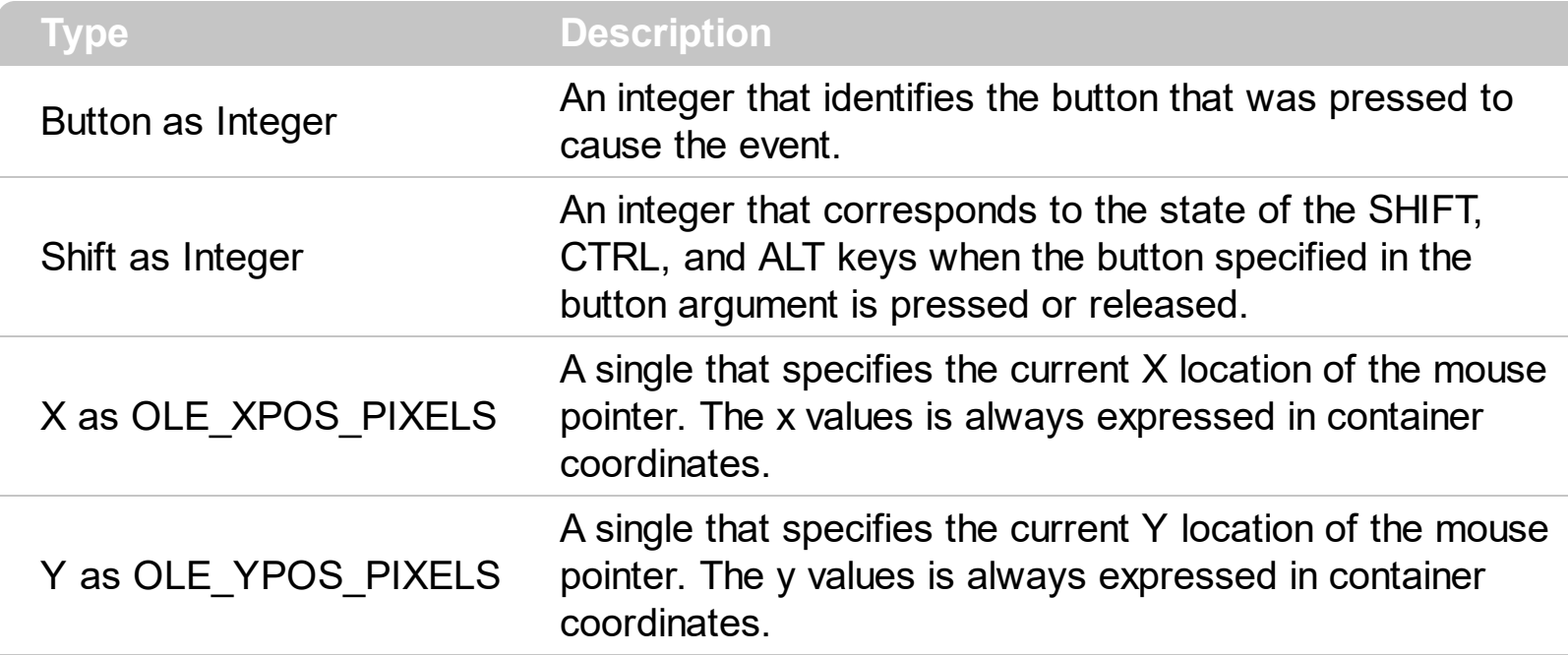

Use a **[MouseDown](#page-141-0)** or MouseUp event procedure to specify actions that will occur when a mouse button is pressed or released. Unlike the [Click](#page-126-0) and **[DblClick](#page-129-0)** events, MouseDown and MouseUp events lets you distinguish between the left, right, and middle mouse buttons. You can also write code for mouse-keyboard combinations that use the SHIFT, CTRL, and ALT keyboard modifiers. Use the **[AnchorFromPoint](#page-44-0)** property to get the anchor element from the point.

Syntax for MouseUp event, **/NET** version, on:

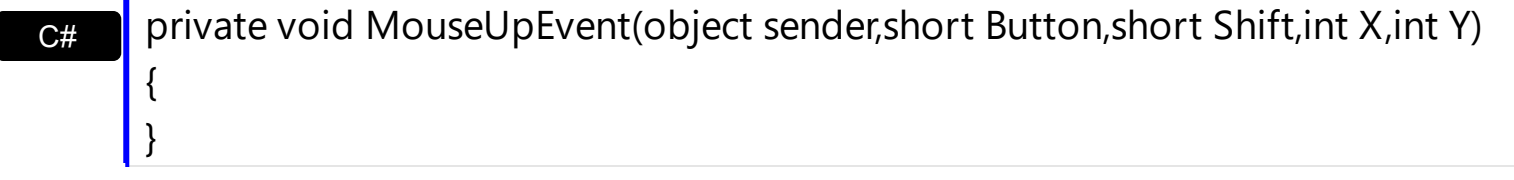

VB Private Sub MouseUpEvent(ByVal sender As System.Object,ByVal Button As Short,ByVal Shift As Short,ByVal X As Integer,ByVal Y As Integer) Handles MouseUpEvent End Sub

Syntax for MouseUp event, **/COM** version, on:

{

**C#** private void MouseUpEvent(object sender, AxEXLABELLib.\_ILabelEvents\_MouseUpEvent e)

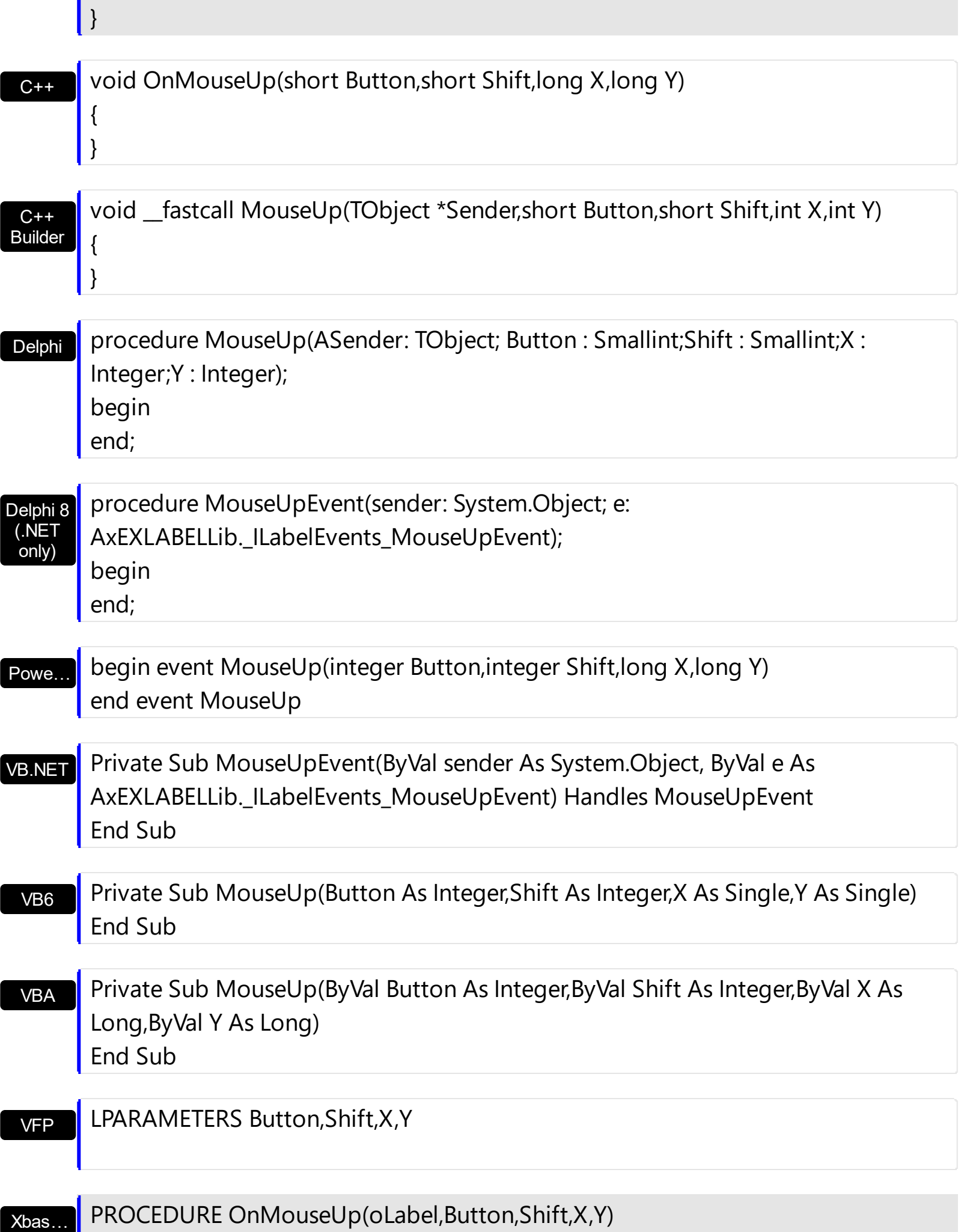

## RETURN

Java… VBSc… Visual Data…  $X++$ XBasic dBASE Visual **Objects** <SCRIPT EVENT="MouseUp(Button,Shift,X,Y)" LANGUAGE="JScript"> </SCRIPT> <SCRIPT LANGUAGE="VBScript"> Function MouseUp(Button,Shift,X,Y) End Function </SCRIPT> Procedure OnComMouseUp Short llButton Short llShift OLE\_XPOS\_PIXELS llX OLE YPOS PIXELS IIY Forward Send OnComMouseUp llButton llShift llX llY End\_Procedure METHOD OCX\_MouseUp(Button,Shift,X,Y) CLASS MainDialog RETURN NIL void onEvent\_MouseUp(int \_Button,int \_Shift,int \_X,int \_Y) { } function MouseUp as v (Button as N,Shift as N,X as OLE::Exontrol.Label.1::OLE\_XPOS\_PIXELS,Y as OLE::Exontrol.Label.1::OLE\_YPOS\_PIXELS) end function function nativeObject\_MouseUp(Button,Shift,X,Y) return Syntax for MouseUp event, **/COM** version (others) , on: